Handleiding voor installateur

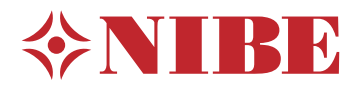

## Regelmodule **NIBE SMO S40**

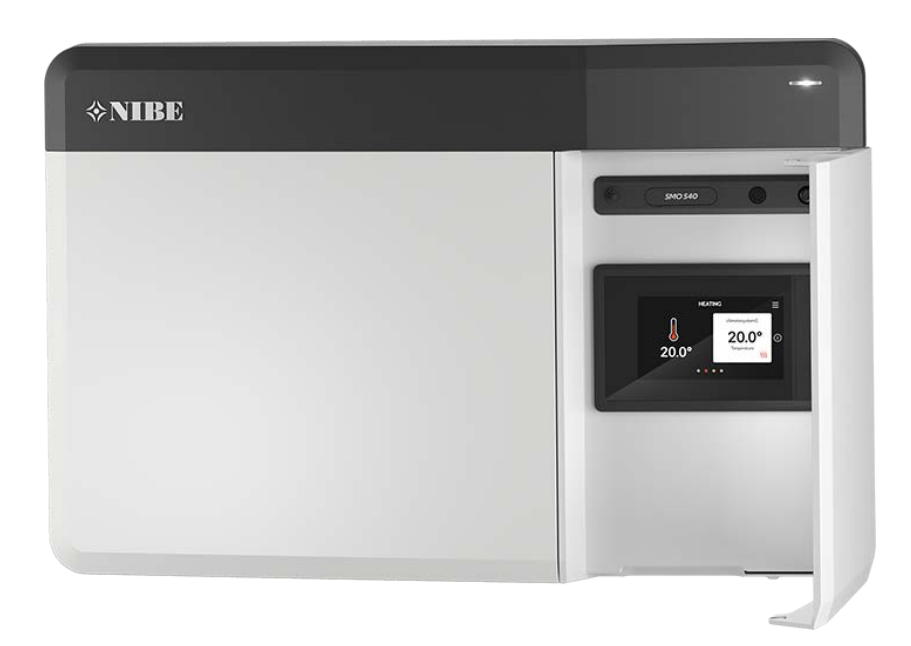

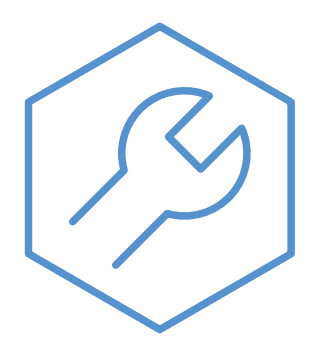

IHB NL 2336-2 631926

## Snelgids

#### **NAVIGATIE**

#### **Selecteren Scrollen Bladeren**

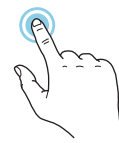

De meeste opties en functies worden geactiveerd door het display lichtjes met uw vinger aan te raken.

#### **Smartguide**

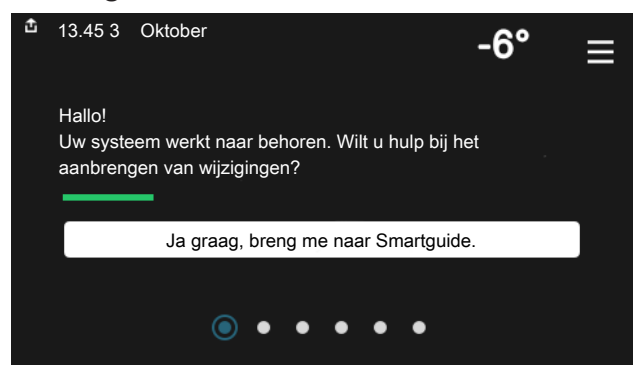

Smartguide helpt u zowel om informatie over de huidige status te Hier kunt u de temperatuur in de verschillende zones instellen. bekijken als om eenvoudig de meest voorkomende instellingen in te voeren. De informatie die u ziet, hangt af van het product dat u hebt en de accessoires die op het product zijn aangesloten.

#### **Warmtapwatertemperatuur verhogen**

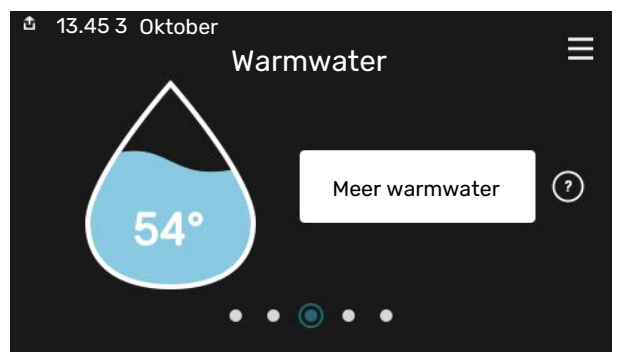

Hier kunt u een tijdelijke stijging van de temperatuur van het warmtapwater starten of stopzetten.

Deze functiepagina is alleen zichtbaar in installaties met een boiler.

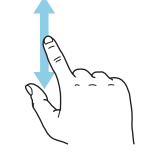

Als het menu meerdere submenu's heeft, kunt u meer informatie bekijken door met uw vinger omhoog of omlaag te slepen.

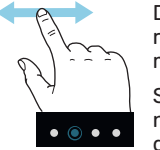

De punten aan de onderrand geven aan dat er meer pagina's zijn.

Sleep met uw vinger naar rechts om tussen de pagina's te zoeken.

#### **De binnentemperatuur instellen.**

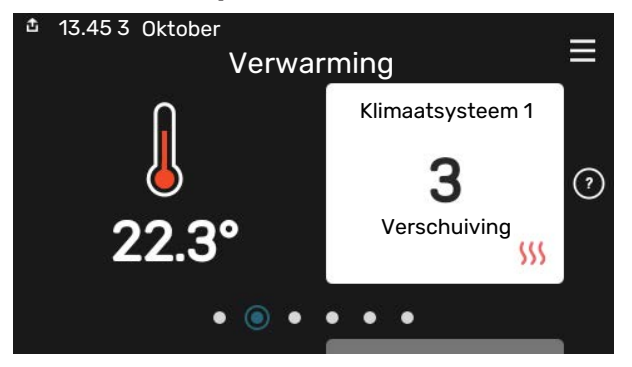

#### **Productoverzicht**

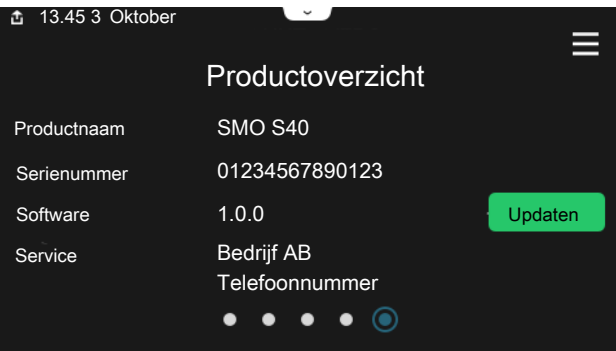

Hier vindt u informatie over productnaam, het serienummer van het product, de versie van de software en service. Wanneer er nieuwe software kan worden gedownload, kunt u dat hier doen (vooropgesteld dat de SMO S40 is aangesloten op myUplink).

# **Inhoudsopgave**

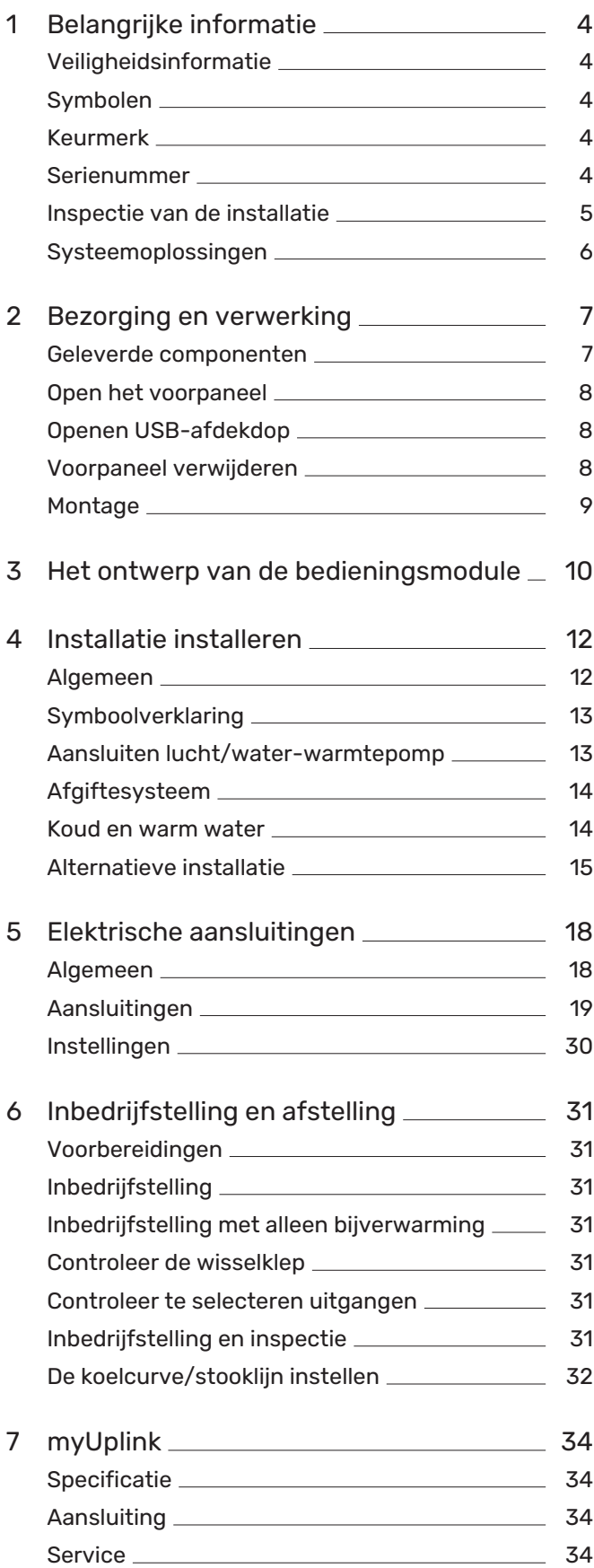

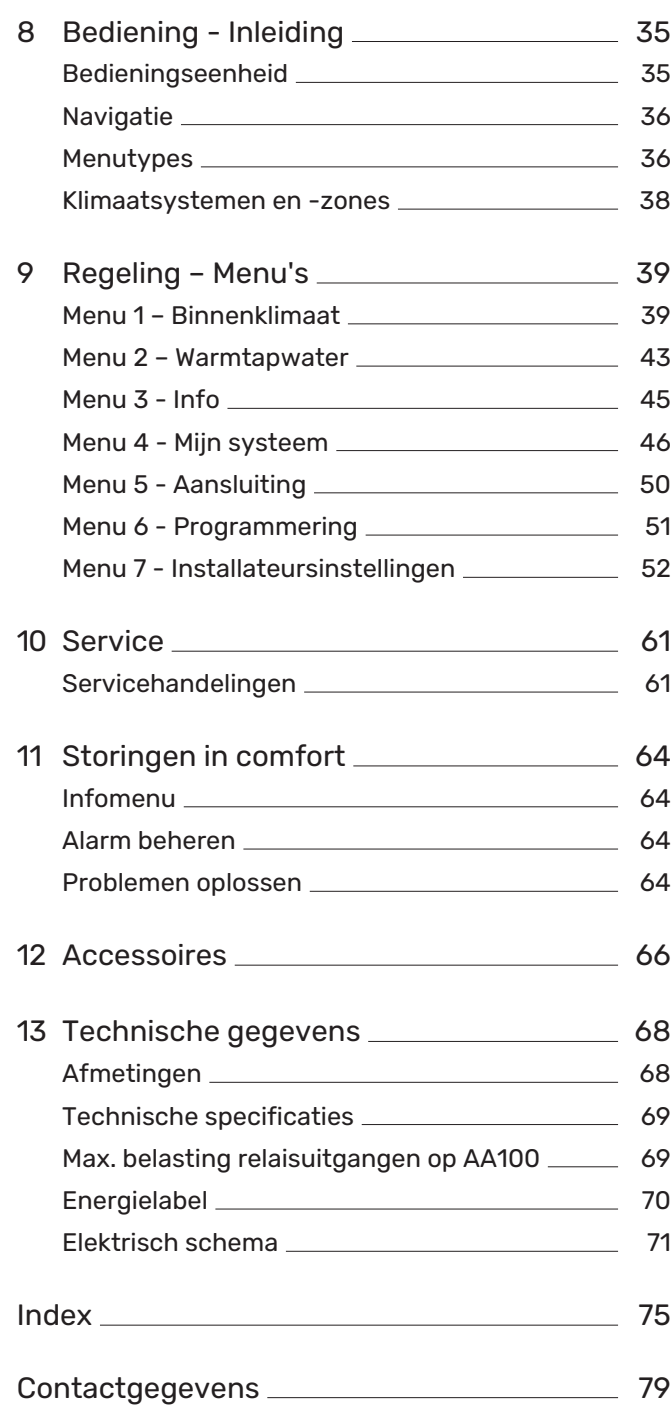

# **Belangrijke informatie**

### <span id="page-3-0"></span>Veiligheidsinformatie

In deze handleiding worden de installatie- en onderhoudsprocedures voor uitvoering door specialisten beschreven.

De handleiding moet bij de klant worden achtergelaten.

Zie voor de nieuwste versie van de productdocumentatie [nibenl.nl.](www.nibenl.nl)

#### Voorzichtig!

Lees de meegeleverde veiligheidshandleiding voorafgaand aan het starten van de installatie.

### <span id="page-3-1"></span>Symbolen

́小

Uitleg van symbolen die in deze handleiding gebruikt kunnen worden.

#### Voorzichtig!

Dit symbool duidt aan dat een persoon of de machine gevaar loopt.

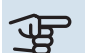

### **THE LET OP!**

Dit symbool duidt belangrijke informatie aan over zaken waar u rekening mee moet houden tijdens installeren of onderhouden van de installatie.

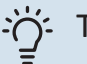

#### TIP

Dit symbool duidt tips aan om het gebruik van het product te vergemakkelijken.

### <span id="page-3-2"></span>Keurmerk

Uitleg van symbolen die op label(s) van het product kunnen staan.

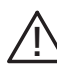

Gevaar voor personen of de machine.

<span id="page-3-3"></span>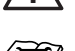

Lees de installateurshandleiding.

### Serienummer

Het serienummer staat vermeld op de linkerkant van de regelunit en in het scherm "Productoverzicht".

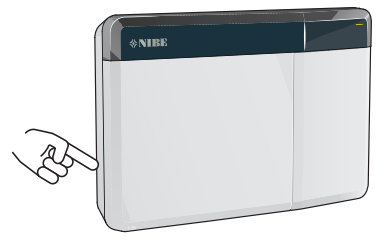

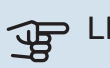

#### LET OP!

Voor onderhoud en ondersteuning hebt u het serienummer van het product (14 cijfers) nodig.

### <span id="page-4-0"></span>Inspectie van de installatie

Volgens de geldende voorschriften moet de verwarmingsinstallatie aan een inspectie worden onderworpen voordat deze in gebruik wordt genomen. De inspectie moet door een daartoe bevoegd persoon worden uitgevoerd.

Vul bovendien de pagina voor de installatiegegevens in de Gebruikershandleiding in.

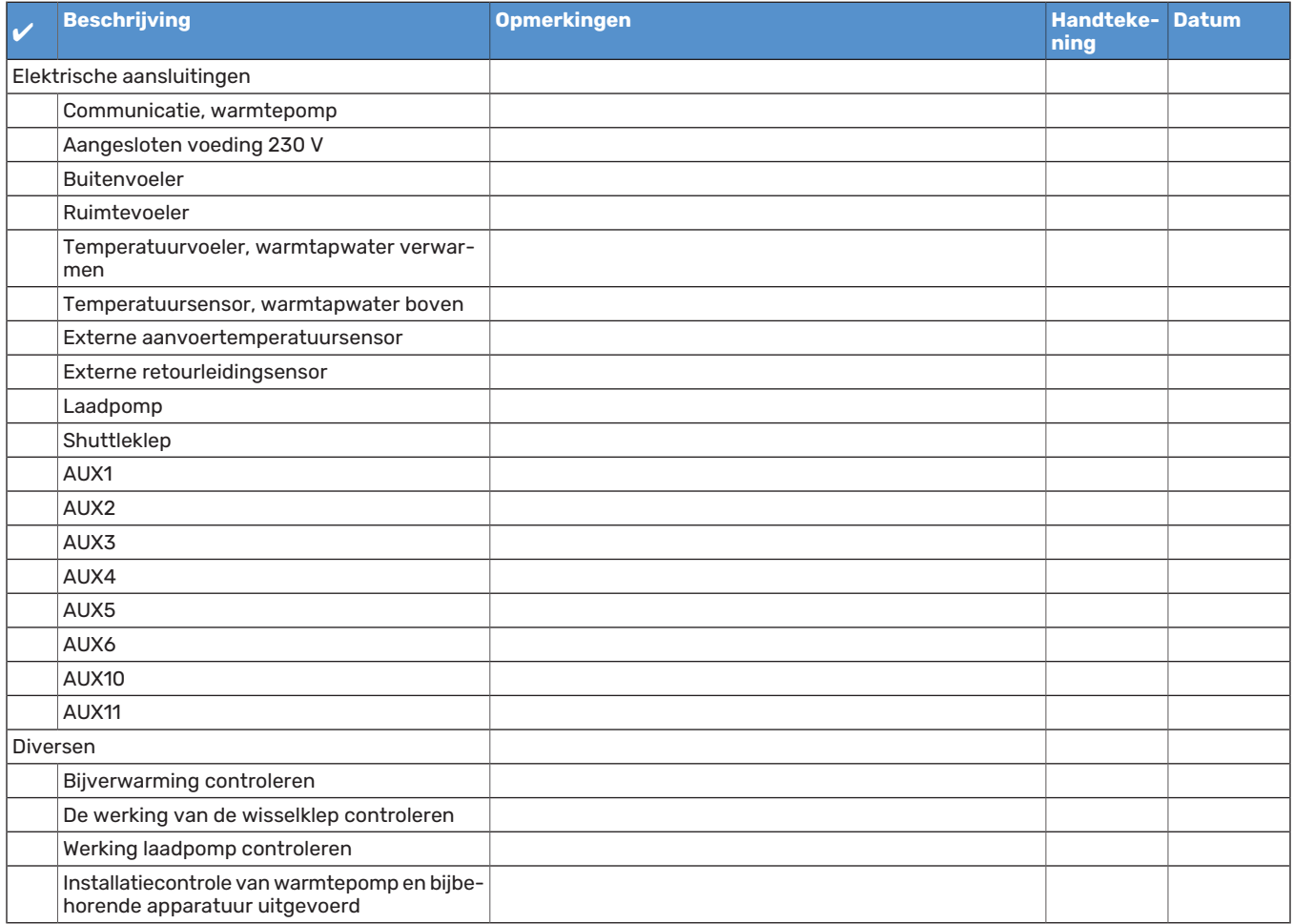

### <span id="page-5-0"></span>Systeemoplossingen

De volgende productcombinaties worden aanbevolen voor regeling door de SMO S40.

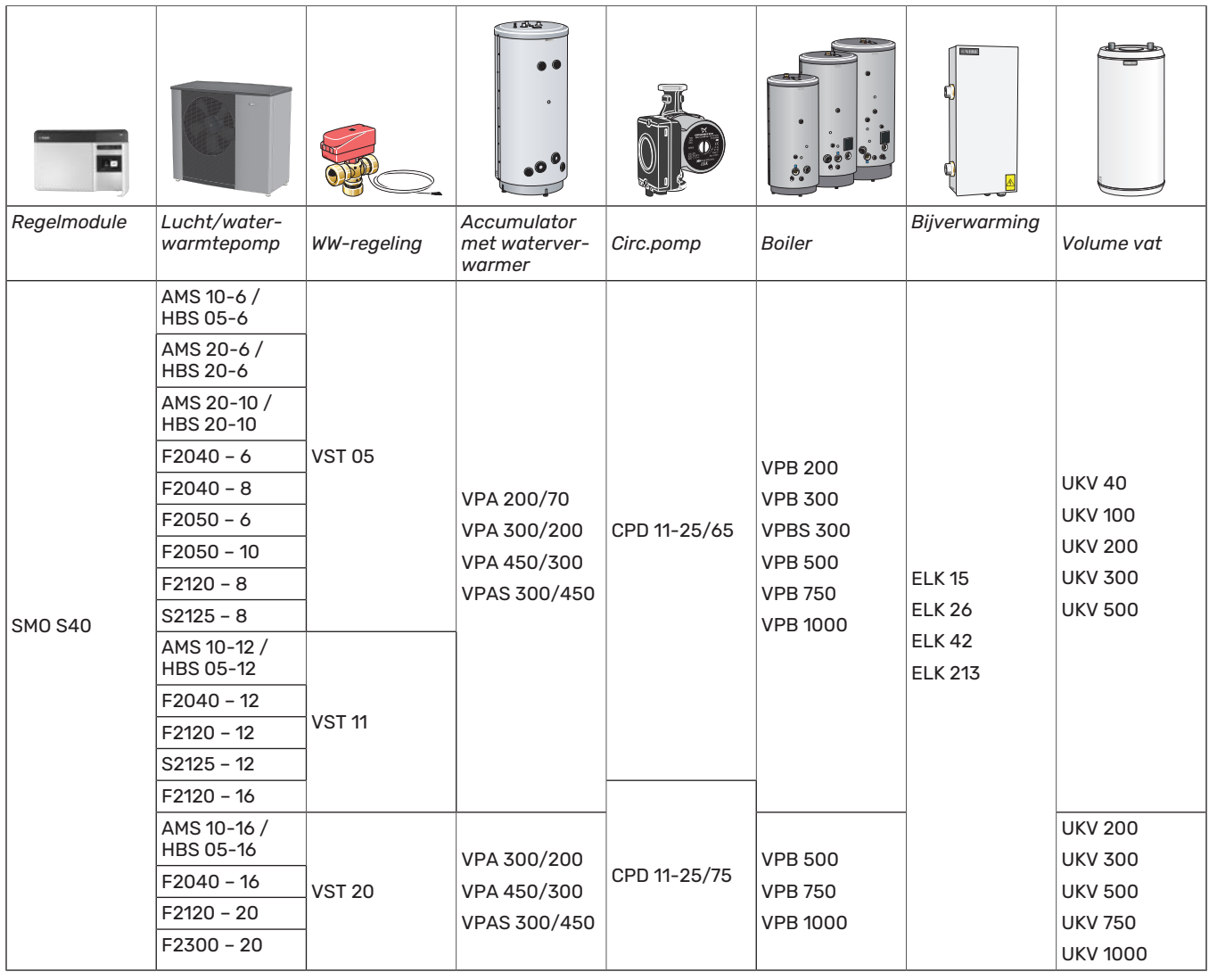

#### **COMPATIBELE LUCHT/WATER-WARMTEPOMPEN**

In sommige lucht/water-warmtepompen, gemaakt vóór of tijdens 2019, moet de printplaat worden geüpdatet om compatibel te zijn met de SMO S40.

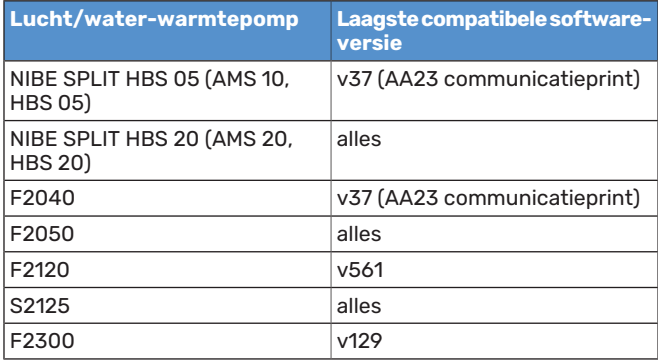

# **Bezorging en verwerking**

### <span id="page-6-0"></span>Geleverde componenten

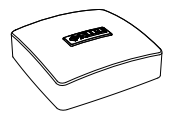

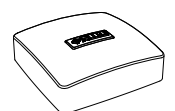

Buitentemperatuursensor Ruimtesensor (BT50) (BT1)

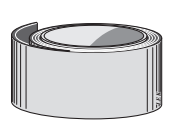

Isolatietape

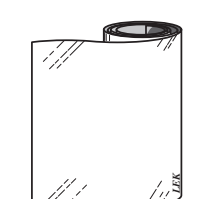

Aluminiumtape

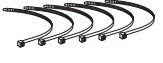

Kabelbandjes

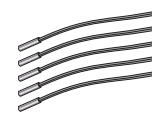

Temperatuurvoeler

 $\mathbb{Z}$  $\sqrt{2}$ 

Thermische pasta

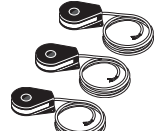

Stroomsensoren

### <span id="page-7-0"></span>Open het voorpaneel

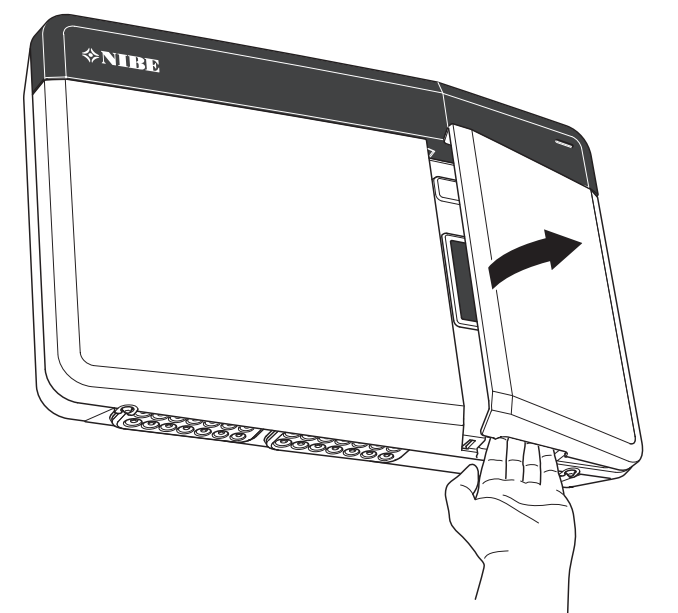

### <span id="page-7-1"></span>Openen USB-afdekdop

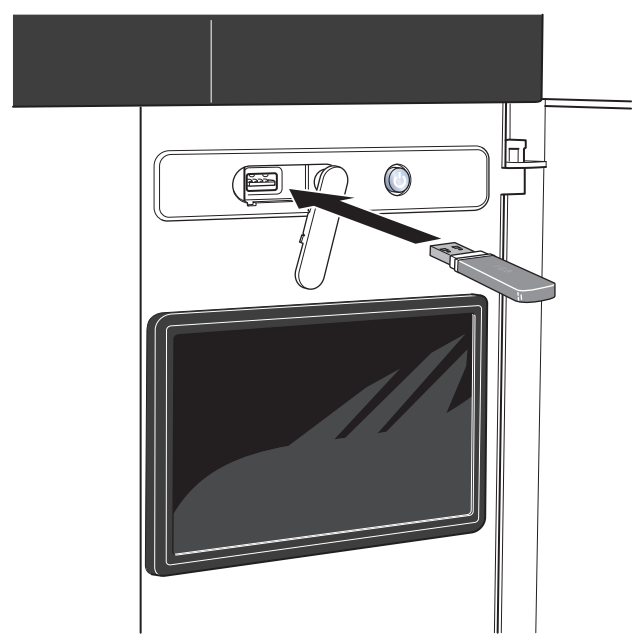

## <span id="page-7-2"></span>**Voorpaneel verwijderen**<br>1. Draai de schroeven iets los met een sch

- 1. Draai de schroeven iets los met een schroevendraaier.
- 2. Breng de onderrand van het voorpaneel van de regelmodule omhoog.
- 3. Haak het voorpaneel aan de bovenrand los.

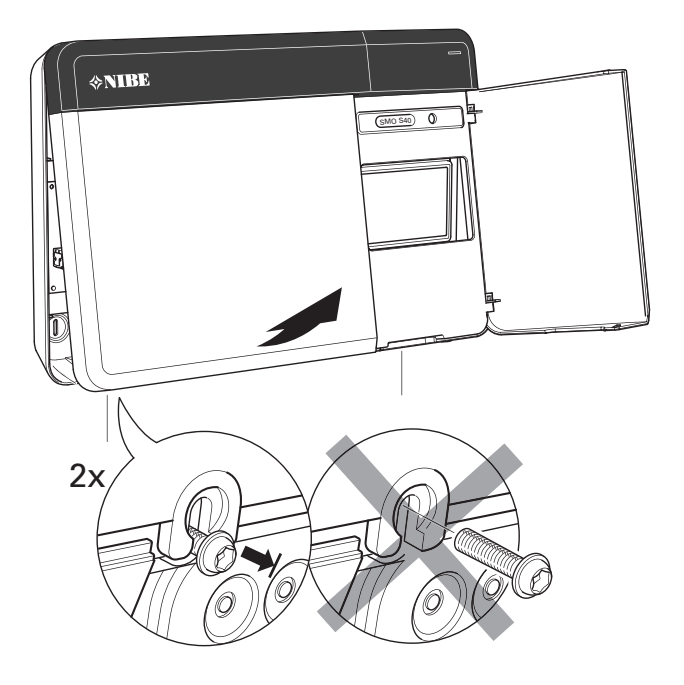

### <span id="page-8-0"></span>Montage

Gebruik alle montagepunten en installeer het toestel rechtop plat tegen de wand.Laat ten minste 100 mm vrije ruimte rondom de module om toegang mogelijk te maken en het leggen van kabels tijdens installatie en service te vereenvoudigen.

### **THE LET OP!**

Het type schroef moet zijn afgestemd op het oppervlak waarop de installatie plaatsvindt.

#### LET OP!  $\mathbf{\widehat{F}}$

De schroeven voor het verwijderen van het voorpaneel zijn van onderaf bereikbaar.

#### **SMO S40**

1. Als het gat voor de bekabeling aan de achterkant gebruikt moet worden, verwijdert u het stuk plastic door het met geschikt gereedschap eruit te drukken.

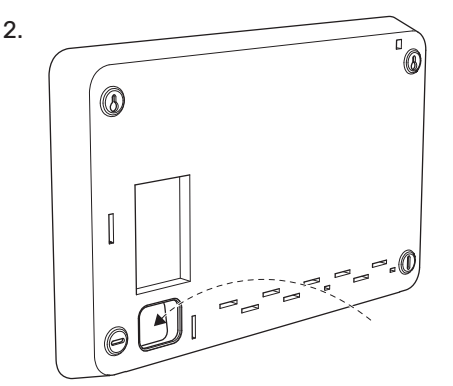

3. Verwijder het display door het naar links te verplaatsen. Ontkoppel de kabel aan de onderkant.

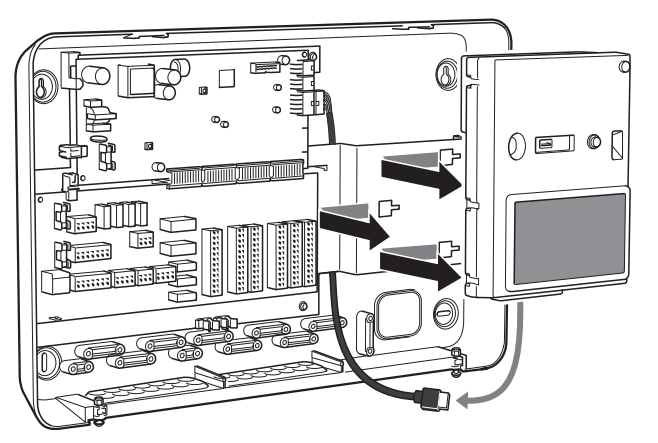

4. Markeer de positie van de twee bovenste schroeven met een pen. Schroef de twee bovenste schroeven vast.

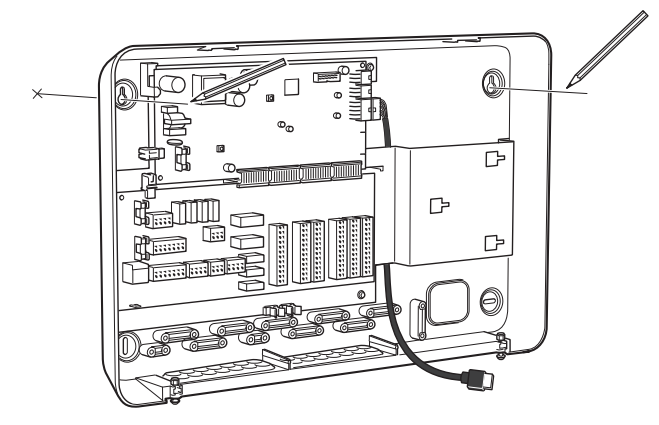

5. Haak SMO S40 op de op de wand geschroefde schroeven.

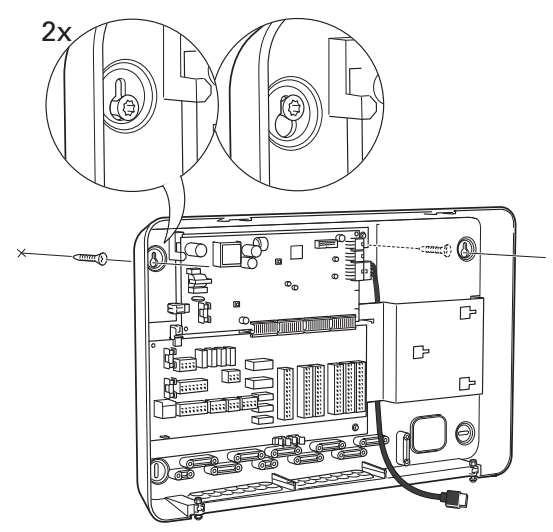

6. Breng het display weer aan. Schroef SMO S40 op zijn plek aan de onderkant vast met de twee overblijvende schroeven.

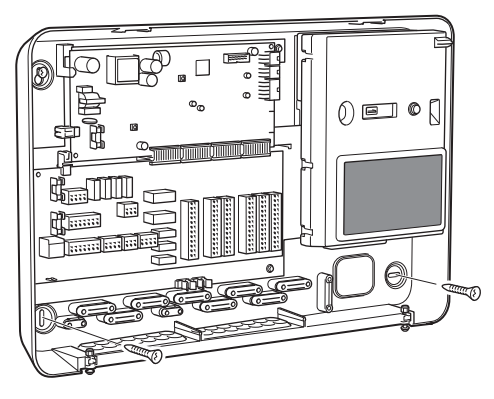

## **Het ontwerp van de bedieningsmodule**

<span id="page-9-0"></span>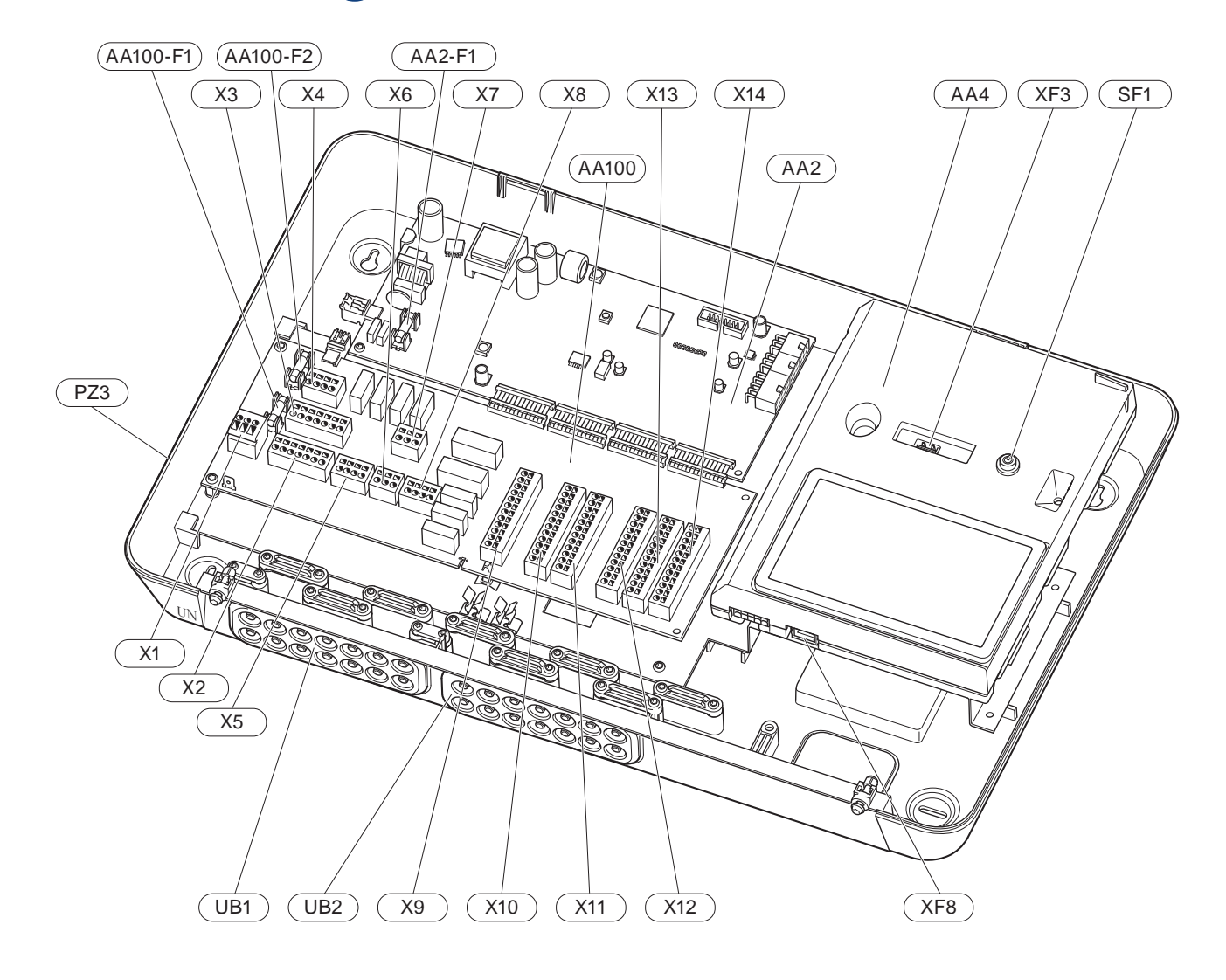

#### **ELEKTRISCHE ONDERDELEN**

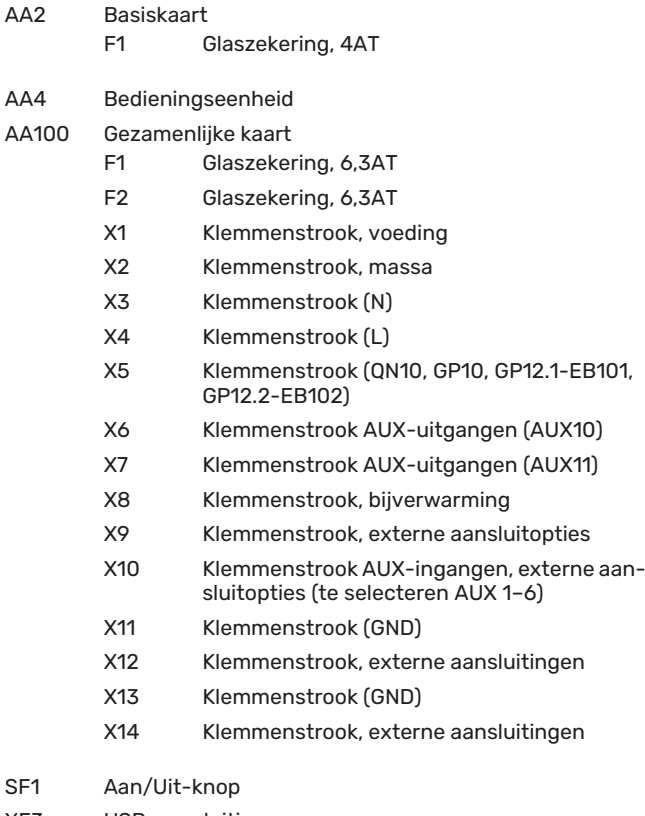

- XF3 USB-aansluiting
- XF8 Netwerkaansluiting voor myUplink

#### **ANDERE COMPONENTEN**

- PZ3 Serienummerplaatje
- Kabeldoorvoer, ingaande voeding, voeding voor accessoires UB1
- UB2 Kabeldoorvoer, communicatie

Aanduidingen volgens standaard EN 81346-2.

# **Installatie installeren**

### <span id="page-11-0"></span>Algemeen

 $\triangle$ 

Leidingen moeten volgens de geldende normen en richtlijnen worden aangesloten.

#### **MINIMALE SYSTEEMDEBIETEN**

#### Voorzichtig!

Een te klein klimaatsysteem kan resulteren in beschadiging van het product en kan leiden tot storingen.

Ieder klimaatsysteem moet afzonderlijk worden afgestemd op het leveren van de aanbevolen systeemdebieten.

De installatie moet worden afgestemd op het leveren van ten minste het minimale ontdooidebiet bij een werking van de circulatiepomp op 100%.

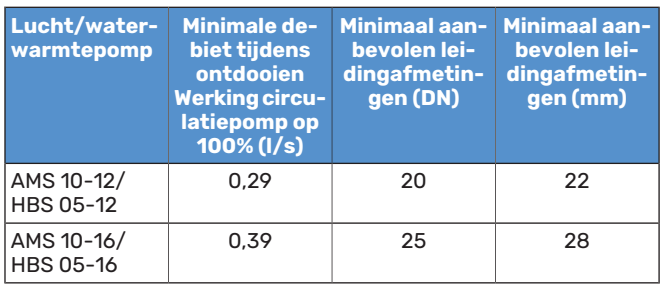

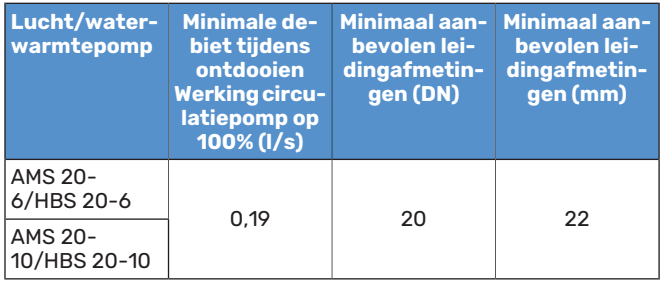

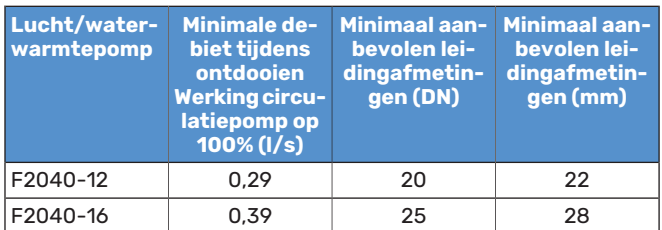

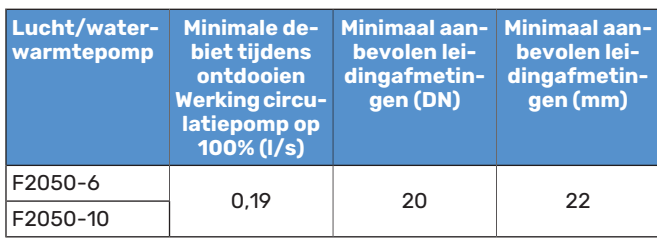

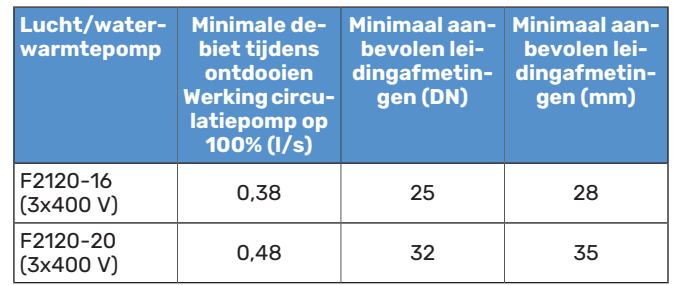

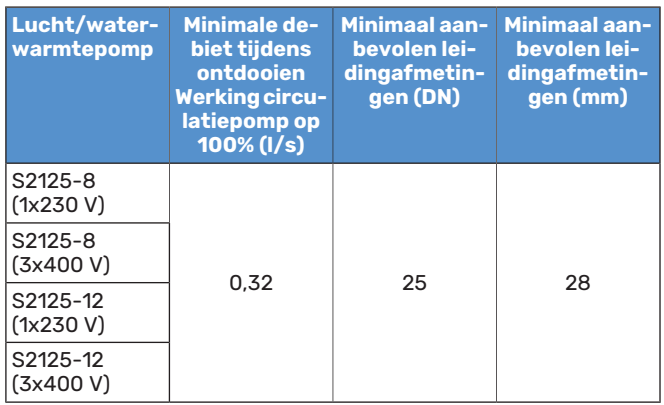

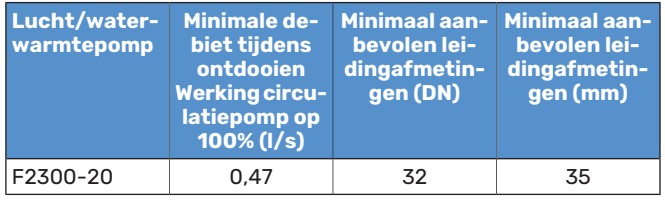

### <span id="page-12-0"></span>Symboolverklaring

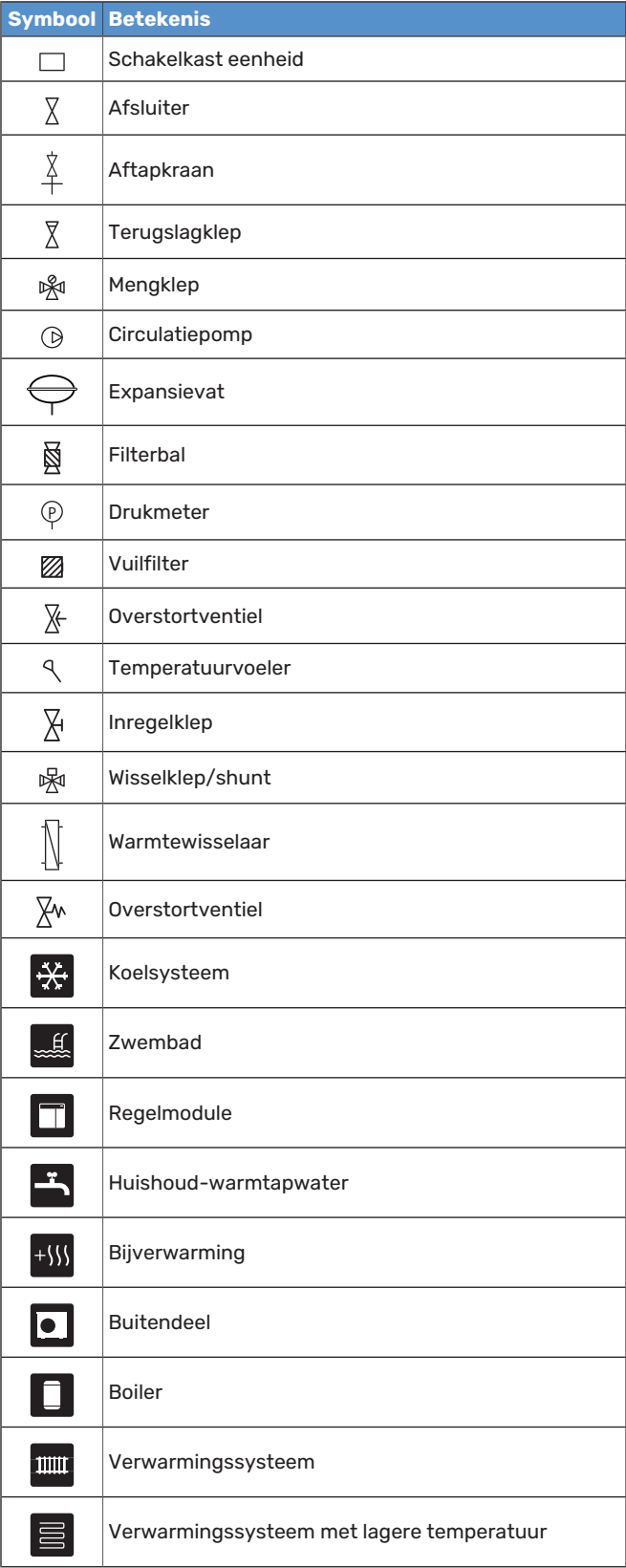

### <span id="page-12-1"></span>Aansluiten lucht/water-warmtepomp

U vindt een lijst met compatibele lucht/water-warmtepompen in hoofdstuk"[Systeemoplossingen](#page-5-0)".

### **THE LET OP!**

Zie ook de installateurshandleiding van uw lucht/water-warmtepomp.

Als volgt installeren:

- **•** expansievat
- **•** drukmeter
- **•** overstortventiel / overstortventielen

Bij sommige warmtepompmodellen is af fabriek een overstortventiel aangebracht.

**•** aftapklep

Voor het aftappen van de warmtepomp tijdens langdurige stroomuitvallen. Alleen voor warmtepompen zonder gasafscheider.

**•** terugslagklep

Installaties met slechts één warmtepomp: een terugslagklep is alleen nodig in gevallen waarbij de plaatsing van de producten ten opzichte van elkaar kan zorgen voor recirculatie.

Cascade-installaties: iedere warmtepomp moet worden voorzien van een terugslagklep.

Als de warmtepomp al is uitgerust met een terugslagklep, hoeft er geen andere meer te worden geïnstalleerd.

- **•** laadpomp
- **•** afsluiter

Om toekomstig onderhoud te vergemakkelijken.

**•** afsluiter met ingebouwd filter of vuilfilter

Geïnstalleerd vóór aansluiting "retour afgiftesysteem" (XL2) (de onderste aansluiting) op de vacuümpomp.

Bij installaties met een vuilfilter wordt het filter gecombineerd met een extra stopafsluiter.

**•** wisselklep.

Als het systeem moet werken met zowel een klimaatsysteem als een boiler.

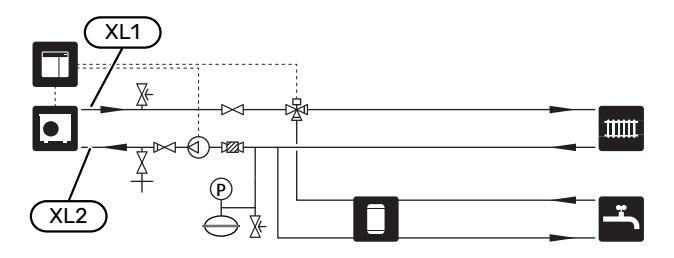

### <span id="page-13-0"></span>Afgiftesysteem

Een klimaatsysteem is een systeem dat de binnentemperatuur regelt met behulp van het regelsysteem in SMO S40 en bijvoorbeeld radiatoren, vloerverwarming, vloerkoeling, ventilatorconvectoren enz.

#### **AANSLUITEN VAN HET AFGIFTESYSTEEM**

Als volgt installeren:

**•** aanvoertemperatuursensor (BT25)

De sensor geeft aan wanneer de warmtepomp zal beginnen met de productie van verwarming/koeling voor het klimaatsysteem.

**•** Bij aansluiting op systemen met thermostaten moet een aantal thermostaten worden verwijderd om voldoende debiet en warmteopwekking te waarborgen.

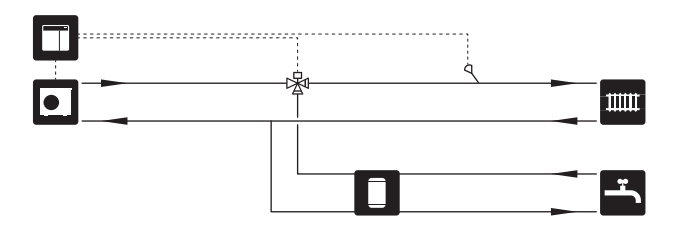

### <span id="page-13-1"></span>Koud en warm water

Warmtapwaterproductie wordt geactiveerd in de startgids of in menu 7.2 - "Instellingen accessoire".

#### **DE BOILER AANSLUITEN**

Als volgt installeren:

**•** warmtapwatersensor regeling (BT6)

De sensor geplaatst in het midden van de boiler.

**•** warmtapwatersensor display (BT7) <sup>1</sup>

De sensor is optioneel en wordt geplaatst in de bovenkant van de boiler.

- **•** afsluiter
- **•** terugslagklep
- **•** drukontlastklep

De veiligheidsklep moet een openingsdruk hebben van max. 1,0 MPa (10,0 bar).

**•** mengklep

Er moet ook een mengklep worden geïnstalleerd als de fabrieksinstelling voor het warmtapwater wordt gewijzigd. Houd rekening met lokale wet- en regelgeving.

1 De sensor is af fabriek aangebracht op bepaalde boiler-/buffervatmodellen van NIBE.

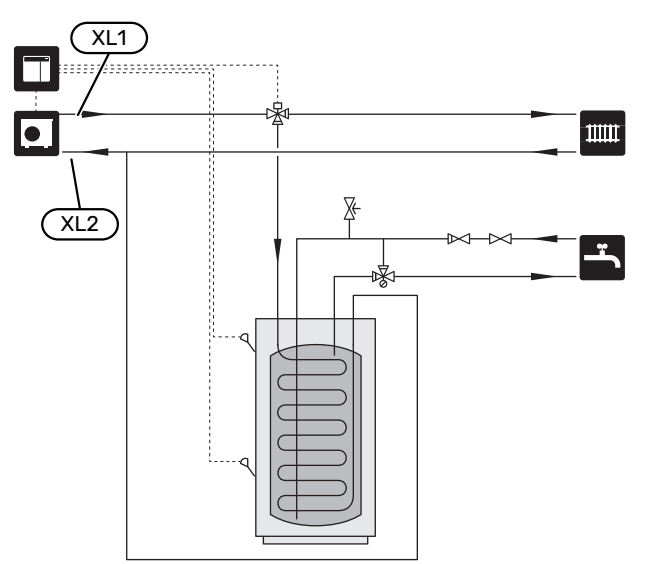

### <span id="page-14-0"></span>Alternatieve installatie

SMO S40 kan op verschillende manieren worden geïnstalleerd, waarvan enkele hier worden weergegeven.

Kijk voor meer informatie over de beschikbare alternatieven op [nibenl.nl](www.nibenl.nl) en in de relevante montage-instructies voor de gebruikte accessoires. Zie paragraaf"[Accessoires"](#page-65-0) voor een lijst met accessoires die met de SMO S40 kunnen worden gebruikt.

#### **WARMTAPWATERCIRCUIT**

Een circulatiepomp kan worden aangestuurd door SMO S40 voor de circulatie van het warmtapwater. Het circulerende water moet een temperatuur hebben waarmee bacteriegroei en brandwonden worden voorkomen en landelijke standaarden moeten worden nageleefd.

De HWC-retour is aangesloten op een vrijstaande boiler.

De circulatiepomp wordt geactiveerd via de AUX-uitgang in menu 7.4 -"Te selecteren in-/uitgangen".

HWC kan worden uitgebreid met een warmtapwatersensor voor HWC (BT70) en (BT82) die wordt aangesloten via de AUX-ingang en wordt geactiveerd in menu 7.4 -"Te selecteren in-/uitgangen".

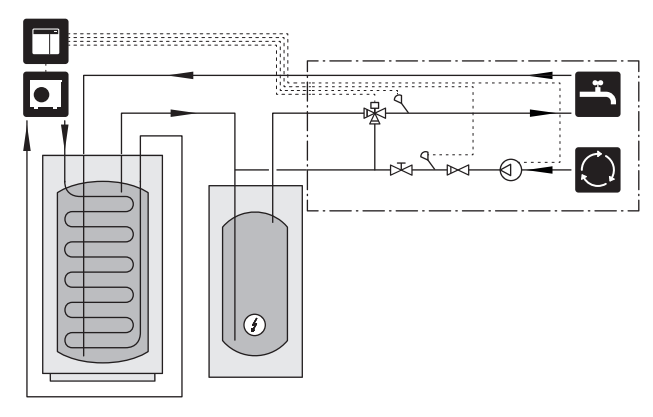

#### **EXTERNE CV-POMP**

In installaties met een grote drukval in het systeem kan een externe circulatiepomp verwarmingssysteem (GP10) worden gebruikt ter aanvulling.

De installatie kan ook worden geleverd met een externe circulatiepomp verwarmingssysteem als u een constant debiet wilt in het klimaatsysteem.

Aan de externe circulatiepomp verwarmingssysteem worden een externe retourleidingsensor (BT71) en een terugslagklep (RM1) toegevoegd.

Als de installatie geen externe aanvoertemperatuursensor (BT25) heeft, installeert u die ook.

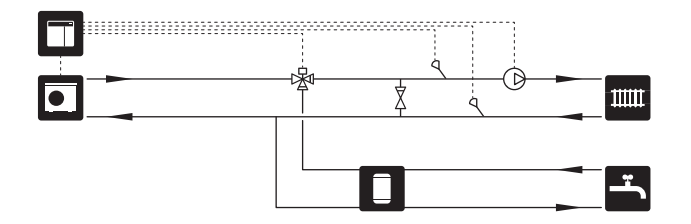

#### **BUFFERVAT (UKV)**

UKV is een buffervat dat geschikt is voor aansluiting op een warmtepomp of een andere externe warmtebron en dat een aantal verschillende toepassingen kan hebben.

Zie de installatiehandleiding voor meer informatie over het accessoire.

#### **Egalisatie doorstroming**

Een 2-pijps, parallel aangesloten buffervat wordt gebruikt voor systemen met hoge temperatuur en/of laag debiet. Dit aansluitingsprincipe vereist een continue doorstroming door de externe aanvoertemperatuursensor (BT25) en wordt gebruikt als een buffer voor de warmtepomp (volume-expansie) en als een buffer voor het klimaatsysteem (voor grote, tijdelijke vermogensafgiftes zoals ontdooien en ventilatorconvector enz.).

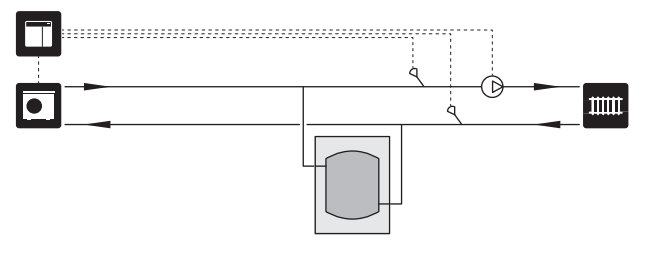

#### **Egalisatie doorstroming**

Een buffervat met 2 leidingen en met terugslagkleppen, externe circulatiepomp verwarmingssysteem en externe aanvoertemperatuursensor wordt gebruikt als het systeemvolume in het klimaatsysteem lager is dan het minimaal aanbevolen volume voor de warmtepomp en als ingaand vermogen en vermogensafgifte in balans moet worden gebracht.

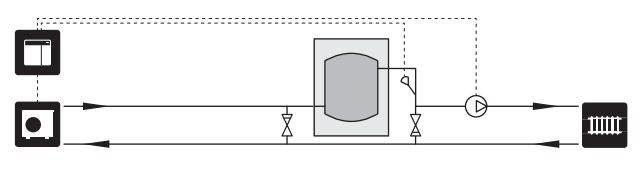

#### **BIJVERWARMING**

In de koude tijd van het jaar, als er minder energie uit de lucht beschikbaar is, kan de bijverwarming dit tekort compenseren en helpen bij de productie van warmte. De bijverwarming is ook handig als hulpmiddel als de warmtepomp buiten zijn werkbereik komt of om welke reden dan ook geblokkeerd is.

#### **Stapgeregelde/shuntgeregeldebijverwarming**

SMO S40 kan, via een regelsignaal, stapgeregelde of shuntgeregelde bijverwarming aansturen, die ook voorrang kan krijgen. De bijverwarming wordt gebruikt voor warmteproductie.

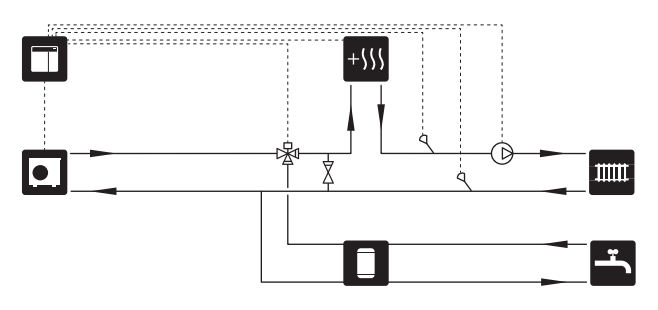

#### **Stapgeregelde bijverwarming**

SMO S40 kan stapgeregelde bijverwarming aansturen via een regelsignaal. De bijverwarming wordt gebruikt voor warmteproductie.

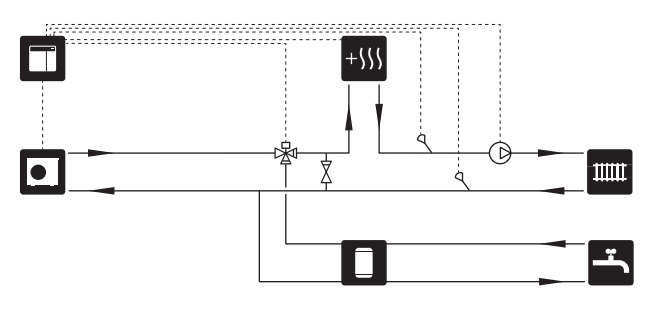

#### **Stapgeregelde bijverwarming vóór QN10**

De bijverwarming wordt aangesloten vóór de wisselklep (QN10) en wordt geregeld via een regelsignaal vanaf SMO S40. De bijverwarming kan worden gebruikt voor de productie van zowel warmtapwater als verwarming.

De installatie wordt aangevuld met een aanvoertemperatuursensor na bijverwarming (BT63).

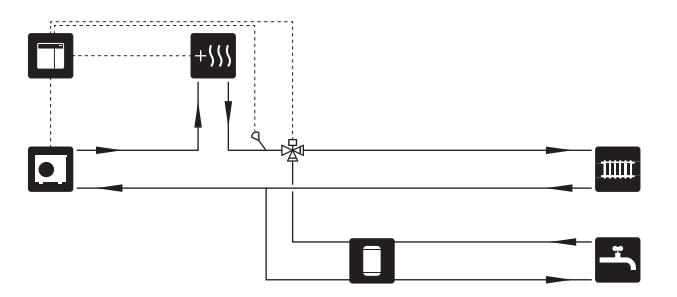

#### **VASTE AANVOERTEMPERATUUR**

Als de warmtepomp moet werken richting een buffervat met vaste temperatuurinstelling moet u een externe aanvoertemperatuursensor (BT25) aansluiten. De sensor wordt in de tank geplaatst.

De volgende menu-instellingen worden verricht:

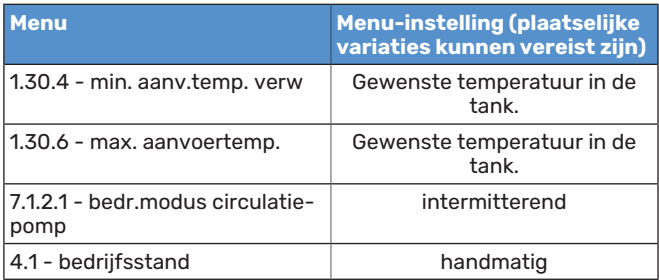

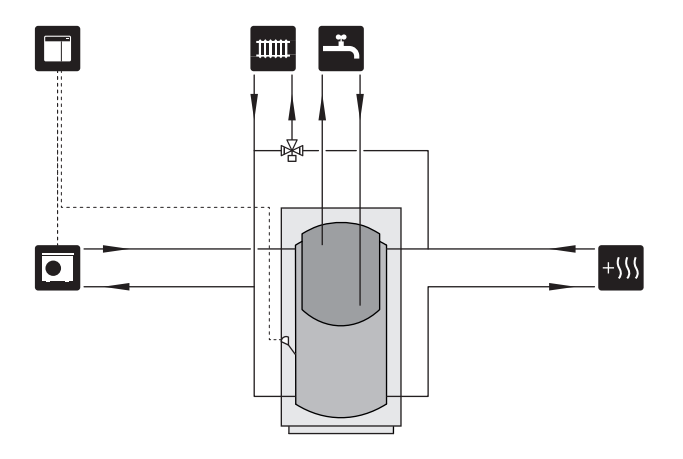

#### **EXTRA AFGIFTESYSTEEM**

In gebouwen met meerdere klimaatsystemen die verschillende aanvoertemperaturen verlangen, kan het accessoire ECS 40/ECS 41 worden aangesloten.

Een shuntklep verlaagt dan bijvoorbeeld de temperatuur naar het vloerverwarmingssysteem.

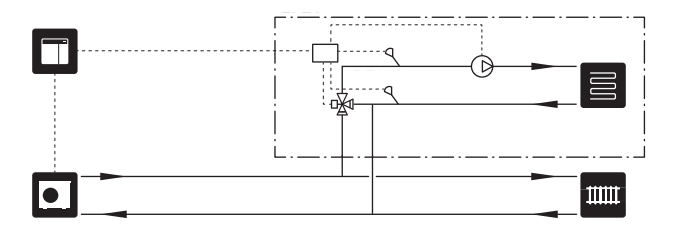

#### **KOELING**

#### **Koeling in systeem met 2 leidingen**

Koeling en verwarming worden gedistribueerd via hetzelfde klimaatsysteem.

Als er gevaar bestaat voor condensatie moeten componenten en klimaatsystemen worden geïsoleerd tegen condensatie volgens de geldende normen en bepalingen of moet de minimale aanvoertemperatuur worden beperkt.

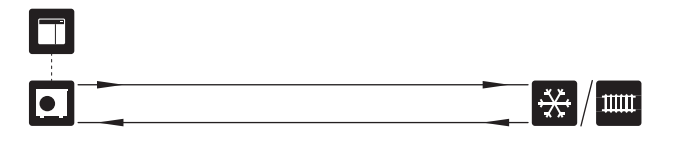

#### **Koeling in systeem met 4 leidingen**

Met het accessoire AXC 30 kunnen koelings- en verwarmingssystemen afzonderlijk worden aangesloten via een wisselklep.

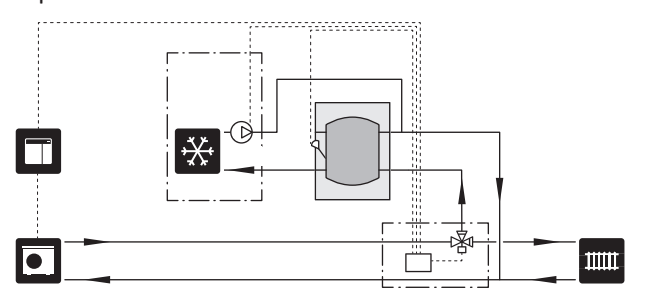

#### **Vertraagde aanvoerleiding voor koeling**

Op het moment dat de installatie overschakelt op de productie van koeling, bijv. na de productie van warmtapwater, stroomt er een bepaalde hoeveelheid warmte naar het koelsysteem. Om dit te voorkomen, is er een wisselklep geïnstalleerd (QN44) in het systeem.

Via de wisselklep circuleert de aanvoer terug naar de warmtepomp totdat de temperatuur in het laadcircuit de 20 °C bereikt. De klep schakelt dan naar het klimaatsysteem. De temperatuur wordt gemeten met een interne sensor in de warmtepomp en er is geen extra sensor nodig.

De wisselklep wordt geactiveerd via de AUX uitgang in het menu 7.4 -"Te selecteren in-/uitgangen", "Koelmodus ind. met vertr.".

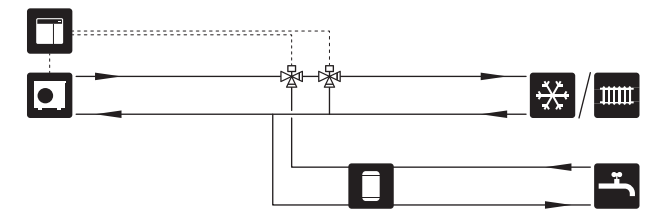

#### **ZWEMBAD**

Met het POOL 40 accessoire kunt u het zwembad verwarmen met uw systeem.

Tijdens zwembadverwarming circuleert het verwarmingsmiddel tussen de warmtepomp en de wisselaar van het zwembad. Hierbij wordt de laadpomp van de warmtepomp gebruikt.

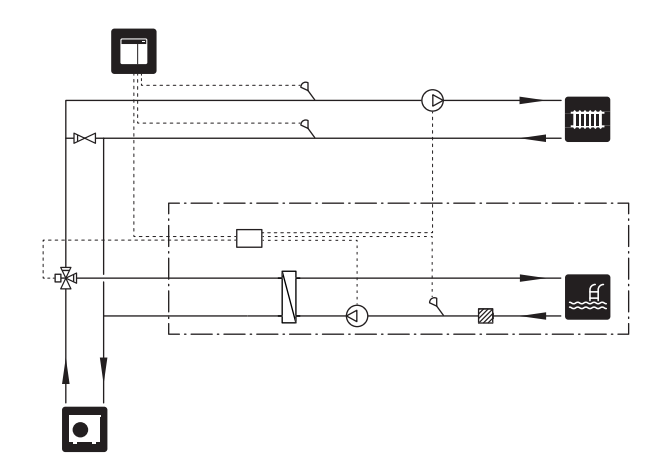

# **Elektrische aansluitingen**

### <span id="page-17-0"></span>Algemeen

- **•** De elektrische installatie en de bedrading moeten worden uitgevoerd conform de nationale bepalingen.
- **•** Ontkoppel de SMO S40 voordat u een isolatietest van de bedrading in het pand uitvoert.
- **•** SMO S40 moet worden geïnstalleerd via een werkschakelaar. De kabeldikte moet berekend zijn op de gebruikte zekeringcapaciteit.
- **•** Gebruik voor de communicatie met de warmtepomp een afgeschermde kabel.
- **•** Om interferentie te voorkomen, mogen communicatiekabels naar externe aansluitingen niet dichtbij elektrische voedingskabels worden gelegd.
- **•** De minimale doorsnede van de communicatie- en sensorkabels naar externe aansluitingen dient 0,5 mm² met een max. 50 m te bedragen, bijvoorbeeld EKKX, LiYY of gelijkwaardig.
- **•** Bij het trekken van een kabel in de SMO S40 moeten de kabeldoorvoeren (UB1) en (UB2) worden gebruikt.
- **•** Max. belasting relaisuitgangen op de gezamenlijke print AA100, zie hoofdstuk "Technische specificaties".
- **•** Voor een bedradingsschema voor de SMO S40, zie het hoofdstuk "Technische specificaties".

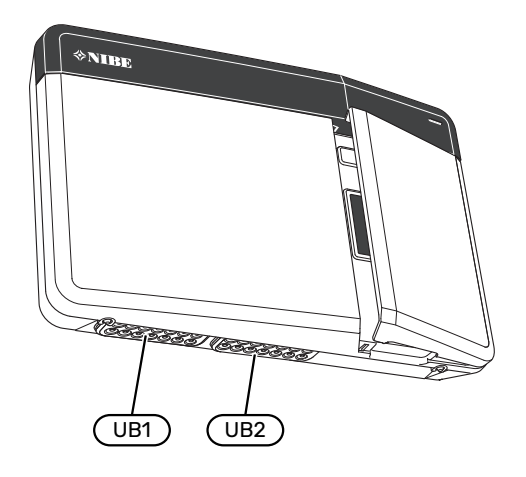

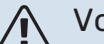

#### Voorzichtig!

Start het systeem niet voordat u het gevuld hebt met water. Componenten in het systeem kunnen anders beschadigd raken.

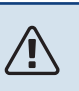

### Voorzichtig!

De elektrische installatie en het onderhoud moeten worden uitgevoerd onder toezicht van een erkend elektrotechnisch installateur. Schakel, voordat u met het onderhoud aanvangt, de stroom met gebruikmaking van de werkschakelaar uit.

#### **TOEGANKELIJKHEID, ELEKTRISCHE AANSLUITING**

Zie paragraaf ["Voorpaneel verwijderen](#page-7-2)".

#### **KABELSLOT**

Gebruik een geschikt hulpmiddel om de kabels los te maken/ te vergrendelen in de klemmenstroken van de warmtepomp.

#### **Klemmenstrook**

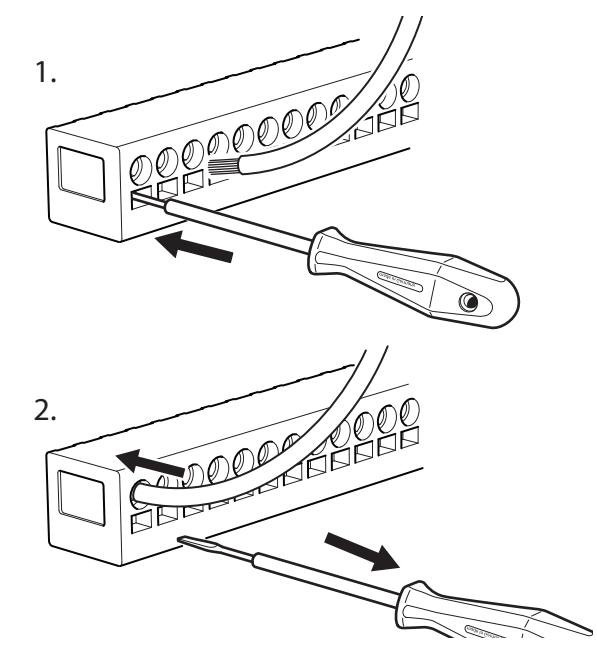

### <span id="page-18-0"></span>Aansluitingen

#### **KLEMMENSTROKEN**

De volgende klemmenstroken worden gebruikt op de gezamenlijke print (AA100).

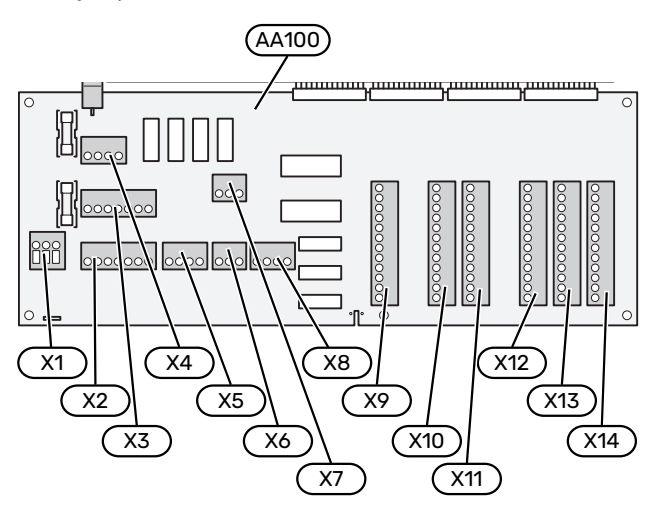

#### **SPANNINGAANSLUITING**

#### **Elektrische spanning**

De inkomende kabel moet worden aangesloten op klemmenstrook AA100-X1. Aanhaalmoment: 0,5 – 0,6 Nm.

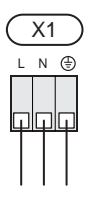

#### **EXTERNE AANSLUITINGEN**

#### **Laadpomp voor warmtepomp 1 en 2**

Sluit circulatiepomp (AA35-GP12.1-EB101) aan op klemmenstrook AA100-X2 (PE), AA100-X3 (N) en AA100-X5:3 (230 V).

Zie paragraaf"[Max. belasting relaisuitgangen op AA100](#page-68-1)".

Regelsignaal voor AA35-GP12.1-EB101 is aangesloten op klemmenstrook AA100-X12:1 (Puls/0–10V) (PWM1) en GND op een strook X13.

Als twee warmtepompen zijn aangesloten op SMO S40 moet de circulatiepomp (AA35-GP12.2-EB102) worden aangesloten op klemmenstrook AA100-X2 (PE), AA100-X3 (N) en AA100-X5:4 (230 V). Regelsignaal voor (AA35-GP12.2-EB102) is aangesloten op klemmenstrook AA100-X12:3 (Puls/0–10V) (PWM0) en GND op een strook X13.

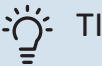

### TIP

Er kunnen twee laadpompen worden aangesloten op en worden geregeld door SMO S40. Er kunnen meer laadpompen worden aangesloten als de accessoireprinten (AXC) worden gebruikt, twee pompen per print.

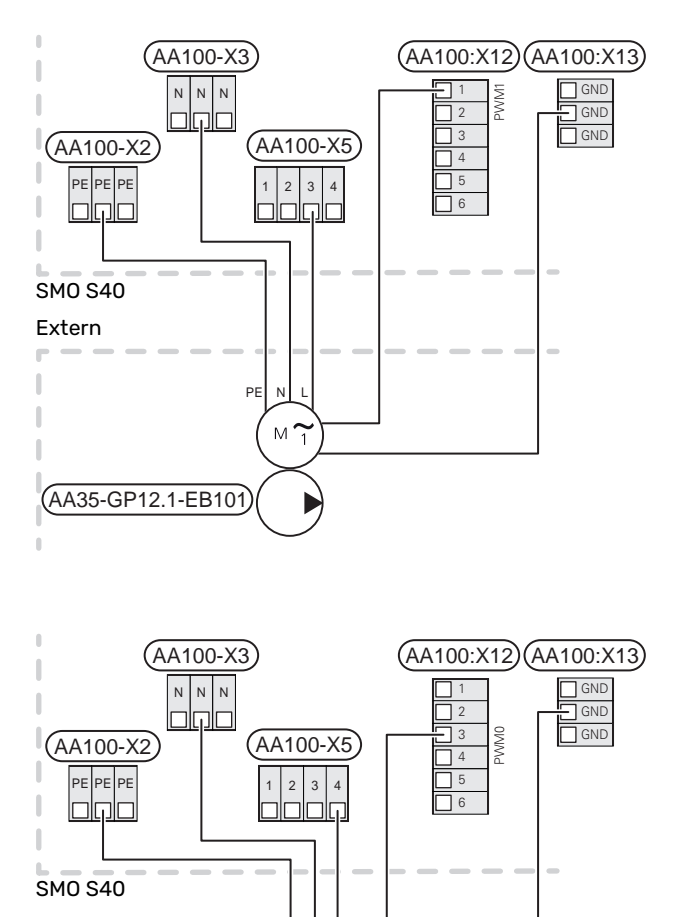

N L

 $\overline{M}$ 

PE

AA35-GP12.2-EB102

Extern

#### **Sensoren**

#### **Installatie temperatuursensor op leiding**

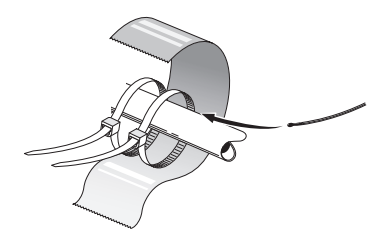

De temperatuursensoren worden bevestigd met gebruikmaking van een hittegeleidend middel, kabelbandjes (het eerste kabelbandje wordt vastgezet aan de leiding in het midden van de sensor en het andere kabelbandje wordt vastgezet op ca. 5 cm na de sensor) en aluminiumtape. Isoleer ze vervolgens met de meegeleverde isolatietape.

#### **Buitenvoeler**

De buitentemperatuursensor (BT1) moet op een beschaduwde plaats aan de noord- of noordwestzijde worden geplaatst, zodat de werking ervan niet kan worden verstoord door bijvoorbeeld de ochtendzon.

Sluit de buitentemperatuursensor aan op klemmenstrook AA100-X10:1 en AA100-X11:GND.

Indien er een mantelbuis wordt gebruikt, moet deze worden afgesloten om condens in de behuizing van de sensor te voorkomen.

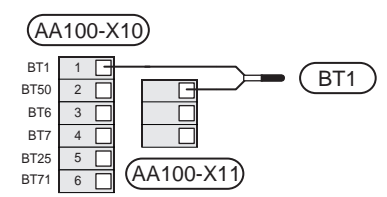

#### **Temperatuurvoeler, warmtapwater verwarmen**

De temperatuursensor, warmtapwaterproductie (BT6) zit in de dompelbuis van de boiler.

Sluit de sensor aan op klemmenstrook AA100-X10:3 en AA100-X11:GND.

Instellingen voor warmtapwater worden ingevoerd in menu 2 "Warmtapwater".

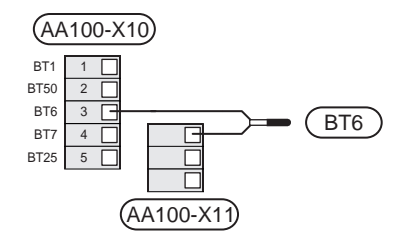

#### **Temperatuursensor, warmtapwater boven**

Er kan een temperatuursensor voor warmtapwater boven (BT7) worden aangesloten op SMO S40 om de watertemperatuur boven in de tank aan te geven (als het mogelijk is om boven in de tank een sensor te installeren).

Sluit de sensor aan op klemmenstrook AA100-X10:4 en AA100-X11:GND.

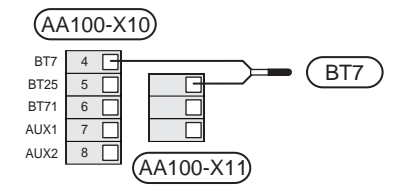

#### **Externe retourleidingsensor**

Sluit een externe retourleidingsensor (BT71) aan op klemmenstrook AA100-X10:6 en AA100-X11:GND.

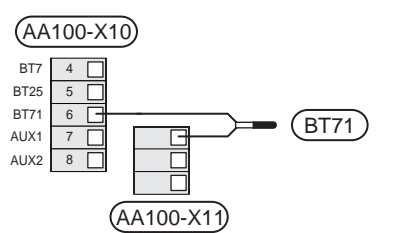

#### **Externe aanvoertemperatuursensor**

Sluit een externe aanvoertemperatuursensor (BT25) aan op klemmenstrook AA100-X10:5 en AA100-X11:GND.

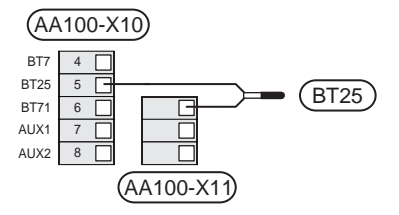

#### **Ruimtevoeler**

SMO S40 wordt geleverd met een ruimtesensor (BT50) die het mogelijk maakt de temperatuur in de ruimte te regelen en weer te geven.

Monteer de ruimtesensor in een neutrale positie waar een insteltemperatuur is vereist. Een geschikte locatie zou bijvoorbeeld kunnen zijn een vrije binnenwand in een hal, ca. 1,5 m boven de vloer. Het is belangrijk dat de ruimtesensor tijdens het meten van de juiste kamertemperatuur niet wordt gehinderd, bijvoorbeeld doordat deze in een nis, tussen planken, achter een gordijn, boven of nabij een warmtebron, in een tochtstroom van een buitendeur of in direct zonlicht wordt geplaatst. Ook dichtgedraaide radiatorthermostaten kunnen problemen veroorzaken.

SMO S40 werkt zonder ruimtesensor, maar als u de binnentemperatuur van de woning wilt aflezen van het display op SMO S40 moet de ruimtesensor worden geïnstalleerd. Sluit de ruimtesensor aan op klemmenstrook AA100-X10:2 en AA100-X11:GND.

Als een ruimtesensor sensor wordt gebruikt om de ruimtetemperatuur in °C te veranderen en/of om de ruimtetemperatuur te finetunen, moet de sensor worden geactiveerd in menu 1.3 - "Instellingen ruimtesensor".

Als er een ruimtesensor wordt gebruikt in een kamer met vloerverwarming, dient deze uitsluitend een weergavefunctie te hebben en geen functie ter controle van de kamertemperatuur.

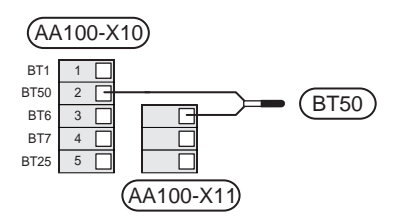

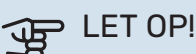

Wijzigingen van temperatuur in de woning nemen tijd in beslag. Korte perioden in combinatie met vloerverwarming leveren bijvoorbeeld geen merkbaar verschil op in de kamertemperatuur.

#### **Puls energiemeter**

Er kunnen maximaal drie elektriciteitsmeters (BE6, BE7, BE8) of energiemeters voor verwarming (BF2, BF3, BF1) worden aangesloten op SMO S40 via klemmenstrook en AA100- X14:8-9, AA100-X14:10-11 en AA100-X14:6-7.

### **THE LET OP!**

Het EMK accessoire wordt aangesloten op dezelfde klemmenstroken als elektriciteitsmeters/energiemeters.

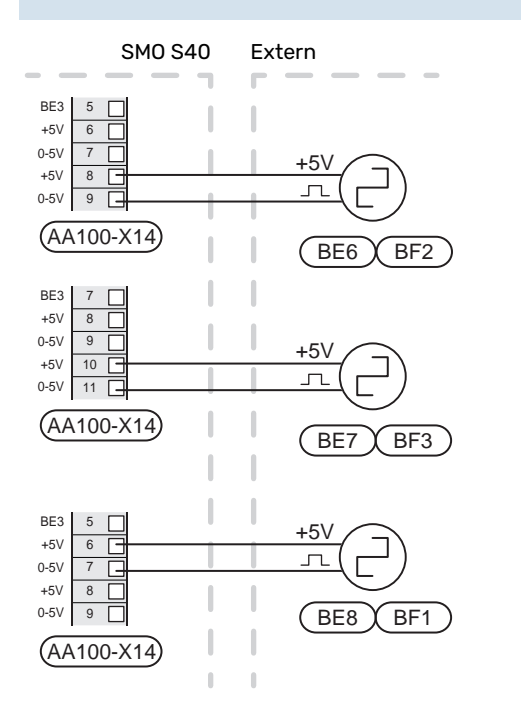

Activeer de meter(s) in menu 7.2 - "Instellingen accessoire" en stel vervolgens de gewenste waarde ("Energie per puls" of "Pulsen per kWh") in menu 7.2.19 -"Puls energiemeter" in.

#### **Laadmonitor**

#### **Vermogensregeling met stroomsensor**

Als er in het gebouw veel stroomverbruikers zijn ingeschakeld terwijl de compressor en/of de elektrische bijverwarming in bedrijf is, bestaat het risico dat de hoofdzekering van het gebouw doorslaat.

SMO S40 is voorzien van een vermogensregeling die met behulp van een stroomsensor de vermogenstrappen voor de externe elektrische bijverwarming regelt door de elektrische bijverwarming stapsgewijs uit te schakelen in geval van overbelasting in een fase.

Als de overbelasting blijft bestaan, zelfs als de aanvullende elektrische bijverwarming is losgekoppeld, wordt de compressor beperkt als deze door de omvormer wordt geregeld.

De elektrische bijverwarming wordt opnieuw ingeschakeld wanneer het overige stroomverbruik is afgenomen.

De fasen van het gebouw kunnen verschillende belastingen hebben. Als de compressor op een zwaar belaste fase is aangesloten, bestaat de kans dat de capaciteit van de compressor beperkt wordt en dat de elektrische bijverwarming langer werkt dan verwacht. Dit betekent dat de verwachte besparingen niet worden bereikt.

#### **Aansluiten en activeren van stroomsensoren**

- 1. Installeer een stroomsensor op iedere ingaande faseleiding in de elektrische verdeelkast. Dit kan beste worden gedaan in de elektrische verdeelkast.
- 2. Sluit de stroomsensoren aan op een meeraderige kabel in een behuizing direct naast de elektrische verdeelkast. De meeraderige kabel tussen de behuizing en de SMO S40 moet een kabeldikte van minimaal 0,5 mm² hebben.

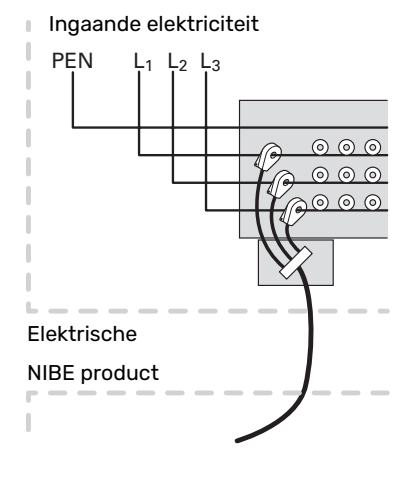

3. Sluit de sensor aan op klemmenstrook AA100-X14:BE1- BE3 en op een klemmenstrook op AA100-X13:GND.

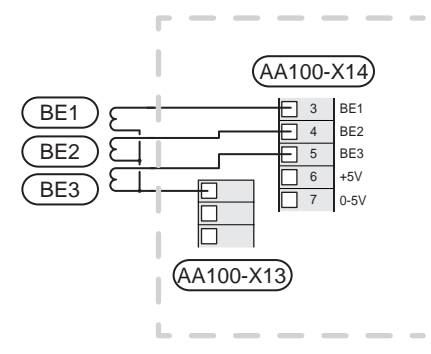

4. Specificeer de waarde van de hoofdzekering van het gebouw in menu 7.1.9 - "Vermogensmonitor".

#### **Stapgeregelde bijverwarming**

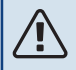

#### Voorzichtig!

Als gebruik wordt gemaakt van externe spanning, markeer dan alle elektrische schakelkasten met waarschuwingsstickers voor externe spanning.

#### **Stapgeregelde bijverwarming vóór de wisselklep**

Externe stapgeregelde bijverwarming kan worden aangestuurd door maximaal drie potentiaalvrije relais in de bedieningsmodule (3-staps lineair of 7-staps binair).

De elektrische bijverwarming zal inkomen met het maximaal aantal stappen in combinatie met de compressor om zo snel mogelijk de warmtapwaterproductie af te ronden en weer over te schakelen op de productie voor de verwarming. Dit gebeurt alleen als het aantal graadminuten lager ligt dan de startwaarde voor de bijverwarming.

Zie paragraaf ["Max. belasting relaisuitgangen op AA100"](#page-68-1).

#### **Stapgeregeldebijverwarmingnadewisselklep**

Externe stapgeregelde bijverwarming kan worden aangestuurd via twee relais (2-staps lineair of 3-staps binair), wat inhoudt dat het derde relais wordt gebruikt om het elektrische verwarmingselement in de boiler / het buffervat te controleren.

Met het accessoire AXC 30 kunnen er nog eens drie potentiaalvrije relais worden gebruikt voor bijverwarmingsregeling, wat dan 3 lineaire of 7 binaire stappen extra oplevert.

Stapinschakeling vindt plaats met een minimaal interval van 1 minuten en stapuitschakelingen met een minimaal interval van 3 seconden.

Stap 1 wordt aangesloten op klemmenstrook AA100-X8:1.

Stap 2 wordt aangesloten op klemmenstrook AA100-X8:2.

Stap 3 wordt aangesloten op klemmenstrook AA100-X8:3.

De instellingen voor stapgeregelde bijverwarming worden ingevoerd in menu 7.1.5.

Als de relais gebruikt moeten worden voor regelspanning, verbindt u de voeding van klemmenstrook AA100-X4:L door naar klemmenstrook AA100-X8:C. Sluit de nuldraad aan op AA100-X3:N.

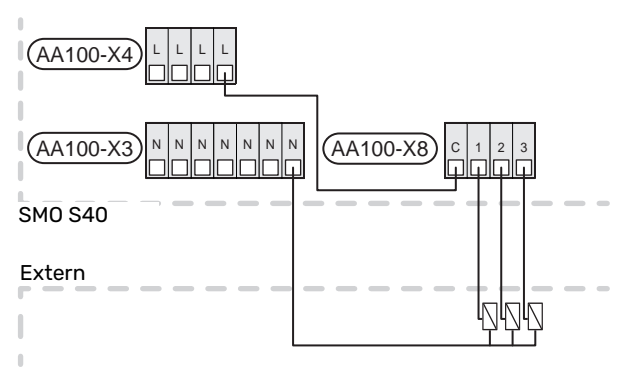

#### **Shuntgeregelde bijverwarming**

#### Voorzichtig!

Merk alle elektrische schakelkasten met waarschuwingsstickers voor externe spanning.

Deze aansluiting maakt een externe bijverwarming mogelijk, zoals een boiler op olie, een boiler op gas of blokverwarming, om de verwarming te ondersteunen.

SMO S40 regelt een shuntklep en startsignaal voor de bijverwarming met behulp van drie relais. Als de installatie niet de juiste aanvoertemperatuur kan aanhouden, start de bijverwarming. Als de ketelsensor (BT52) 55 °C aangeeft, stuurt de SMO S40 vanaf de bijverwarming een signaal naar de shunt (QN11) om open te gaan. De shunt (QN11) wordt aangestuurd om ervoor te zorgen dat de werkelijke aanvoertemperatuur overeenkomt met de theoretisch berekende instelwaarde van het regelsysteem. De shunt (QN11) sluit volledig wanneer de warmtevraag voldoende is gedaald, zodat bijverwarming niet meer nodig is. De fabrieksinstelling voor de minimale bedrijfstijd voor de ketel is 12 uur (aan te passen in menu 7.1.5).

De instellingen voor shuntgeregelde bijverwarming worden ingevoerd in menu 7.1.5.

De ketelsensor (BT52) is aangesloten op de te selecteren AUX-ingangen en kan worden geselecteerd in menu 7.4.

Sluit de shuntmotor (QN11) aan op klemmenstroken AA100- X8:2 (230 V, dicht) en 3 (230 V, open) en klemmenstrook AA100-X3:N.

Voor het regelen van de in- en uitschakeling van de bijverwarming sluit u deze aan op klemmenstrook AA100-X8:1.

Als de relais gebruikt moeten worden voor bedrijfsspanning, verbindt u de voeding van klemmenstrook AA100-X4:L door naar klemmenstrook AA100-X8:C.

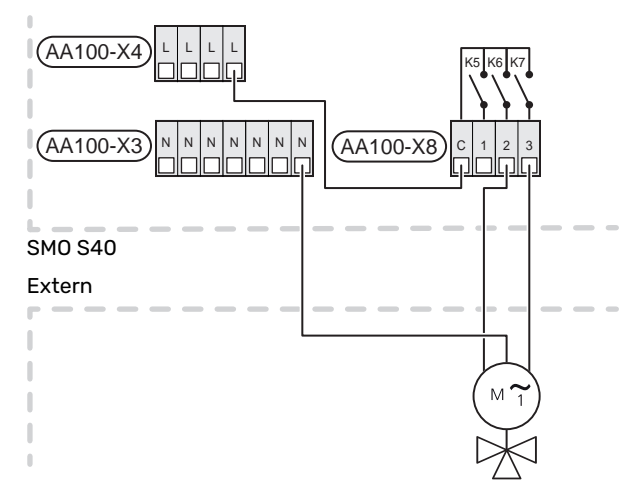

#### **Externe circulatiepomp (GP10)**

Sluit de externe circulatiepomp (GP10) aan op klemmenstrook AA100-X2:PE, AA100-X3:N en AA100-X5:2 (230 V) zoals weergegeven. Zie hoofdstuk"[Max. belasting relaisuit](#page-68-1)[gangen op AA100"](#page-68-1).

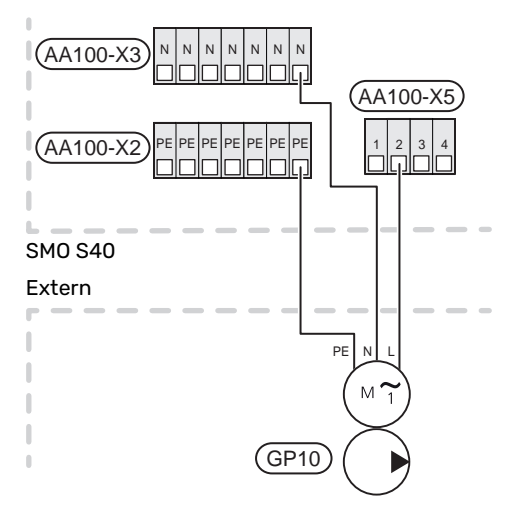

#### **Wisselklep, verwarming/warm water**

SMO S40 kan worden aangevuld met een externe wisselklep (QN10) voor regeling van warmtapwater. (Zie hoofdstuk "Accessoires".)

De levering van warmtapwater kan worden geselecteerd in menu 7.2.1.

Sluit de externe wisselklep (QN10) aan op klemmenstrook AA100-X3:N (AA100-X5:1), (regeling) en AA100-X4:L, zoals aangegeven. Zie hoofdstuk ["Max. belasting relaisuitgangen](#page-68-1) [op AA100"](#page-68-1).

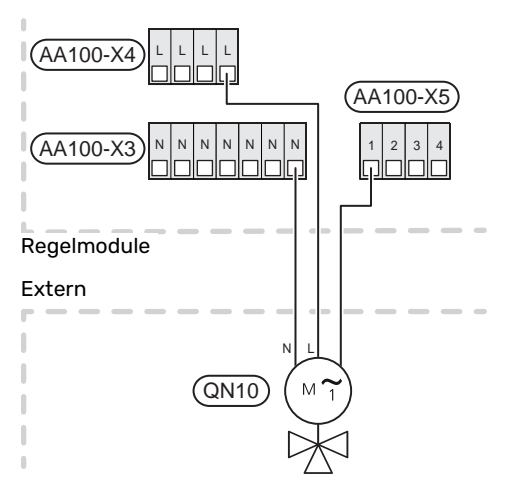

#### **COMMUNICATIE**

#### **Communicatie met warmtepomp**

Als SMO S40 moet worden aangesloten op de warmtepomp, wordt deze aangesloten op klemmenstrook X9:4 (A), X9:5 (B) en X9:6 (GND) op de gezamenlijke print (AA100). Gebruik een afgeschermde kabel. De afscherming van de kabel wordt aangesloten op de daarvoor bedoelde kabelklem.

#### **SMO S40 en F2040/F2050/NIBE SPLIT HBS**

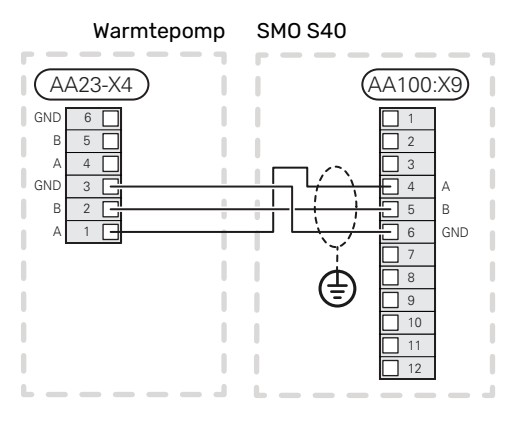

#### **SMO S40 en S2125/F2120**

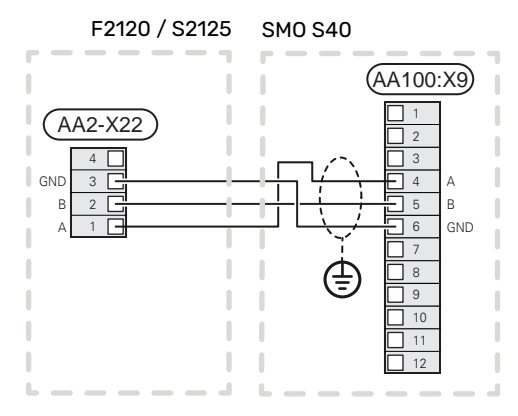

#### **SMO S40 en F2030**

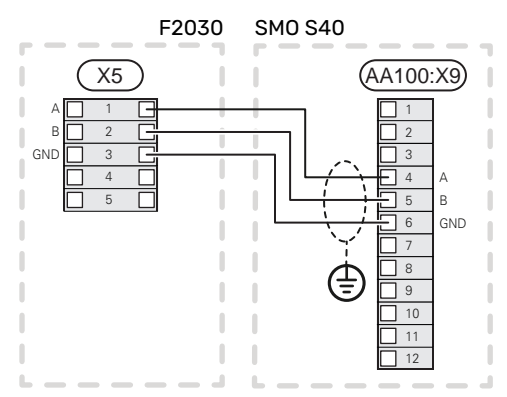

#### **SMO S40 en F2300**

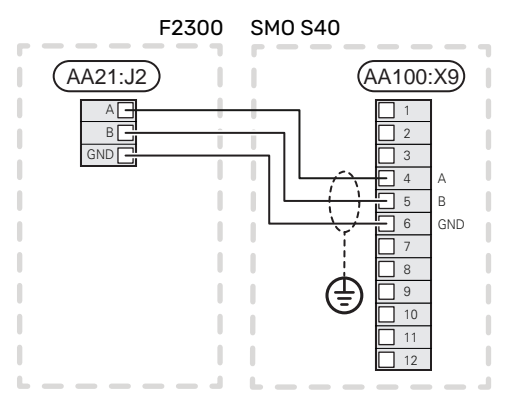

#### **Multi-installatie**

### **写 LET OP!**

Tot 8 lucht/water-warmtepompen kunnen worden geregeld met SMO S40.

### **P** LET OP!

Het is mogelijk om verschillende NIBE lucht/waterwarmtepompen van diverse groottes en modellen met elkaar te combineren.

Als er meerdere warmtepompen op SMO S40 moeten worden aangesloten, moeten deze in cascade worden aangesloten, zoals op de afbeelding.

#### **SMO S40 en F2040 / F2050 / NIBE SPLIT HBS**

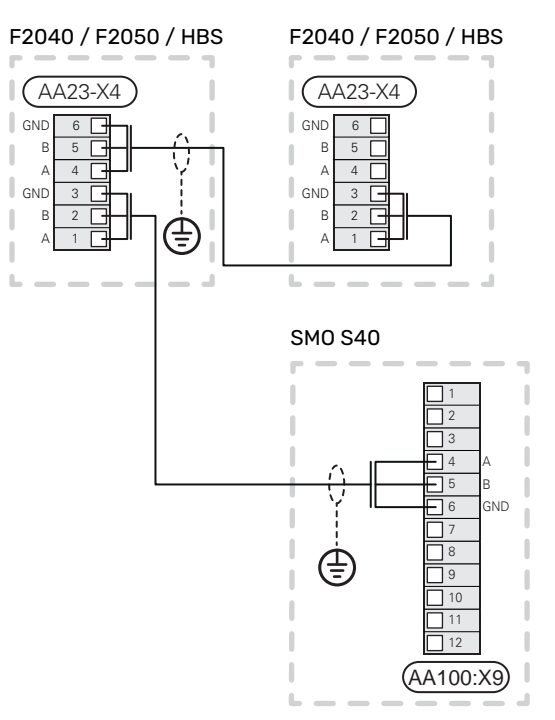

#### **SMO S40 en F2120 och S2125**

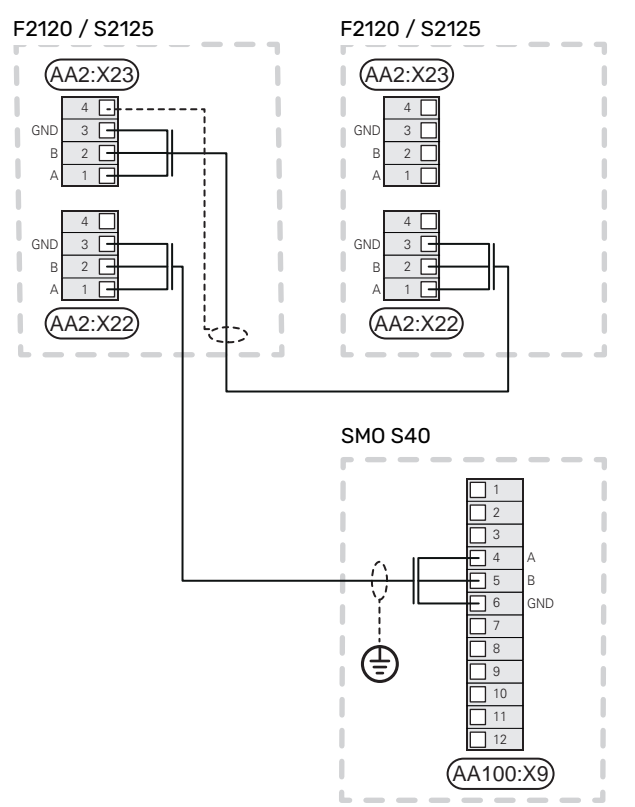

#### **SMO S40 en F2300**

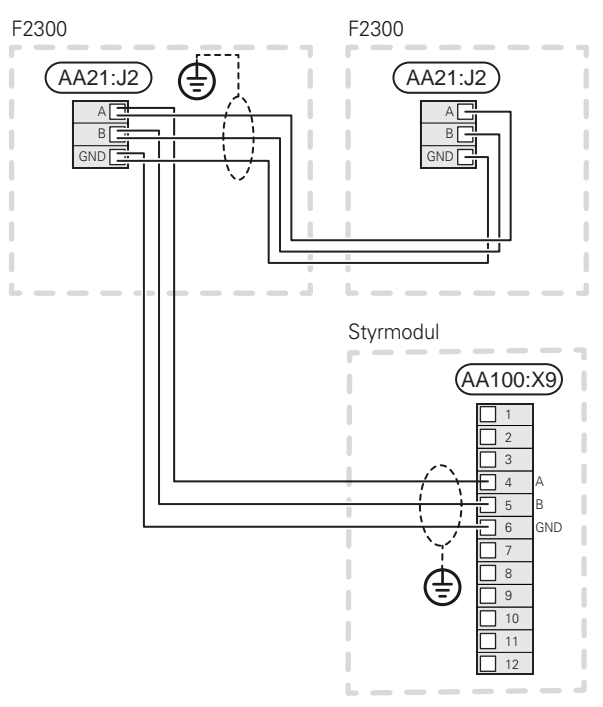

#### **SMO S40 en F2030**

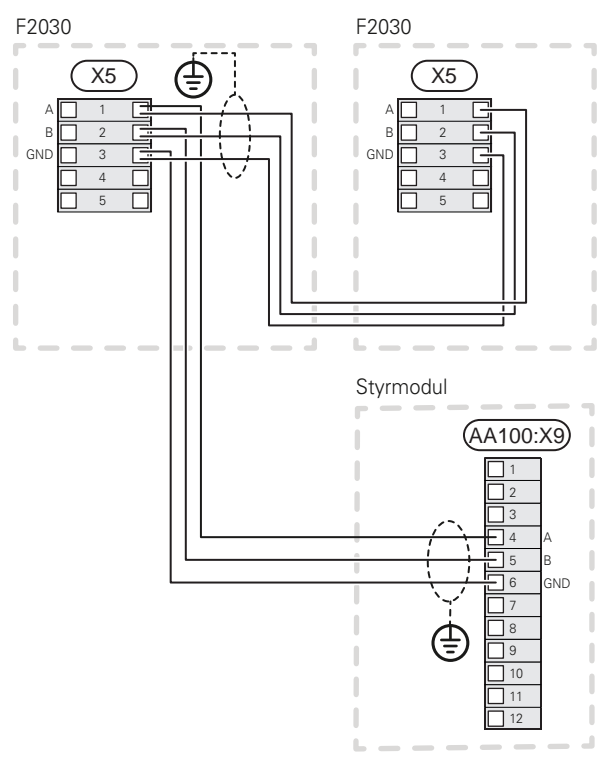

#### **Accessoires aansluiten**

Instructies voor het aansluiten van accessoires vindt u in de bij het accessoire geleverde handleiding. Zie paragraaf "Accessoires" voor een lijst met accessoires die met de SMO S40 kunnen worden gebruikt. In dit voorbeeld wordt de aansluiting voor communicatie met de meest gebruikte accessoires getoond.

#### **Accessoires met accessoirekaart (AA5)**

Accessoires met accessoireprint (AA5) worden aangesloten op de klemmenstrook van de regelunit AA100-X9:8–10.

Als er meerdere accessoires moeten worden aangesloten of al zijn geïnstalleerd, worden de printen in serie aangesloten.

Omdat er verschillende aansluitingen kunnen zijn voor accessoires met printplaten (AA5), moet u altijd de instructies lezen in de handleiding voor het accessoire dat moet worden geïnstalleerd.

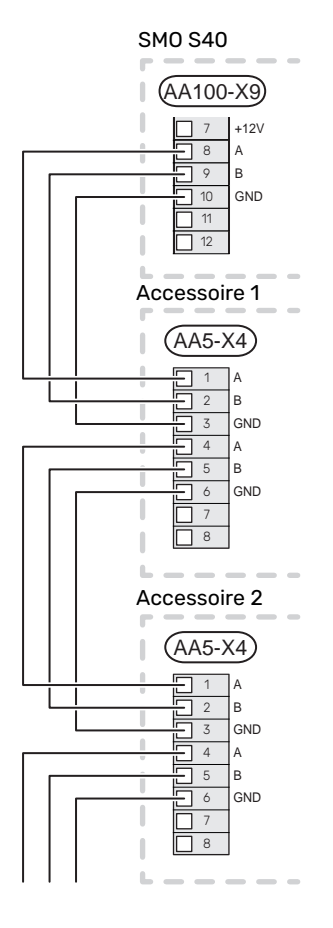

#### **TE SELECTEREN IN-/UITGANGEN**

SMO S40 heeft softwaregeregelde AUX-ingangen en -uitgangen voor aansluiting van de externe schakelfunctie (contact moet potentiaalvrij zijn) of sensor.

In menu 7.4 - "Te selecteren in-/uitgangen" selecteert u de AUX-aansluiting waarop iedere functie is aangesloten.

Voor sommige functies zijn wellicht accessoires nodig.

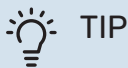

Een aantal van de volgende functies kan ook worden geactiveerd en gepland via het menu met instellingen.

#### **Selecteerbare ingangen**

Selecteerbare ingangen op de gezamenlijke print (AA100) voor deze functies zijn AA100-X10:7-12. Elke functie heeft verbinding met een ingang en GND (AA100-X11).

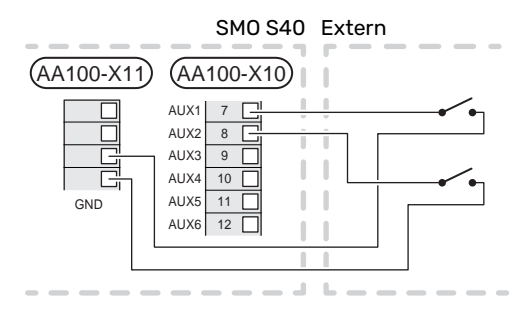

In het bovenstaande voorbeeld worden de ingangen AUX1 (AA100-X10:7) en AUX2 (AA100-X10:8) gebruikt.

#### **Selecteerbare uitgangen**

De te selecteren uitgangen AA100-X6 en AA100-X7.

De uitgangen zijn potentiaalvrije schakelrelais.

Als SMO S40 is uitgeschakeld of in de noodstand staat, staat het relais in stand C-NC.

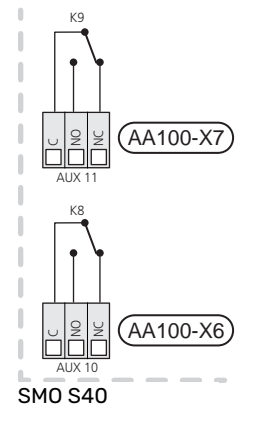

#### Extern

### **P** LET OP!

Voor de relaisuitgang geldt mogelijk een maximale belasting van 2 A bij weerstandsbelasting (230 V~).

TIP

 $\cdot \bigcirc$ 

Het accessoire AXC is nodig als er meer dan twee functies worden aangesloten op de AUX-uitgangen.

Zie paragraaf"[Max. belasting relaisuitgangen op AA100](#page-68-1)".

#### **Aansluiting van wisselklep**

Er is een wisselklep aangesloten op de AUX-uitgang, zie onderstaande afbeelding.

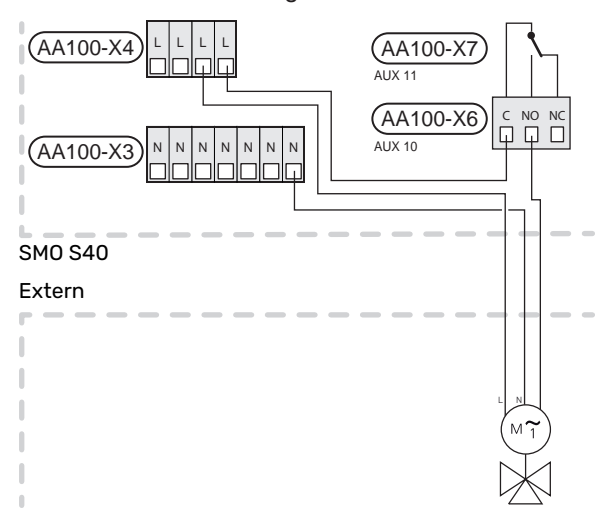

#### **Mogelijke selectie AUX-ingangen**

#### **Temperatuurvoeler**

Dit zijn de mogelijkheden:

- **•** warmtapwaterstart (BT5)
- **•** boiler (BT52) (alleen getoond indien shuntgeregelde bijverwarming is geselecteerd in menu 7.1.5 - "Bijverwarm.")
- **•** aanvoertemperatuursensor voor koeling (BT64) (gebruikt wanneer "actieve koeling in systeem met 4 leidingen" is geactiveerd in de uitgang AUX 10 (AA100-X6) of AUX 11 (AA100-X7))
- **•** koeling/verwarming (BT74), bepaalt wanneer het tijd is om te schakelen tussen koelen en verwarmen. (kan worden geselecteerd als de lucht/water warmtepomp koeling produceert)

Als er meerdere ruimtesensoren zijn geïnstalleerd, kunt u in menu 1.3.3 - "Instellingen ruimtesensor" selecteren welke daarvan de aansturing moet bepalen.

Als de koelings-/verwarmingssensor (BT74) is aangesloten en geactiveerd in menu 7.x, kan er geen andere ruimtesensor worden geselecteerd in menu 1.3.3 - "Instellingen ruimtesensor".

- **•** bijverwarming (BT63) wordt gebruikt bij aansluiten van "stapgeregelde bijverwarming vóór wisselklep voor warmtapwater" teneinde de temperatuur na de bijverwarming te meten.
- **•** zes specifieke sensoren om de (BT37.1 BT37.6) overal te kunnen plaatsen.
- **•** display warmtapwatersensor voor HWC (BT70). Geplaatst op de aanvoerleiding.
- **•** getoonde warmtapwatersensor voor HWC (BT82). Geplaatst op de retourleiding.

#### **Monitor**

Dit zijn de mogelijkheden:

- **•** alarm van externe eenheden.
- Het alarm is aangesloten op de regeling, wat betekent dat de storing wordt weergegeven als een informatieve mededeling op het display. Potentiaalvrij signaal van het type NO of NC.
- **•** houtkachelmonitor voor accessoire ERS. De houtkachelmonitor is een thermostaat die is aangesloten op de schoorsteen. Wanneer de negatieve druk te laag is, zijn de ventilatoren in de ERS (NC) uitgeschakeld.
- **•** drukschakelaar voor klimaatsysteem (NC).

#### **Externe activering van functies**

Er kan een externe schakelaarfunctie op de SMO S40 worden aangesloten voor het activeren van diverse functies. De functie is geactiveerd gedurende de tijd dat de schakelaar is gesloten.

Mogelijke functies die geactiveerd kunnen worden:

**•** warmtapwatervraag stand "Meer warmwater"

- **•** warmtapwatervraag stand "Klein"
- **•** "Externe afstelling"

Als de schakelaar is gesloten, verandert de temperatuur in °C (als een ruimtesensor is aangesloten en geactiveerd). Als er geen ruimtesensor is aangesloten of geactiveerd, wordt de gewenste verschuiving van "Temperatuur" ("Verschuiving") ingesteld via het aantal gekozen stappen. De waarde kan worden ingesteld tussen -10 en +10. Het instellen van de waarde voor de wijziging vindt plaats in menu 1.30.3 - "Externe afstelling".

**•** activering van een van de vier ventilatorsnelheden.

(kan worden geselecteerd als het ventilatieaccessoire is geactiveerd)

De volgende opties zijn beschikbaar:

- **–** "Ventilatorsn. 1 activ. (NO)" "Ventilatorsn. 4 activ. (NO)"
- **–** "Ventilatorsn. 1 activ. (NC)"

De ventilatorsnelheid is geactiveerd gedurende de tijd dat de schakelaar is gesloten. De normale snelheid wordt hervat als de schakelaar weer open is.

**•** SG ready

### **THE LET OP!**

Deze functie kan alleen worden gebruikt in elektriciteitsnetten die de "SG Ready"-standaard ondersteunen.

Voor "SG Ready" zijn twee AUX-ingangen vereist.

Als deze functie vereist is, moet deze worden aangesloten op klemmenstrook X10 op de gezamenlijke plaat (AA100).

"SG Ready" is een slimme vorm van tariefregeling waarbij uw energieleverancier de binnen-, warmtapwater- en/of zwembadtemperaturen (indien van toepassing) kan beïnvloeden of simpelweg de bijverwarming en/of compressor in de warmtepomp op bepaalde uren van de dag kan blokkeren (kan worden geselecteerd in menu 4.2.3 nadat de functie is geactiveerd). Activeer de functie door potentiaalvrije schakelingen aan te sluiten op twee ingangen die u selecteert in menu 7.4 - "Te selecteren in-/uitgangen" (SG Ready A en SG Ready B).

Gesloten of open schakelaar houdt één van de volgende zaken in:

**–** *Blokkering (A: Gesloten, B: Open)*

"SG Ready" is actief. De compressor in de lucht/waterwarmtepomp en bijverwarming zijn geblokkeerd op dezelfde manier als de tariefblokkering.

**–** *Normale stand (A: Open, B: Open)*

"SG Ready" is niet actief. Geen effect op het systeem.

**–** *Stand lage prijs (A: Open, B: Gesloten)*

"SG Ready" is actief. Het systeem richt zich op kostenbesparingen en kan bijvoorbeeld gebruik maken van een laag tarief bij de energieleverancier of overcapaciteit van een eigen energiebron (effect op het systeem kan worden afgesteld in menu 4.2.3).

**–** *Stand overcapaciteit (A: Gesloten, B: Gesloten)*

"SG Ready" is actief. Het systeem mag op volle capaciteit draaien bij overcapaciteit (zeer lage prijs) bij de energieleverancier (effect op het systeem is instelbaar in menu 4.2.3).

 $(A = SG$  Ready A en  $B = SG$  Ready B)

#### **Externe blokkering van functies**

Er kan een externe schakelaarfunctie op de SMO S40 worden aangesloten voor het blokkeren van diverse functies. De schakelaar moet potentiaalvrij zijn en een gesloten schakelaar resulteert in blokkeren.

### Voorzichtig!

Blokkeren houdt het gevaar in van bevriezen.

Functies die geblokkeerd kunnen worden:

- **•** verwarming (blokkeren van warmtebehoefte)
- **•** koeling (blokkeren koelingsbehoefte)
- **•** warmtapwater (warmtapwaterproductie). Een eventuele warmtapwatercirculatie (HWC) blijft functioneren.
- **•** compressor in warmtepomp (EB101) en/of (EB102)
- **•** intern geregelde bijverwarming
- **•** tariefblokkering (bijverwarming, compressor, koeling, verwarming en warmtapwater zijn uitgeschakeld)

### **Mogelijke selecties voor AUX-uitgangen**

#### **Indicaties**

- **•** alarm
- **•** indicatie koelstand (kan worden geselecteerd als de warmtepomp koeling mag produceren)
- **•** indicatie vertraagde koelmodus
- **•** vakantie
- **•** weg-modus
- **•** lage elektriciteitsprijs (Smart Price Adaption)
- **•** fotovoltaïsche regeling (kan worden geselecteerd als het accessoire EME 20 is geactiveerd.)

#### **Bediening**

**TV** 

- **•** circulatiepomp voor warmtapwatercirculatie
- **•** externe cv-pomp
- **•** actieve koeling in een systeem met 4 leidingen (kan worden geselecteerd wanneer de lucht/water-warmtepomp mag draaien voor koeling)
- **•** bijverwarming in een laadcircuit

#### Voorzichtig!

De relevante verdeelkast moet worden gemarkeerd met een waarschuwing voor externe spanning.

#### **De externe circulatiepomp aansluiten**

Er is een externe circulatiepomp aangesloten op de AUXuitgang, zie onderstaande afbeelding. Zie hoofdstuk"[Max.](#page-68-1) [belasting relaisuitgangen op AA100"](#page-68-1).

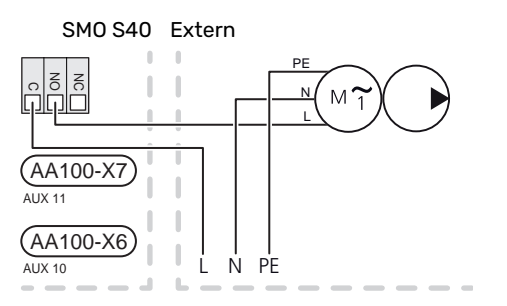

### <span id="page-29-0"></span>Instellingen

#### **ELEKTRISCHE BIJVERWARMING – MAXIMAAL VERMOGEN**

Het maximaal aantal stappen in de elektrische bijverwarming wordt ingesteld in menu 7.1.5.1.

#### **NOODSTAND**

De noodstand wordt gebruikt bij bedrijfsstoringen en in samenhang met service.

Als de SMO S40 in de noodstand wordt gezet, werkt het systeem als volgt:

- **•** SMO S40 geeft voorrang aan verwarmingsproductie.
- **•** Indien mogelijk wordt er warmtapwater geproduceerd.
- **•** De load balancing functie is niet actief.
- **•** Vaste aanvoertemperatuur als het systeem geen waarde heeft vanuit de buitentemperatuursensor (BT1).

Wanneer de noodstand actief is, is het statuslampje geel.

U kunt de noodstand activeren als de SMO S40 draait én als deze is uitgeschakeld.

Voor activering als de SMO S40 loopt: houd de aan/uit-knop (SF1) 2 seconden ingedrukt en selecteer "noodstand" in het afsluitmenu.

Om de noodstand te activeren als SMO S40 is uitgeschakeld: houd de aan/uit-knop (SF1) ingedrukt gedurende 5 seconden. (Deactiveer de noodstand door één keer te drukken.)

# **Inbedrijfstelling en afstelling**

### <span id="page-30-0"></span>Voorbereidingen

- **•** SMO S40 moet kant-en-klaar zijn aangesloten.
- <span id="page-30-1"></span>**•** Het klimaatsysteem moet worden gevuld met water en worden ontlucht.

### Inbedrijfstelling

#### **MET NIBE-LUCHT/WATER-WARMTEPOMP**

Volg de instructies in de installatiehandleiding voor de warmtepomp, hoofdstuk "Inbedrijfstelling en inregeling" - "Opstarten en inspectie".

#### **SMO S40**

- 1. Inschakelen van de warmtepomp. Afhankelijk van de buitentemperatuur kan het zijn dat de warmtepomp moet worden voorverwarmd.
- 2. Vermogen SMO S40.
- <span id="page-30-2"></span>3. Volg de instructies in de startgids van het display. Als de startgids niet start als u de SMO S40, opstart, start u deze handmatig in menu 7.7.

### Inbedrijfstelling met alleen bijverwarming

- <span id="page-30-3"></span>1. Ga naar menu 4.1 "Bedrijfsstand".
- 2. Markeer "Alleen bijverwarming".

### Controleer de wisselklep

- 1. Activeer "Wisselklep (QN10)" in het menu 7.5.3 "Geforceerde regeling".
- <span id="page-30-4"></span>2. Controleer of de wisselklep voor verwarming/warmtapwater (QN10) opengaat of -staat voor warmtapwaterproductie.
- 3. Deactiveer "Wisselklep (QN10)" in het menu 7.5.3 "Geforceerde regeling".

### Controleer te selecteren uitgangen

Om een functie te controleren die is aangesloten op te selecteren uitgangen (AUX 10 en AUX 11):

- 1. Activeer "AA100-X6" en "AA100-X7" in het menu 7.5.3 "Geforceerde regeling".
- 2. Controleer de gewenste werking.
- 3. Deactiveer "AA100-X6" en "AA100-X7" in het menu 7.5.3 "Geforceerde regeling".

### <span id="page-30-5"></span>Inbedrijfstelling en inspectie

#### **STARTGIDS**

Voorzichtig!

Er moet water in het klimaatsysteem zitten voordat de SMO S40 wordt ingeschakeld.

- 1. Schakel de warmtepomp in.
- 2. Start SMO S40 door te drukken op de aan/uit-knop (SF1).
- 3. Volg de instructies in de startgids van het display. Als de startgids niet start als u de SMO S40 opstart, kunt u die handmatig starten in menu 7.7.

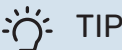

Zie de paragraaf "Bediening – Inleiding" voor een nadere introductie van het regelsysteem van de installatie (bediening, menu's, enz.).

#### **Inbedrijfstelling**

De eerste keer dat de installatie wordt gestart, wordt de startgids gestart. In de instructies van de startgids staat wat er moet gebeuren tijdens de eerste start en wordt er een overzicht gegeven van de basisinstellingen van de installatie.

De startgids zorgt ervoor dat het opstarten juist wordt uitgevoerd en kan om die reden niet worden overgeslagen.

Tijdens de opstartbegeleiding worden de wisselkleppen en de shunt achterwaarts en voorwaarts bewogen om te helpen bij de ontluchting van de warmtepomp.

### **THE LET OP!**

Zolang de startgids actief is, start geen enkele functie van de SMO S40 automatisch.

#### **Bediening in de startgids**

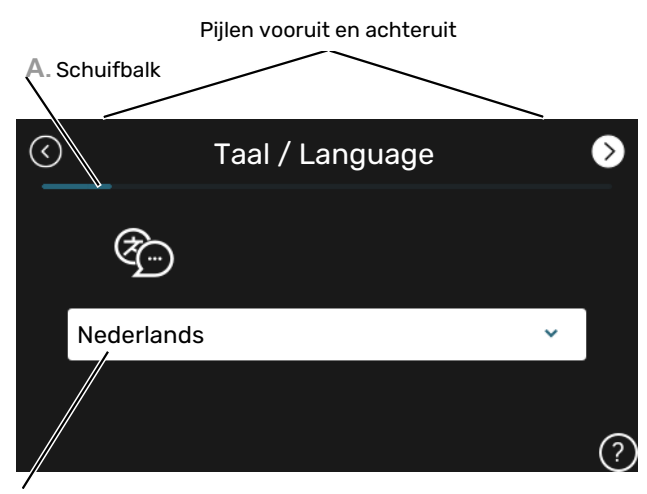

**B.** Optie / instelling

#### **A. Schuifbalk**

Hier ziet u hoe ver u bent gevorderd in de startgids.

Sleep met uw vinger naar rechts om tussen de pagina's te zoeken.

Om te zoeken kunt u ook op de pijltjes in de bovenhoeken drukken.

#### <span id="page-31-0"></span>**B. Optie / instelling**

Verricht hier de instellingen voor het systeem.

### De koelcurve/stooklijn instellen

In de menu's "Stooklijn" en "Curve, koeling" kunt u de stooklijn en koelcurve voor uw huis bekijken. De lijnen zijn bedoeld om ongeacht de buitentemperatuur voor een gelijkmatige binnentemperatuur te zorgen en daarmee ook voor een energiezuinige werking. Aan de hand van deze lijnen bepaalt de SMO S40 de temperatuur van het water naar het klimaatsysteem (de aanvoertemperatuur) en daarmee ook de binnentemperatuur.

#### **HELLING VAN DE STOOKLIJN**

De helling van verwarmings-/koelcurves bepaalt hoeveel graden de aanvoertemperatuur moet worden verhoogd/verlaagd als de buitentemperatuur daalt/stijgt. Hoe steiler de helling, hoe hoger de aanvoertemperatuur voor de verwarming of hoe lager de aanvoertemperatuur voor de koeling bij een bepaalde buitentemperatuur.

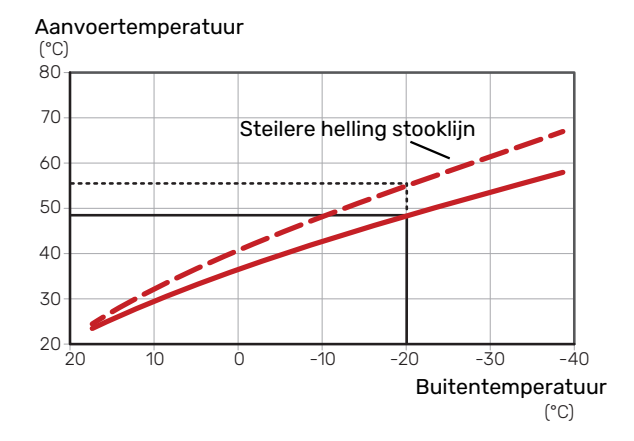

De optimale helling hangt af van de klimaatomstandigheden van uw locatie, of de woning over radiatoren of vloerverwarming beschikt en hoe goed de woning is geïsoleerd.

De verwarmings-/koelcurves worden ingesteld tijdens de installatie van het verwarmings-/koelsysteem, maar moeten misschien later worden bijgesteld. Daarna hoeven de curves niet meer te worden bijgesteld.

#### **VERSCHUIVING STOOKLIJN**

Een verschuiving van de stooklijn betekent dat de aanvoertemperatuur evenveel verandert voor alle buitentemperaturen. Een verschuiving van de stooklijn met +2 stappen verhoogt bijvoorbeeld de aanvoertemperatuur met 5 °C bij alle buitentemperaturen. Een overeenkomstige wijziging in de koelcurve resulteert in een afname van de aanvoertemperatuur.

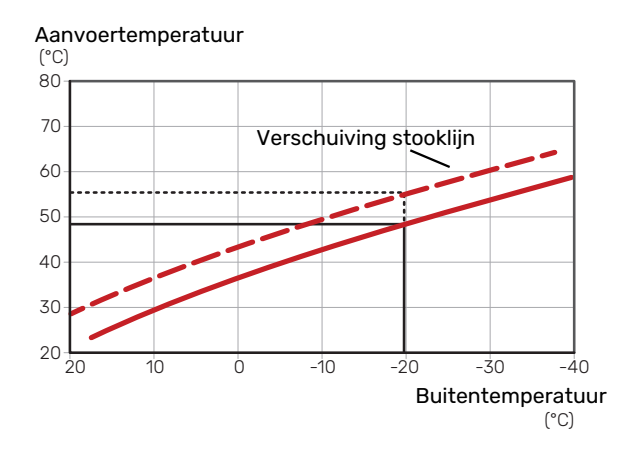

#### **AANVOERTEMPERATUUR – MAXIMUM- EN MINIMUMWAARDEN**

Aangezien de aanvoertemperatuur niet hoger kan zijn dan de ingestelde max. waarde of lager dan de ingestelde min. waarde, vlakken de lijnen af bij deze temperaturen.

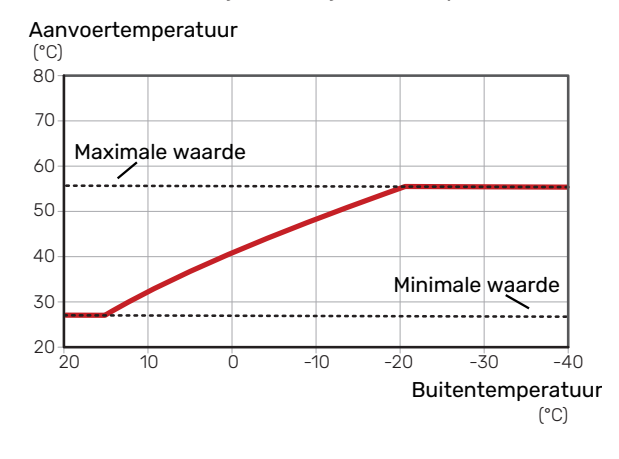

GP LET OP!

Met vloerverwarmingssystemen wordt de maximale aanvoertemperatuur normaliter ingesteld tussen 35 en 45 °C.

### **写 LET OP!**

Moet worden beperkt bij vloerkoeling Min. aanvoertemp. koeling om condensatie te voorkomen.

#### **INSTELLEN VAN DE STOOKLIJN**

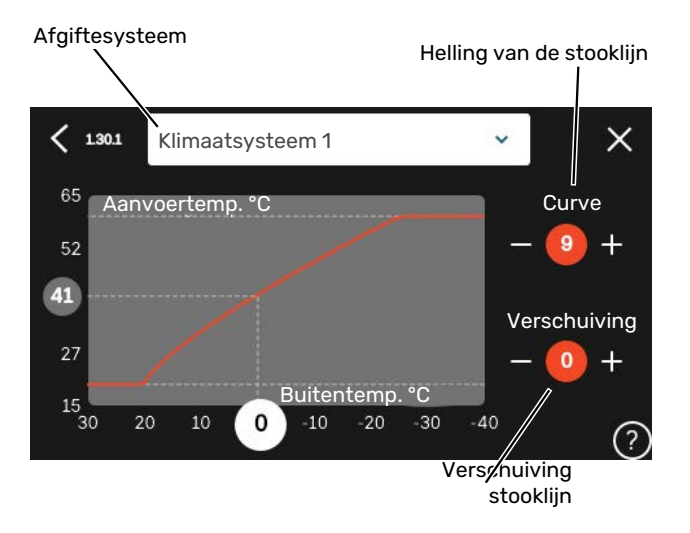

- 1. Selecteer het klimaatsysteem (als er meerdere zijn) waarvan u de curve wilt wijzigen.
- 2. Selecteer stooklijn en verschuiving.
- 3. Selecteer de max. en min.aanvoertemperatuur.

### **JP** LET OP!

Stooklijn 0 betekent dat "Eigen stooklijn" wordt gebruikt.

Instellingen voor "Eigen stooklijn" worden verricht in menu 1.30.7.

#### **EEN STOOKLIJN AFLEZEN**

- 1. Sleep het rondje op de as met de buitentemperatuur.
- 2. Lees de waarde voor de aanvoertemperatuur af in het rondje op de andere as.

# **myUplink**

<span id="page-33-0"></span>Met myUplink kunt u de installatie regelen – waar en wanneer u maar wilt. In het geval van een storing ontvangt u een alarm rechtstreeks in uw e-mail of een pushbericht in de myUplink-app, zodat u onmiddellijk actie kunt ondernemen.

<span id="page-33-1"></span>Ga naar [myuplink.com](www.myuplink.com) voor meer informatie.

### **Specificatie**

U hebt het volgende nodig om myUplink in staat te stellen met uw SMO S40 te communiceren:

- **•** draadloos netwerk of kabel
- **•** Internetaansluiting
- <span id="page-33-2"></span>**•** account op [myuplink.com](www.myuplink.com)

Wij raden u onze mobiele apps voor myUplink aan.

### Aansluiting

Uw systeem aansluiten op myUplink:

- 1. Selecteer het verbindingstype (wifi/ethernet) in menu 5.2.1 of 5.2.2.
- 2. In het menu 5.1 selecteert u "Nieuwe verbindingslijn vragen".
- 3. Als er een verbindingslijn is gerealiseerd, wordt dit getoond in dit menu. Deze is 60 minuten geldig.
- <span id="page-33-3"></span>4. Indien u nog geen account hebt, meld u dan aan in de mobiele app of op [myuplink.com.](www.myuplink.com)
- 5. Gebruik de verbindingslijn om uw installatie aan te sluiten op uw gebruikersaccount op myUplink.

### **Service**

myUplink biedt u toegang tot diverse serviceniveaus. Het basisniveau is inbegrepen en daarnaast kunt u kiezen voor twee premium services voor een vaste jaarlijkse vergoeding (de vergoeding varieert, afhankelijk van de geselecteerde functies).

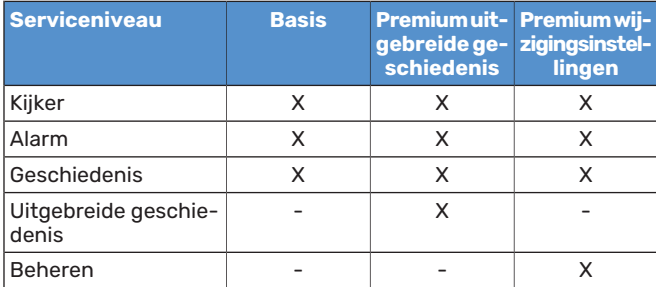

# **Bediening - Inleiding**

### <span id="page-34-0"></span>Bedieningseenheid

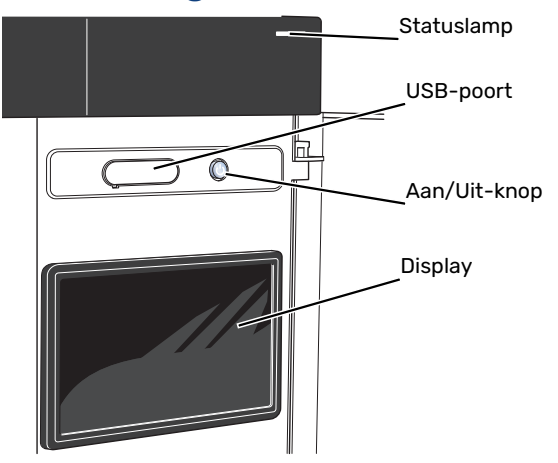

#### **HET STATUSLAMPJE**

Het statuslampje geeft de huidige bedrijfsstatus aan. Het:

- **•** licht wit op tijdens normaal bedrijf.
- **•** brandt geel in de noodstand.
- **•** brandt rood in het geval van een geactiveerd alarm.
- **•** knippert wit tijdens een actieve mededeling.
- **•** is blauw als de SMO S40 is uitgeschakeld.

Als het statuslampje rood is, ontvangt u informatie en suggesties voor passende maatregelen op het display.

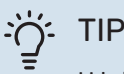

U krijgt deze informatie tevens via myUplink.

#### **DE USB-POORT**

Boven het display zit een USB-poort die bijvoorbeeld kan worden gebruikt voor het updaten van de software. Log in op [myuplink.com](www.myuplink.com) en klik op de tab "Algemeen" en vervolgens op "Software" om de meest recente versie van de software te downloaden voor uw installatie.

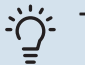

TIP

Als u het product aansluit op het netwerk, kunt u de software bijwerken zonder de USB-poort te gebruiken. Zie paragraaf"[myUplink"](#page-33-0).

#### **DE AAN/UIT-KNOP**

De Aan/Uit-knop (SF1) heeft drie functies:

- **•** starten
- **•** uitschakelen
- **•** noodstand activeren

Om te starten: druk eenmaal op de Aan/Uit-knop.

Voor uitschakelen, herstarten of activeren van de noodstand: druk op de aan/uit-knop en houd die gedurende 2 seconden ingedrukt. Er wordt dan een menu weergegeven met verschillende opties.

Voor hard uitschakelen: druk 5 seconden op de Aan/Uitknop.

Om de noodstand te activeren als SMO S40 is uitgeschakeld: houd de aan/uit-knop (SF1) ingedrukt gedurende 5 seconden. (Deactiveer de noodstand door één keer te drukken.)

#### **HET DISPLAY**

Instructies, instellingen en bedieningsinformatie worden op het display weergegeven.

### <span id="page-35-0"></span>**Navigatie**

SMO S40 heeft een touchscreen waarmee u eenvoudig kunt navigeren door met uw vinger te drukken en te slepen.

#### **SELECTEREN**

De meeste opties en functies worden geactiveerd door het display lichtjes met uw vinger aan te raken.

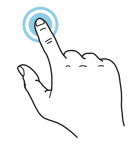

#### **BLADEREN**

De punten aan de onderrand geven aan dat er meer pagina's zijn.

Sleep met uw vinger naar rechts om tussen de pagina's te zoeken.

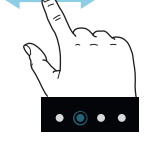

#### **SCROLLEN**

Als het menu meerdere submenu's heeft, kunt u meer informatie bekijken door met uw vinger omhoog of omlaag te slepen.

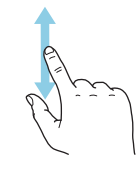

#### **EEN INSTELLING WIJZIGEN**

Druk op de instelling die u wilt u wijzigen.

Als het een Aan/Uit-instelling is, wijzigt deze zodra u erop klikt.

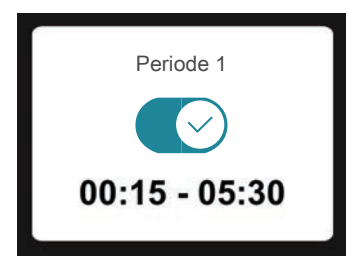

Als er meerdere waarden mogelijk zijn, verschijnt er een draaiwieltje dat u omhoog of omlaag kunt slepen om de gewenste waarde te vinden.

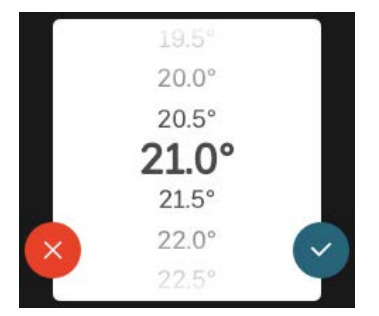

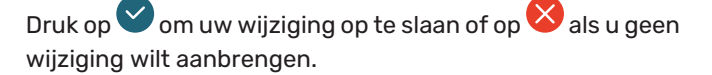

#### **FABRIEKSINSTELLING**

De af fabriek ingestelde waarden worden gemarkeerd met \*.

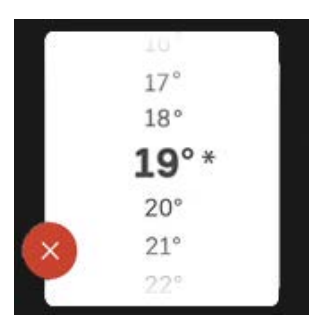

#### **HELPMENU**

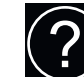

In veel menu's staat een symbool dat aangeeft dat er extra hulp beschikbaar is.

Druk op het symbool om de helptekst te openen.

<span id="page-35-1"></span>U moet de tekst wellicht slepen om alles in beeld te krijgen.

### Menutypes

#### **STARTSCHERMEN**

#### **SmartGuide**

Smartguide helpt u zowel om informatie over de huidige status te bekijken als om eenvoudig de meest voorkomende instellingen in te voeren. De informatie die u ziet, hangt af van het product dat u hebt en de accessoires die op het product zijn aangesloten.

Selecteer een optie en druk erop om door te gaan. De instructies op het scherm helpen u om de juiste keuze te maken of geven u informatie over wat er gebeurt.

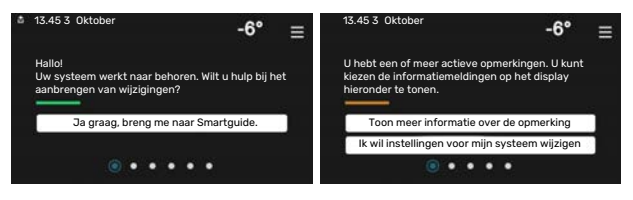

#### **Functiepagina's**

Op de functiepagina's kunt u zowel informatie over de huidige status bekijken als eenvoudig de meest voorkomende instellingen invoeren. Welke functiepagina's u ziet, hangt af van het product dat u hebt en de accessoires die op het product zijn aangesloten.

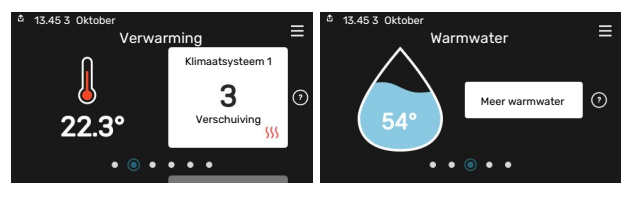

Sleep met uw vinger naar rechts of links om tussen de functiepagina's te zoeken.
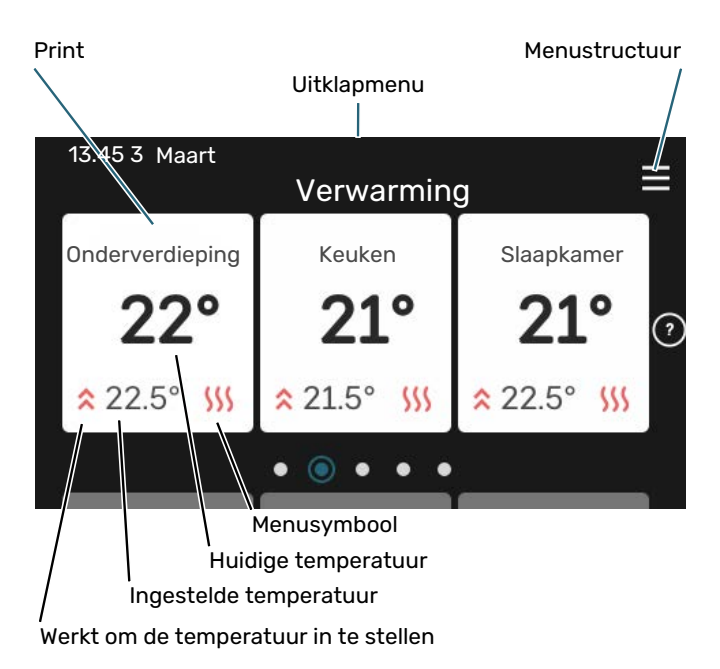

Druk op display gedeelte om de gewenste waarde aan te passen. Op bepaalde functiepagina's sleept u met uw vinger omhoog of omlaag voor meer gedeelten.

#### **Productoverzicht**

Het kan zinvol zijn om het productoverzicht te openen bij onderhoudswerkzaamheden. U vindt dit bij de functiepagina's.

Hier vindt u informatie over productnaam, het serienummer van het product, de versie van de software en service. Wanneer er nieuwe software kan worden gedownload, kunt

u dat hier doen (vooropgesteld dat de SMO S40 is aangesloten op myUplink).

#### TIP  $\sum$

U voert de onderhoudsdetails in in menu 4.11.1.

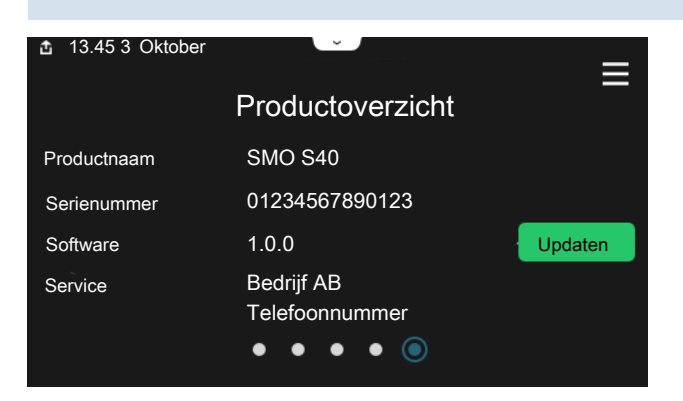

#### **Uitklapmenu**

Vanaf de beginschermen gaat u via een vervolgkeuzemenu naar een nieuw venster met meer informatie.

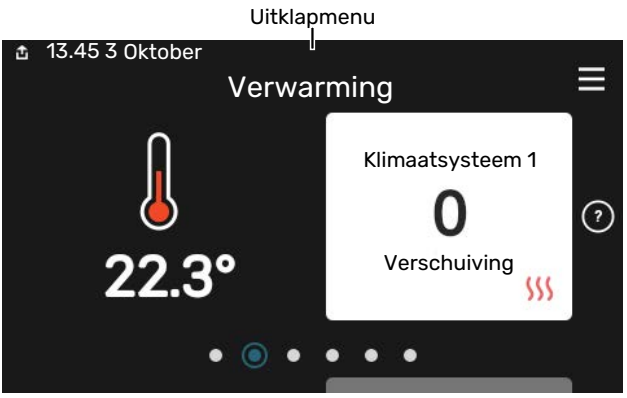

Het vervolgkeuzemenu toont de huidige status voor SMO S40, wat er in bedrijf is en wat SMO S40 momenteel doet. De functies die in bedrijf zijn, zijn gemarkeerd met een frame.

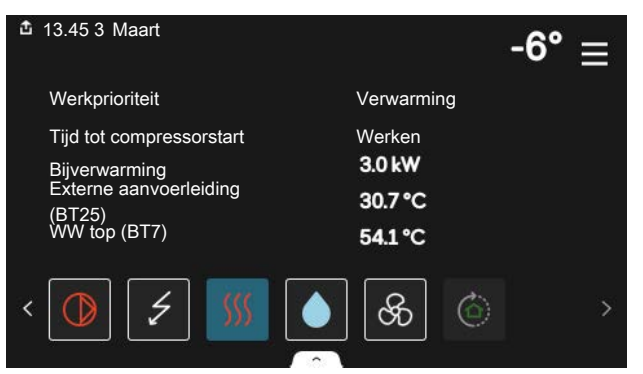

Druk op de pictogrammen op de onderste rand van het menu voor meer informatie over iedere functie. Gebruik de schuifbalk om alle informatie voor de geselecteerde functie te bekijken.

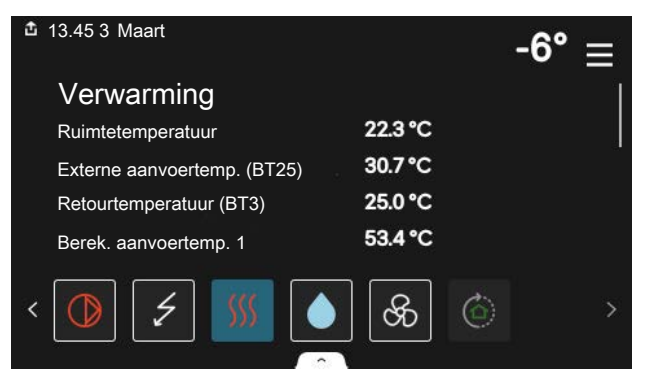

#### **MENUSTRUCTUUR**

In de menustructuur kunt u alle menu's vinden en geavanceerdere instellingen invoeren.

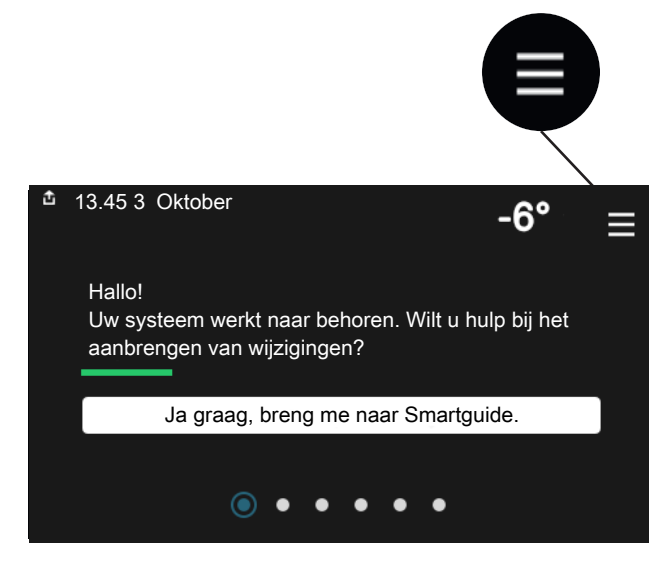

U kunt altijd op "X" drukken om terug te keren naar de startschermen.

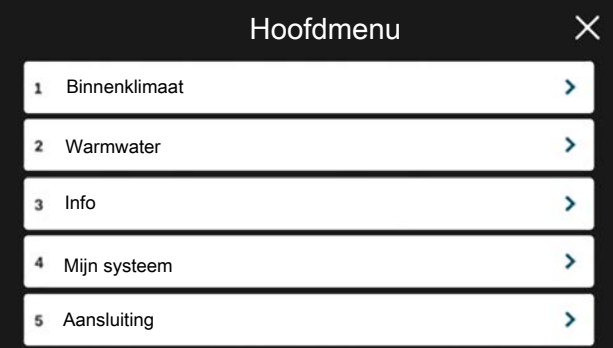

## Klimaatsystemen en -zones

Een klimaatsysteem kan bestaan uit één of meer zones. Een zone kan een bepaalde ruimte zijn. Ook kan een grotere ruimte worden ingedeeld in meerdere zones met behulp van thermostaatkranen.

Elke zone kan een of meer accessoires bevatten, zoals ruimtesensoren of thermostaten. Dit kan zowel bedraad als draadloos.

Een zone kan worden ingesteld met of zonder invloed van de aanvoertemperatuur van het klimaatsysteem.

#### **SCHEMATISCHE WEERGAVE MET TWEE KLIMAATSYSTEMEN EN VIER ZONES**

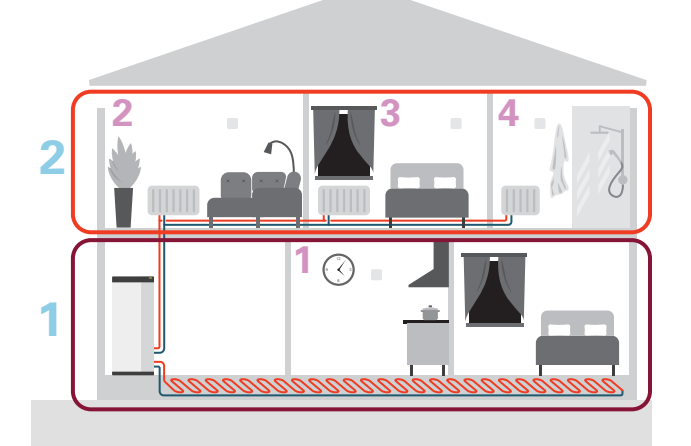

Dit voorbeeld toont een pand met twee klimaatsystemen (1 en 2, twee aparte verdiepingen) onderverdeeld in vier zones (1-4, vier verschillende ruimtes). Temperatuur- en vraaggestuurde ventilatie kan afzonderlijk worden geregeld voor elke zone (accessoire vereist).

# **Regeling – Menu's**

## Menu 1 – Binnenklimaat

#### **OVERZICHT**

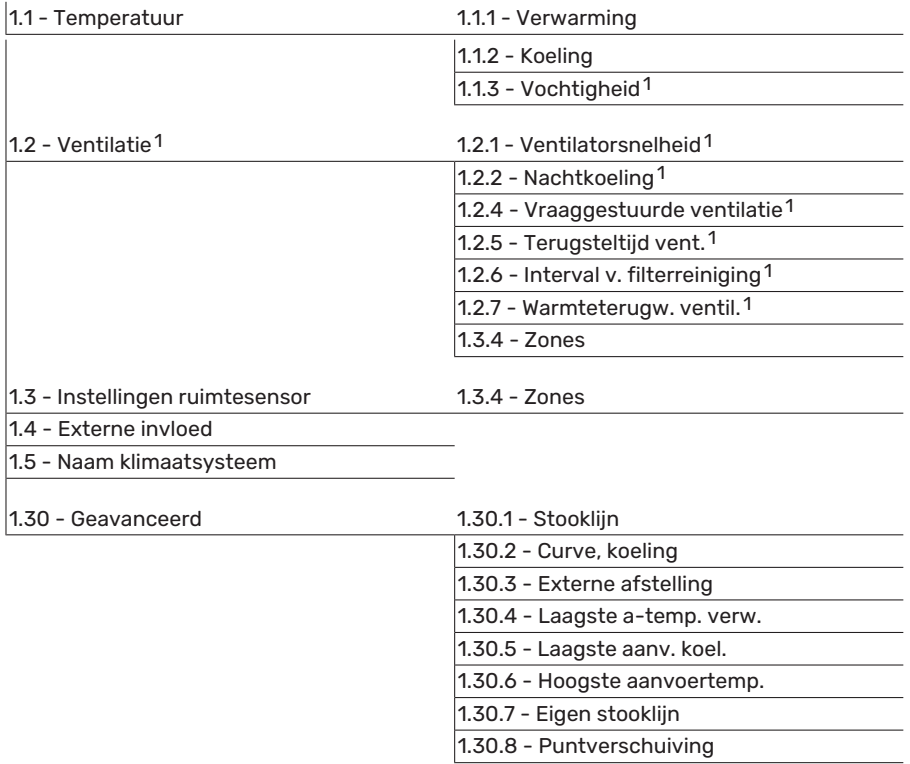

<span id="page-38-0"></span>1 Raadpleeg de installatiehandleiding van het accessoire.

#### **MENU 1.1 - TEMPERATUUR**

Hier kunt u temperatuurinstellingen voor het klimaatsysteem van uw installatie verrichten.

Als er meerdere zones en/of klimaatsystemen zijn, worden de instellingen per zone/systeem verricht.

#### **MENU 1.1.1, 1.1.2 - VERWARMING EN KOELING**

#### **Stel de temperatuur (met geïnstalleerde en geactiveerde ruimtevoelers):**

**Verwarming** Instelbereik: 5 – 30 °C

**Koeling** Instelbereik: 5 – 35°C

De waarde in het display wordt weergegeven als temperatuur in °C als de zone wordt geregeld via een ruimtesensor.

## **THE LET OP!**

Een langzaam klimaatsysteem, zoals bijvoorbeeld een vloerverwarming, is mogelijk niet geschikt voor regeling met behulp van ruimtesensoren.

#### **Instellen van de temperatuur (zonder geactiveerde ruimtevoelers):**

Instelbereik: -10 – 10

Het display geeft de instelwaarde voor verwarming/koeling weer (verschuiving stooklijn). Verhoog of verlaag de waarde op het display om de binnentemperatuur te verhogen of te verlagen.

Het aantal stappen dat de waarde moet worden gewijzigd voor één graad verschil in de binnentemperatuur hangt af van het klimaatsysteem. Eén stap is normaliter voldoende, maar in sommige gevallen kunnen meerdere stappen nodig zijn.

Als meerdere zones in een klimaatsysteem geen geactiveerde ruimtesensoren hebben, zullen ze dezelfde verschuiving hebben voor de stooklijn.

Stel de gewenste waarde in. De nieuwe waarde wordt weergegeven aan de rechterkant van het symbool op het startscherm Verwarming/startscherm Koeling.

## **P** LET OP!

Een stijging in de kamertemperatuur kan worden vertraagd door de thermostaten van de radiatoren of de vloerverwarming. Open daarom de thermostaten volledig, behalve in die kamers waar een koudere temperatuur is vereist, bijv. slaapkamers.

## TIP

Als de ruimtetemperatuur steeds te laag/hoog is, verhoogt/verlaagt u de waarde met één stap in menu 1.1.1.

Als de ruimtetemperatuur verandert wanneer de buitentemperatuur verandert, verhoogt/verlaagt u de helling met één stap in menu 1.30.1.

Wacht 24 uur voordat u een nieuwe instelling invoert, zodat de kamertemperatuur tijd heeft te stabiliseren.

#### **MENU 1.3 - INSTELLINGEN RUIMTESENSOR**

Hier verricht u uw instellingen voor ruimtesensoren en zones. De ruimtesensoren zijn ingedeeld in zones.

Hier selecteert u de zone waartoe een sensor behoort. Het is mogelijk meerdere ruimtesensoren aan te sluiten voor iedere zone. Iedere ruimtesensor kan een unieke naam krijgen.

De regeling van verwarming en koeling wordt geactiveerd door de betreffende optie aan te vinken. Welke opties worden weergegeven, is afhankelijk van het geïnstalleerde type sensor. Als de regeling niet wordt geactiveerd, is de sensor de weergegeven sensor.

## **THE LET OP!**

Een langzaam verwarmingssysteem, zoals bijvoorbeeld vloerverwarming, is mogelijk niet geschikt voor regeling met behulp van ruimtesensoren.

Als er meerdere zones en/of klimaatsystemen zijn, worden de instellingen per zone/systeem verricht.

#### **MENU 1.3.4 - ZONES**

Hier kunt u zones toevoegen en benoemen. U selecteert ook het klimaatsysteem waaronder een zone valt.

#### **MENU1.4 - EXTERNE INVLOED**

Informatie voor de accessoires/functies die van invloed kunnen zijn op het binnenklimaat en die actief zijn, wordt hier weergegeven.

#### **MENU 1.5 - NAAM KLIMAATSYSTEEM**

U kunt het klimaatsysteem van de installatie hier een naam geven.

#### **MENU 1.30 - GEAVANCEERD**

Menu "*Geavanceerd*" is bedoeld voor gevorderde gebruikers. Dit menu heeft meerdere submenu's.

"*Stooklijn*" Helling van de stooklijn instellen.

"*Curve, koeling*" Helling van de koelcurve instellen.

"*Externe afstelling*" Verschuiving van de stooklijn instellen als het externe contact is aangesloten.

"*Laagste a-temp. verw.*" Minimaal toegestane aanvoertemperatuur instellen tijdens verwarming.

"*Laagste aanv. koel.*" Minimaal toegestane aanvoertemperatuur instellen tijdens koeling.

"*Hoogste aanvoertemp.*" Maximaal toegestane aanvoertemperatuur instellen voor het klimaatsysteem.

"*Eigen stooklijn*" Hier kunt u, als er speciale eisen zijn, uw eigen stooklijn creëren door de gewenste aanvoertemperaturen in te stellen voor verschillende buitentemperaturen.

"*Puntverschuiving*" Selecteer hier een wijziging in de stooklijn bij een bepaalde buitentemperatuur. Eén stap is normaal gesproken voldoende om de ruimtetemperatuur met één graad te veranderen, maar in sommige gevallen kunnen meerdere stappen nodig zijn.

#### **MENU 1.30.1 - STOOKLIJN**

**Stooklijn** Instelbereik: 0 – 15

In menu "Stooklijn voor verwarming" kunt u de stooklijn voor uw woning bekijken. De stooklijn is bedoeld om ongeacht de buitentemperatuur voor een gelijkmatige binnentemperatuur te zorgen. Middels deze stooklijn bepaalt de SMO S40 de temperatuur van het water naar het klimaatsysteem, de aanvoertemperatuur en zodoende de binnentemperatuur. Hier kunt u een stooklijn selecteren en aflezen hoe de aanvoertemperatuur verandert bij verschillende buitentemperaturen.

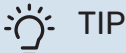

Het is ook mogelijk om uw eigen stooklijn te creëren. Dit gebeurt in menu 1.30.7.

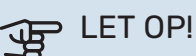

Met vloerverwarmingssystemen wordt de maximale aanvoertemperatuur normaliter ingesteld tussen 35 en 45 °C.

TIP

Als de ruimtetemperatuur steeds te laag/hoog is, verhoogt/verlaagt u de verschuiving van de stooklijn met één stap.

Als de ruimtetemperatuur verandert wanneer de buitentemperatuur verandert, verhoogt/verlaagt u de helling met één stap.

Wacht 24 uur voordat u een nieuwe instelling invoert, zodat de kamertemperatuur tijd heeft te stabiliseren.

#### **MENU 1.30.2 - CURVE, KOELING**

#### **Curve, koeling**

Instelbereik: 0 – 9

In menu "Koelcurve" kunt u de koelcurve voor uw woning bekijken. De koelcurve is bedoeld om samen met de stooklijn en ongeacht de buitentemperatuur voor een uniforme binnentemperatuur te zorgen en dus voor een energiezuinige werking. Middels deze stooklijnen bepaalt de SMO S40 de temperatuur van het water naar het verwarmingssysteem, de aanvoertemperatuur en zodoende de binnentemperatuur. Hier kunt u de stooklijn selecteren en aflezen hoe de aanvoertemperatuur verandert bij verschillende buitentemperaturen. Het getal rechts van "systeem" toont het systeem waarvoor u de stooklijn hebt geselecteerd.

## **P** LET OP!

Moet worden beperkt bij vloerkoeling Min. aanvoertemp. koeling om condensatie te voorkomen.

#### **Koeling in systeem met 2 leidingen**

SMO S40 bevat een ingebouwde functie voor de toepassing van koeling in een 2-pijpssysteem tot 7 °C. Hiervoor moet de buitenmodule kunnen koelen. (Zie de installateurshandleiding voor uw lucht/water-warmtepomp.) Als de buitenmodule voor koeling mag draaien, worden de koelmenu's geactiveerd op het display op de SMO S40.

Om de bedrijfsstand "koeling" te kunnen toestaan, moet de gemiddelde temperatuur hoger zijn dan de ingestelde waarde voor "start koelen" in het menu 7.1.10.2 "Instelling automatische stand". Het is ook mogelijk koelen te activeren door de bedrijfsstand "handmatig" te selecteren in het menu 4.1 "Bedrijfsstand".

De koelingsinstellingen voor het afgiftesysteem worden ingesteld in het binnenklimaatmenu, menu 1.

#### **MENU 1.30.3 - EXTERNE AFSTELLING**

#### **Externe afstelling**

Instelbereik: -10 – 10

Instelbereik (met ruimtesensor geïnstalleerd): 5 – 30 °C

Door een externe schakelaar aan te sluiten, bijvoorbeeld een kamerthermostaat of een timer, kan de kamertemperatuur tijdelijk of periodiek worden verhoogd of verlaagd. Als de schakelaar aan staat, wordt de verschuiving van de stooklijn gewijzigd met het aantal stappen dat in het menu is geselecteerd. Als er een ruimtesensor is geïnstalleerd en geactiveerd, is de gewenste kamertemperatuur (°C) ingesteld.

Als er meer dan één klimaatsysteem is en/of meer dan één zone kan de instelling afzonderlijk worden verricht voor elk systeem en elke zone.

#### **MENU 1.30.4 - LAAGSTE A-TEMP. VERW.**

#### **Verwarming** Instelbereik: 5 – 80 °C

Stel de minimumtemperatuur voor de aanvoertemperatuur naar het afgiftesysteem in. Dit betekent dat de SMO S40 nooit een temperatuur berekent die lager is dan de hier ingestelde temperatuur.

Als er meer dan één afgiftesysteem is, kan de instelling afzonderlijk worden verricht voor ieder systeem.

#### **MENU 1.30.5 - LAAGSTE AANV. KOEL.**

#### **Koeling (warmtepomp met koelfunctie vereist)**

Instelbereik 7 – 30 °C

**Alarm, ruimtesensor tijdens het koelen** Alternatief: aan/uit

Stel de minimumtemperatuur voor de aanvoertemperatuur naar het afgiftesysteem in. Dit betekent dat de SMO S40 nooit een temperatuur berekent die lager is dan de hier ingestelde temperatuur.

Als er meer dan één afgiftesysteem is, kan de instelling afzonderlijk worden verricht voor ieder systeem.

Hier kunt u alarmen ontvangen tijdens het koelen, bijvoorbeeld wanneer een ruimtesensor niet goed werkt.

#### Voorzichtig! 八

De aanvoertemperatuur voor het afgiftesysteem moet worden ingesteld aan de hand van het aangesloten klimaatsysteem. Zo kan een vloerkoeling met een lage aanvoertemperatuur tot condensvorming leiden en dat kan in het ergste geval vloerschade tot gevolg hebben.

#### **MENU 1.30.6 - HOOGSTE AANVOERTEMP.**

**Afgiftesysteem** Instelbereik: 5 – 80 °C

Hier stelt u de hoogste aanvoertemperatuur in voor het klimaatsysteem. Dit betekent dat SMO S40 nooit een hogere temperatuur berekent dan de hier ingestelde temperatuur. Als er meer dan één afgiftesysteem is, kan de instelling afzonderlijk worden verricht voor ieder systeem. Klimaatsystemen 2 – 8 kunnen niet worden ingesteld op een hogere max. aanvoertemperatuur dan klimaatsysteem 1.

## GP LET OP!

Met vloerverwarmingsystemen moet de "Maximale aanvoertemperatuur voor verwarming" normaliter worden ingesteld tussen 35 en 45°C.

#### **MENU 1.30.7 - EIGEN STOOKLIJN**

#### **Eigen stooklijn, warmte**

#### **Aanvoertemp.**

Instelbereik: 5 – 80 °C

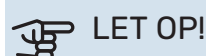

Curve 0 moet worden geselecteerd om eigen stooklijn toe te passen.

Hier kunt u, als er speciale eisen zijn, uw eigen stooklijn creëren door de gewenste aanvoertemperaturen in te stellen voor verschillende buitentemperaturen.

#### **Eigen stooklijn, koeling**

#### **Aanvoertemp.**

Instelbereik: 7 – 40 °C

## **THE LET OP!**

Curve 0 moet worden geselecteerd om eigen stooklijn toe te passen.

Hier kunt u, als er speciale eisen zijn, uw eigen koelcurve creëren door de gewenste aanvoertemperaturen in te stellen voor verschillende buitentemperaturen.

#### **MENU 1.30.8 - PUNTVERSCHUIVING**

**Punt buitentemp.** Instelbereik: -40 – 30 °C

**Wijziging in stooklijn** Instelbereik: -10 – 10 °C

Selecteer hier een wijziging in de stooklijn bij een bepaalde buitentemperatuur. Eén stap is normaal voldoende om de kamertemperatuur met één graad te veranderen, maar in sommige gevallen kunnen meerdere stappen nodig zijn.

De stooklijn wordt beïnvloed bij ± 5 °C ten opzichte van het ingestelde punt buitentemperatuur.

Het is belangrijk dat de juiste stooklijn wordt geselecteerd, zodat de kamertemperatuur als constant wordt ervaren.

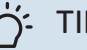

#### TIP

Als het koud voelt in huis bij bijv. -2°C, wordt het "punt buitentemperatuur" ingesteld op "-2" en "wijziging in stooklijn" wordt verhoogd totdat de gewenste kamertemperatuur gehandhaafd blijft.

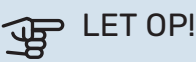

Wacht 24 uur voordat u een nieuwe instelling invoert, zodat de kamertemperatuur tijd heeft te stabiliseren.

## Menu 2 – Warmtapwater

#### **OVERZICHT**

Warmtapwaterinstellingen vereisen dat de SMO S40 wordt aangesloten op een boiler.

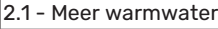

- 2.2 Warmwatervraag
- 2.3 Externe invloed
- 2.4 Periodieke verhog.
- 2.5 Warmwatercirculatie

#### **MENU 2.1 - MEER WARMWATER**

Alternatieven: 3, 6, 12, 24 en 48 uren en standen "Uit" en "Eenm. verh."

Wanneer er een tijdelijke toename is in de vraag naar warmtapwater, kan dit menu worden gebruikt om een stijging van de warmtapwatertemperatuur voor een te selecteren tijd te kiezen.

Als de warm watertemperatuur al hoog genoeg is, kan "Eenm. verh." niet worden geactiveerd.

De functie wordt rechtstreeks geactiveerd als er een tijdsperiode wordt geselecteerd. De resterende tijd voor de geselecteerde instelling wordt aan de rechterkant weergegeven.

Wanneer de tijd voorbij is, keert de SMO S40 terug naar de ingestelde vraagmodus.

Selecteer "Uit" om "Meer warmwater" uit te schakelen.

#### **MENU 2.2 - WARMWATERVRAAG**

Alternatieven: Klein, Gemiddeld, Groot, Smart control

Het verschil tussen de te selecteren modi is de temperatuur van het warmtapwater. Een hogere temperatuur betekent dat er meer warmtapwater beschikbaar is.

*Klein*: Deze stand produceert minder warmtapwater op een lagere temperatuur dan de andere alternatieven. Deze stand kan worden gebruikt in kleinere huishoudens met een beperkte vraag naar warmtapwater.

*Gemiddeld*: In de normale stand wordt een grotere hoeveelheid warmtapwater geproduceerd die voor de meeste huishoudens genoeg is.

*Groot*: Deze stand produceert de grootste hoeveelheid warmtapwater op een hogere temperatuur dan de andere alternatieven. In deze stand wordt mogelijk het elektrische verwarmingselement gebruikt voor het gedeeltelijk verwarmen van het warmtapwater. In deze stand krijgt de productie van warmtapwater voorrang op de verwarming.

*Smart control*: Met Smart control geactiveerd leert de SMO S40 het voorgaande warmtapwaterverbruik continu en wordt de temperatuur in de boiler daarop afgestemd om zo een minimaal energieverbruik en maximaal comfort te bewerkstelligen.

#### **MENU2.3 - EXTERNE INVLOED**

Informatie voor de accessoires/functies die van invloed kunnen zijn op de werking voor warmtapwater wordt hier weergegeven.

#### **MENU 2.4 - PERIODIEKE VERHOG.**

## **Periode**

Instelbereik: 1 - 90 dagen

**Starttijd** Instelbereik: 00:00 - 23:59

#### **Volgende verhoging**

De datum waarop de volgende periodieke verhoging plaatsvindt wordt hier weergegeven.

De warmtepomp en de elektrische bijverwarming kunnen de warmtapwatertemperatuur met regelmatige intervallen eenmalig verhogen om bacteriegroei in de boiler te voorkomen.

Hier kunt u selecteren hoeveel tijd er moet zitten tussen verhogingen van de warmtapwatertemperatuur. De tijd kan worden ingesteld tussen 1 en 90 dagen. Plaats/verwijder het vinkje bij "Ingeschakeld" om de functie te starten/uit te schakelen.

#### **MENU 2.5 - WARMWATERCIRCULATIE**

**Bedrijfstijd**

Instelbereik: 1 – 60 min

## **Uitvaltijd**

Instelbereik: 0 – 60 min

#### **Periode**

**Actieve dagen** Alternatieven: Maandag – Zondag

**Starttijd** Instelbereik: 00:00 – 23:59

#### **Stoptijd**

Instelbereik: 00:00 – 23:59

Hier stelt u de warmtapwatercirculatie in voor maximaal vijf perioden per dag. Tijdens de ingestelde perioden draait de circulatiepomp voor warmtapwater volgens de bovenstaande instellingen.

"Bedrijfstijd" bepaal hoe lang de circulatiepomp voor warmtapwater moet draaien per activering.

"Uitvaltijd" bepaal hoe lang de circulatiepomp voor warmtapwater niet mag draaien tussen activeringen.

"Periode" Hier stelt u in hoe lang de warmtapwatercirculatiepomp moet draaien door het selecteren van *Actieve dagen*, *Starttijd* en *Stoptijd*.

#### Voorzichtig!

 $\sqrt{1}$ 

Warmtapwatercirculatie wordt geactiveerd in menu 7.4 "Te selecteren in-/uitgangen" of via accessoires.

## Menu 3 - Info

#### **OVERZICHT**

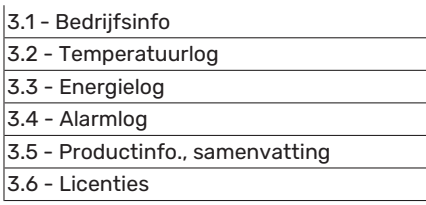

#### **MENU 3.1 - BEDRIJFSINFO**

Informatie over de huidige bedrijfsstatus van de installatie (bijv. huidige temperaturen, enz.) wordt hier weergegeven. In multi-installaties met meerde onderling verbonden warmtepompen wordt informatie over deze pompen ook weergegeven in dit menu. Er kunnen geen wijzigingen worden doorgevoerd.

Bedrijfsinformatie kan ook op alle aangesloten draadloze apparaten worden uitgelezen.

Aan één kant wordt een QR-code weergegeven. Deze QRcode geeft het serienummer, de productnaam en, in beperkte mate, de bedrijfsgegevens aan.

#### **MENU 3.2 - TEMPERATUURLOG**

Hier ziet u de gemiddelde binnentemperatuur per week gedurende het afgelopen jaar.

De gemiddelde buitentemperatuur wordt alleen weergegeven als de ruimtetemperatuursensor/ruimte-eenheid is geïnstalleerd.

Bij installaties met ventilatie-accessoires en zonder ruimtesensoren (BT50) wordt in plaats daarvan de temperatuur van de afvoerlucht weergegeven.

#### **MENU 3.3 - ENERGIELOGLIJST**

**Aantal jaren** Instelbereik: 1 – 10 jaar

**Maanden** Instelbereik: 1 – 24 maanden

Hier kunt u een schema zien dat aangeeft hoeveel energie de SMO S40 levert en verbruikt. U kunt kiezen welke delen van de installatie worden opgenomen in de loglijst. Het is ook mogelijk om het display van binnen- en/of buitentemperatuur te activeren.

*Aantal jaren*: Hier selecteert u hoeveel jaren er worden weergegeven in het diagram.

*Maanden*: Hier selecteert u hoeveel maanden er worden weergegeven in het diagram.

#### **MENU 3.4 - ALARMLOG**

Om problemen eenvoudiger te kunnen oplossen, wordt de bedrijfsstatus van de installatie bij een alarm hier opgeslagen. U vindt hier informatie over de 10 meest recente alarmmeldingen.

Om de bedrijfsstatus in het geval van een alarm te vinden, selecteert u het relevante alarm in de lijst.

#### **MENU 3.5 - PRODUCTINFO., SAMENVATTING**

Hier kunt u algemene informatie over uw systeem bekijken, zoals softwareversies.

#### **MENU 3.6 - LICENTIES**

U kunt hier licenties voor open source code bekijken.

## Menu 4 - Mijn systeem

#### **OVERZICHT**

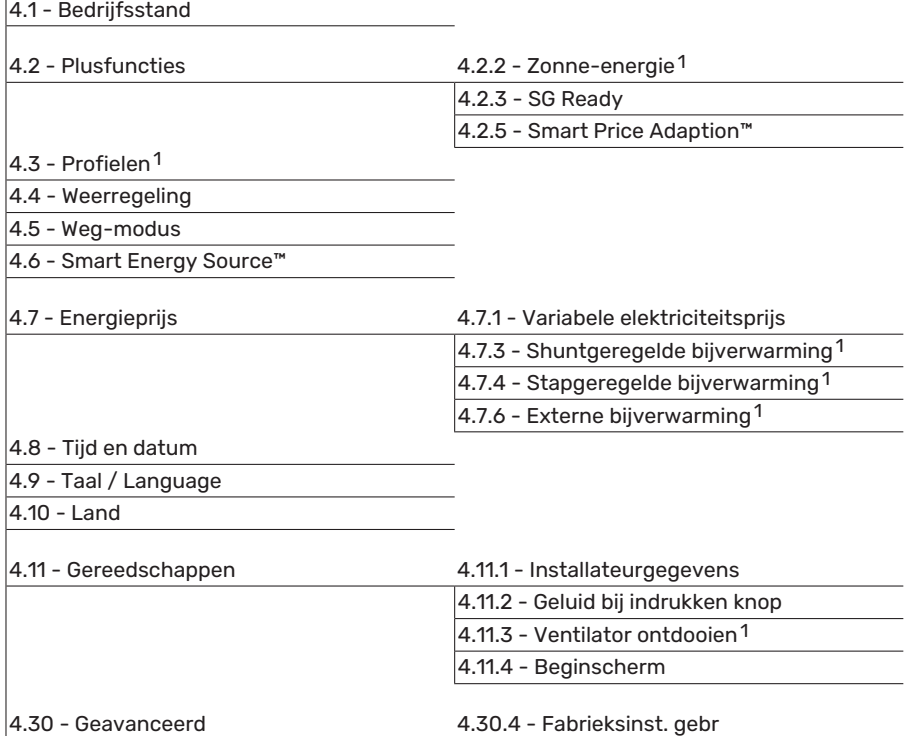

<span id="page-45-0"></span>1 Raadpleeg de installatiehandleiding van het accessoire.

#### **MENU 4.1 - BEDRIJFSSTAND**

#### **Bedrijfsstand**

Alternatief: Auto, Handmatig, Alleen bijverw

#### **Handmatig**

Alternatief: Compressor, Bijverw., Verw., Koeling

## **Alleen bijverw**

Alternatief: Verw.

De bedrijfsstand voor SMO S40 is normaal ingesteld op "Auto". Het is ook mogelijk om bedrijfsstand "Alleen bijverw" te selecteren. Selecteer "Handmatig" om te kiezen dat functies worden geactiveerd.

Als "Handmatig" of "Alleen bijverw" wordt geselecteerd, worden de te selecteren opties verderop weergegeven. Vink de functies aan die u wilt activeren.

#### **Bedrijfsstand "Auto"**

In deze bedrijfsstand selecteert de SMO S40 automatisch welke functies zijn toegestaan.

#### **Bedrijfsstand "Handmatig"**

In deze bedrijfsstand kunt u kiezen welke functies zijn toegestaan.

*"Compressor"*is het apparaat dat warmtapwater, verwarming en koeling produceert voor het huis. U kunt "compressor" niet uitvinken in de handmatige stand.

*"Bijverw."*is het apparaat dat de compressor helpt de woning en/of het warmtapwater te verwarmen, wanneer deze de gehele vraag niet alleen kan verwerken.

*"Verw."* betekent dat uw woning wordt verwarmd. U kunt selectie van de functie ongedaan maken indien u niet wilt dat de verwarming aan is.

*"Koeling"* betekent dat u bij warm weer koeling in de woning krijgt. U kunt deze functie uitvinken als u geen koeling wilt.

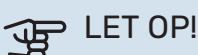

Als u de selectie van "Bijverw." deactiveert, kan er onvoldoende warm water en/of verwarming naar de woning gaan.

#### **Bedrijfsstand "Alleen bijverw"**

In deze bedrijfsmodus is de compressor niet actief. Er wordt alleen gebruikgemaakt van bijverwarming.

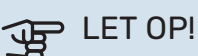

Als u modus "Alleen bijverw" kiest, wordt de selectie van de compressor ongedaan gemaakt en zijn de energiekosten hoger.

## **THE LET OP!**

U kunt niet wisselen van alleen bijverwarming als u geen warmtepomp hebt aangesloten (zie menu 7.3.1 - "Configureren").

#### **MENU 4.2 - PLUSFUNCTIES**

In de submenu's kunnen instellingen worden verricht voor eventuele extra functies die zijn geïnstalleerd in de SMO S40.

#### **MENU 4.2.3 - SG READY**

U stelt hier in welk deel van uw klimaatsysteem (bijvoorbeeld kamertemperatuur) wordt beïnvloed bij activering van "SG Ready". Deze functie kan alleen worden gebruikt in elektriciteitsnetten die de "SG Ready"-standaard ondersteunen.

#### **Invloed kamertemperatuur**

Bij de lageprijsstand van "SG Ready" wordt de parallelle verschuiving van de binnentemperatuur verhoogd met "+1". Als er een ruimtesensor is geïnstalleerd en geactiveerd, wordt daarentegen de gewenste ruimtetemperatuur verhoogd met 1 °C.

Bij de overcapaciteitstand van "SG Ready" wordt de parallelle verschuiving van de binnentemperatuur verhoogd met "+2". Als er een ruimtesensor is geïnstalleerd en geactiveerd, wordt de gewenste ruimtetemperatuur daarentegen verhoogd met 2 °C.

#### **Invloed warmtapwater**

Bij de lageprijsstand van "SG Ready" wordt de stoptemperatuur voor het warmtapwater zo hoog mogelijk ingesteld terwijl uitsluitend de compressor in bedrijf is (elektrisch verwarmingselement niet toegestaan).

In het geval van de overcapaciteitstand op "SG Ready" moet het warmtapwater op de vraagmodus "Groot" worden gezet (elektrisch verwarmingselement toegestaan).

#### **Invloed koelen**

Bij de lageprijsstand van "SG Ready"en koeling zijn er geen gevolgen voor de binnentemperatuur.

Bij de overcapaciteitstand van "SG Ready" en bij koelen wordt de parallelle verschuiving van de binnentemperatuur verlaagd met "-1". Als er een ruimtesensor is geïnstalleerd en geactiveerd, wordt de gewenste ruimtetemperatuur daarentegen verlaagd met 1 °C.

### Voorzichtig!

De functie moet worden aangesloten op twee AUXingangen en worden geactiveerd in menu 7.4 "Te selecteren in-/uitgangen".

#### **MENU 4.2.5 - SMART PRICE ADAPTION™**

## **Bereik**

Alternatief: aan/uit

**Invloed op verw. ruimtetemp.** Alternatief: aan/uit

**Mate van invloed** Instelbereik: 1 – 10

**Warmwater beïnvl.** Alternatief: aan/uit

**Mate van invloed** Instelbereik: 1 – 4

**Deactiveer Smart control (WW)** Alternatief: aan/uit <sup>1</sup>

**Invloed koelen** Alternatief: aan/uit

**Mate van invloed** Instelbereik: 1 – 10

Deze functie kan alleen worden gebruikt als uw energieleverancier ondersteuning biedt voor Smart price adaption™, als u een contract met uurtarieven hebt en een actief myUplink account.

Smart price adaption™ stemt het verbruik van de installatie gedurende de dag voor een deel af op de perioden met het goedkoopste elektriciteitstarief, zodat besparingen mogelijk zijn bij elektriciteitscontracten met uurtarieven. Omdat deze functie is gebaseerd op het downloaden van de uurtarieven voor de komende dag via myUplink zijn een internetverbinding en een account voor myUplink vereist.

*Bereik:* Voor meer informatie over de zone voor de installatie kunt u contact opnemen met uw energieleverancier.

*Mate van invloed:* U kunt kiezen welke delen van de installatie beïnvloed worden door de elektriciteitsprijs en in welke mate. Hoe hoger de door u gekozen waarde, des te groter het effect van de elektriciteitsprijs.

### Voorzichtig!

Een waarde die hoog is ingesteld, kan leiden tot hogere besparingen, maar kan ook gevolgen hebben voor het comfort.

#### **MENU 4.4 - WEERREGELING**

**Weerreg. activeren** Alternatief: aan/uit

**Factor** Instelbereik: 0 – 10

1 Zie menu 2.2 voor meer informatie over Smart Control.

Hier kunt u kiezen of u de SMO S40 zo wilt instellen dat deze zich aanpast aan het binnenklimaat op basis van de weersverwachting.

U kunt de factor voor de buitentemperatuur instellen. Hoe hoger de waarde, hoe groter de invloed van de weersvoorspelling.

## **LET OP!**

Dit menu is alleen zichtbaar als de installatie is aangesloten op myUplink.

#### **MENU 4.5 - WEG-MODUS**

In dit menu wordt "Weg-modus" geactiveerd/gedeactiveerd.

Als de Weg-modus wordt geactiveerd, worden de volgende functies beïnvloed:

- **•** de instelling voor verwarming wordt licht verlaagd
- **•** de instelling voor koeling wordt licht verhoogd
- **•** de warmtapwatertemperatuur wordt verlaagd als de vraagmodus "Groot" of "Gemiddeld" is geselecteerd
- **•** de AUX-functie "Weg-modus" wordt geactiveerd

Als u wilt, kunt u kiezen welke van de volgende functies beïnvloed moeten worden:

- **•** ventilatie (accessoire vereist)
- **•** warmtapwatercirculatie (accessoires of gebruik van AUX is verplicht)

#### **MENU 4.6 -SMART ENERGY SOURCE™**

#### Voorzichtig!

Smart Energy Source™ vereist externe bijverwarming.

**Smart Energy Source™** Alternatief: aan/uit

**Regelmethode** Instelopties: Prijs per kWh / CO2

Als Smart Energy Source™ geactiveerd is, brengt SMO S40 prioriteit aan voor de manier waarop/de mate waarin de aangesloten energiebron wordt gebruikt. Hier kunt u selecteren of het systeem de energiebron moet gebruiken die op dat moment het goedkoopst is of de bron die op dat moment het meest CO2-neutraal is.

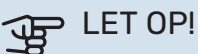

Uw keuzes in dit menu zijn van invloed op menu 4.7 - "Energieprijs".

#### **MENU 4.7 - ENERGIEPRIJS**

Hier kunt u de tariefregeling gebruiken voor uw bijverwarming.

Hier kunt u kiezen of het systeem moet controleren op basis van spotprijs, tariefregeling of vaste prijs. Dit moet bij iedere afzonderlijke energiebron worden ingesteld. Spotprijs kan alleen worden gebruikt als u een uurtarievenovereenkomst hebt met uw energieleverancier.

Stel de lagetariefperioden in. U kunt twee verschillende perioden per jaar instellen. In deze perioden kunt u tot vier verschillende perioden voor doordeweeks (maandag tot vrijdag) of vier verschillende perioden voor het weekend (zaterdag en zondag) instellen.

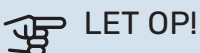

Dit menu is alleen zichtbaar als Smart Energy Source is geactiveerd.

#### **MENU4.7.1-VARIABELEELEKTRICITEITSPRIJS**

Hier kunt u de tariefregeling gebruiken voor de elektrische bijverwarming.

Stel de lagetariefperioden in. U kunt twee verschillende perioden per jaar instellen. In deze perioden kunt u tot vier verschillende perioden voor doordeweeks (maandag tot vrijdag) of vier verschillende perioden voor het weekend (zaterdag en zondag) instellen.

#### **MENU 4.8 - TIJD EN DATUM**

Hier kunt u de tijd, datum, weergavestand en tijdzone instellen.

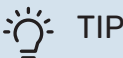

De tijd en datum worden automatisch ingesteld bij aansluiting op myUplink. Voor de juiste tijd moet eerst de tijdzone worden ingesteld.

#### **MENU 4.9 - TAAL / LANGUAGE**

Kies hier de taal waarin u de informatie wilt aflezen.

#### **MENU 4.10 - LAND**

Hier kunt u aangeven in welk land het product is geïnstalleerd. Zo krijgt u toegang tot landspecifieke instellingen in uw product.

Voor de taalinstellingen kan worden afgeweken van deze selectie.

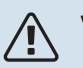

#### Voorzichtig!

Deze optie vergrendelt na 24 uur, herstarten van display of updaten van programma. Daarna kan het geselecteerde land niet meer worden gewijzigd in dit menu zonder eerst onderdelen in het product te vervangen.

#### **MENU 4.11 - GEREEDSCHAPPEN**

Hier kunt u de gereedschappen voor gebruik vinden.

#### **MENU 4.11.1 - INSTALLATEURGEGEVENS**

In dit menu voert u de naam en het telefoonnummer van de installateur in.

Daarna zijn de gegevens zichtbaar op het startscherm, "Productoverzicht".

#### **MENU 4.11.2 - GELUID BIJ INDRUKKEN KNOP**

Alternatief: aan/uit

Hier kiest u of u een geluid wilt horen als u knoppen op het display indrukt.

#### **MENU 4.11.4 - BEGINSCHERM**

Alternatief: aan/uit

Hier selecteert u welke beginschermen u wilt laten weergeven.

Het aantal opties in dit menu is afhankelijk van de geïnstalleerde producten en accessoires.

#### **MENU 4.30 - GEAVANCEERD**

Menu "Geavanceerd" is bedoeld voor gevorderde gebruikers.

#### **MENU 4.30.4 - FABRIEKSINST. GEBR**

Alle instellingen die beschikbaar zijn voor de gebruiker (inclusief geavanceerde menu's) kunnen hier worden gereset naar de standaardwaarden.

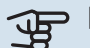

## **THE LET OP!**

Na het herstellen van de fabrieksinstelling moeten persoonlijke instellingen, zoals de stooklijn, opnieuw worden ingesteld.

## Menu 5 - Aansluiting

### **OVERZICHT**

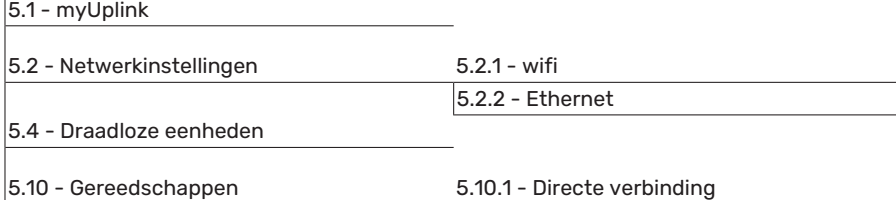

#### **MENU 5.1 – MYUPLINK**

Hier krijgt u informatie over de verbindingsstatus en het serienummer van de installatie en het aantal gebruikers en servicepartners dat met de installatie is verbonden. Een aangesloten gebruiker beschikt over een gebruikersaccount in myUplink, met toestemming om uw installatie te beheren/monitoren.

U kunt ook de verbinding van de installatie met myUplink beheren en een nieuwe verbindingslijn aanvragen.

Het is mogelijk om alle gebruikers en servicepartners uit te schakelen die met de installatie zijn verbonden via myUplink.

#### Voorzichtig!  $\sqrt{N}$

Na het loskoppelen van alle gebruikers kan geen van hen uw installatie nog bekijken of beheren via myUplink zonder eerst een nieuwe verbindingslijn aan te vragen.

#### **MENU 5.2 – NETWERKINSTELLINGEN**

Hier selecteert u of uw systeem met het internet verbindt via wifi (menu 5.2.1) of via een netwerkkabel (ethernet) (menu 5.2.2).

Hier kunt u de TCP/IP-instellingen voor uw installatie instellen.

Als u de TCP/IP-instellingen wilt instellen met behulp van DHCP, activeert u "Automatisch".

Tijdens handmatig instellen, selecteert u "IP-adres" en voert u via het toetsenbord het juiste adres in. Herhaal de procedure voor "Netwerkmasker", "Gateway" en "DNS".

## **THE LET OP!**

De installatie kan geen verbinding met het internet maken zonder de juiste TCP/IP-instellingen. Als u niet zeker weet welke instellingen voor u van toepassing zijn, kunt u de stand "Automatisch" kiezen of contact opnemen met uw netwerkbeheerder (of vergelijkbaar) voor meer informatie.

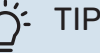

Alle instellingen ingevoerd sinds het openen van het menu kunnen worden gereset door "Reset" te selecteren.

#### **MENU 5.4 – DRAADLOZE EENHEDEN**

In dit menu sluit u draadloze units aan en beheert u instellingen voor aangesloten units.

Voeg de draadloze unit toe door te drukken op "Unit toevoegen". Om een draadloze unit zo snel mogelijk te identificeren, wordt geadviseerd om uw master unit eerst in de zoekstand te zetten. Vervolgens zet u de draadloze unit in de identificatiestand.

#### **MENU 5.10 – GEREEDSCHAPPEN**

Als installateur kunt u hier via een app bijv. een installatie aansluiten door een toegangspunt voor rechtstreekse aansluiting op een mobiele telefoon te activeren.

#### **MENU 5.10.1 –RECHTSTREEKSE AANSLUITING**

U kunt hier via WiFi een rechtstreekse verbinding activeren. Dat betekent dat de installatie de communicatie met het relevante netwerk zal verliezen en dat u in plaats daarvan instellingen invoert op uw mobiele eenheid die u op de installatie aansluit.

## Menu 6 - Programmering

#### **OVERZICHT**

6.1 - Vakantie 6.2 - Programmeren

#### **MENU 6.1 - VAKANTIE**

In dit menu programmeert u langere wijzigingen in verwarming en warmtapwatertemperatuur.

U kunt ook instellingen voor bepaalde geïnstalleerde accessoires programmeren.

Als er een ruimtesensor is geïnstalleerd en geactiveerd, is de gewenste kamertemperatuur (°C) voor de opgegeven periode ingesteld.

Indien er geen ruimtesensor is geactiveerd, wordt de gewenste verschuiving van de stooklijn ingesteld. Eén stap is gewoonlijk voldoende om de kamertemperatuur met één graad te veranderen, maar in sommige gevallen kunnen meerdere stappen nodig zijn.

## TIP

Stop de vakantie-instelling ongeveer een dag voordat u terugkomt, zodat de temperatuur van de kamer en het warmtapwater weer naar hun de gebruikelijke niveaus kunnen terugkeren.

## **THE LET OP!**

Vakantie-instellingen eindigen op de gekozen datum. Als u de vakantie-instelling wilt herhalen als de einddatum is verstreken, gaat u naar het menu om de datum te veranderen.

#### **MENU 6.2 - PROGRAMMEREN**

In dit menu programmeert u herhaaldelijke veranderingen van bijvoorbeeld verwarming en warmtapwater.

U kunt ook instellingen voor bepaalde geïnstalleerde accessoires programmeren.

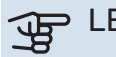

## **THE LET OP!**

Er wordt een schema herhaald volgens de geselecteerde instelling (bijv. elke maandag) totdat u het menu opent en het uitschakelt.

Een modus bevat instellingen die van toepassing zijn op de programmering. Maak een modus met één of meer instellingen aan door te drukken op "Nieuwe stand".

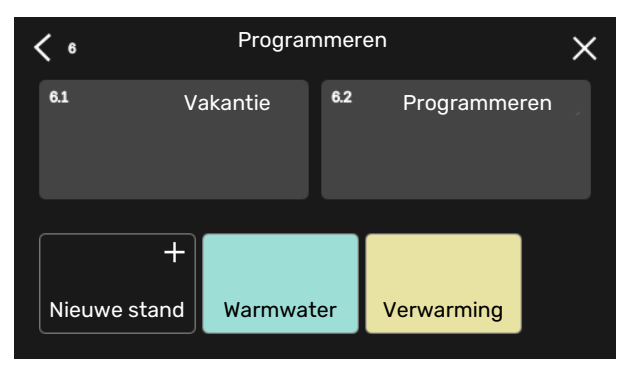

Selecteer de instellingen voor de modus. Sleep met uw vinger naar links om de naam en kleur voor de modus te selecteren om die stand uniek en makkelijk herkenbaar te maken.

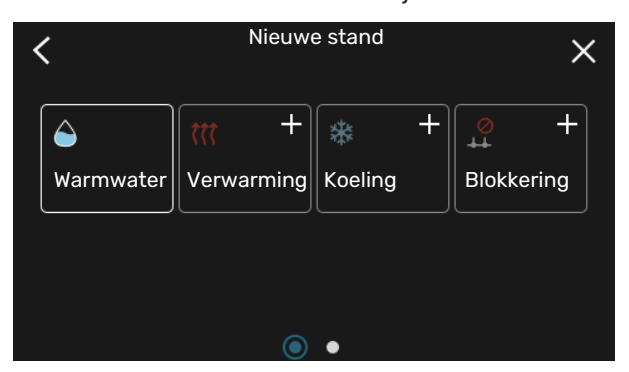

Selecteer een lege rij, druk erop om een modus te programmeren en pas hem aan. U kunt een vinkje plaatsen als een modus overdag of 's nachts actief moet zijn.

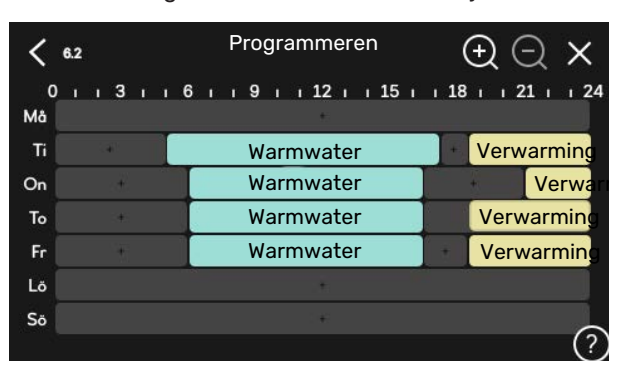

Als er een ruimtesensor is geïnstalleerd en geactiveerd, is de gewenste kamertemperatuur (°C) voor de opgegeven periode ingesteld.

Indien er geen ruimtesensor is geactiveerd, wordt de gewenste verschuiving van de stooklijn ingesteld. Eén stap is gewoonlijk voldoende om de kamertemperatuur met één graad te veranderen, maar in sommige gevallen kunnen meerdere stappen nodig zijn.

## Menu 7 - Installateursinstellingen

### **OVERZICHT**

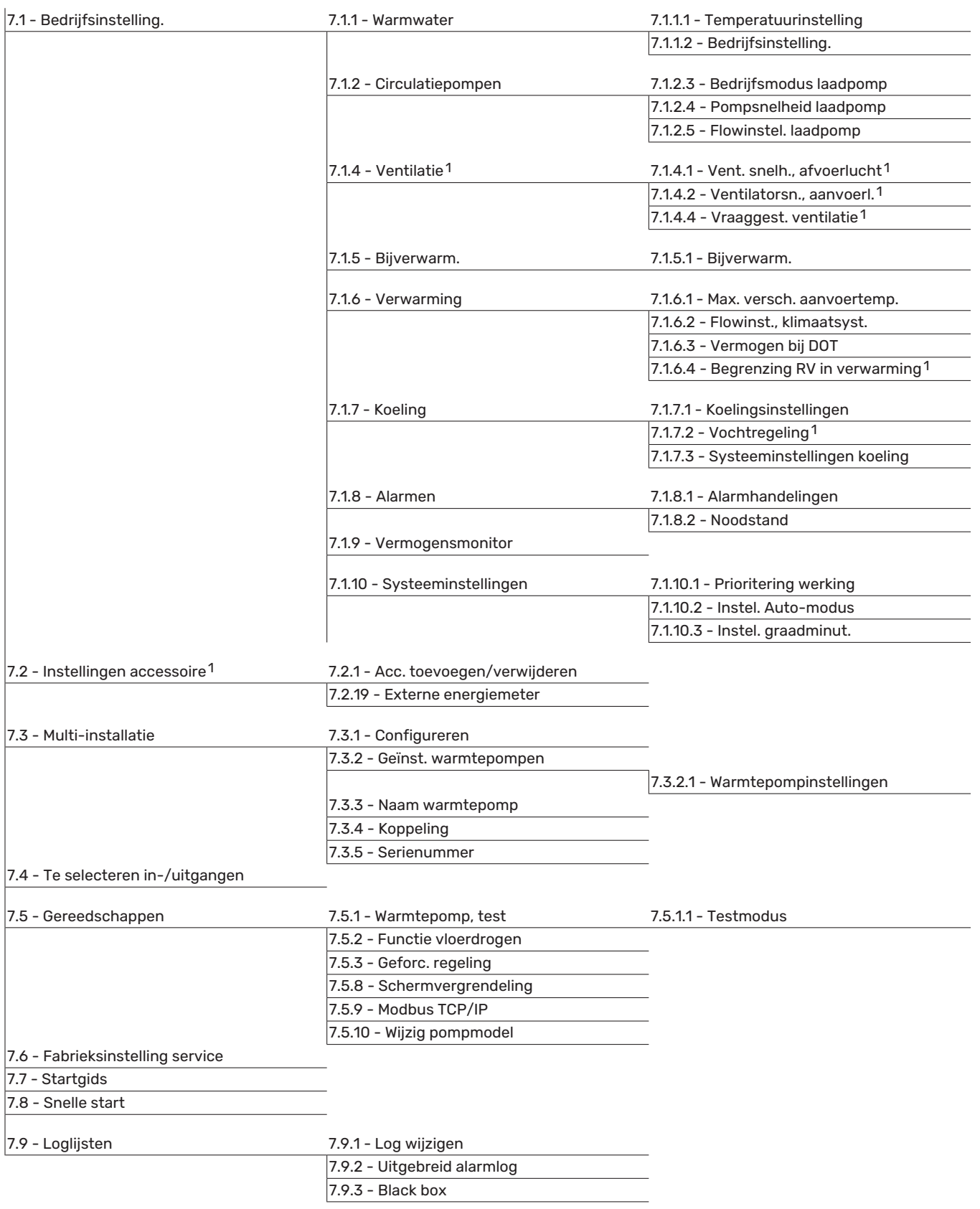

<span id="page-51-0"></span>1 Raadpleeg de installatiehandleiding van het accessoire.

#### **MENU 7.1 - BEDRIJFSINSTELLING.**

Voer hier de bedrijfsinstellingen voor het systeem in.

#### **MENU 7.1.1 - WARMWATER**

Dit menu bevat geavanceerde instellingen voor de functie warmtapwater.

#### **MENU 7.1.1.1 - TEMPERATUURINSTELLING**

#### **Starttemperatuur**

**Vraagmodus, klein/gemiddeld/groot** Instelbereik: 5 – 70 °C

**Stoptemperatuur**

**Vraagmodus, klein/gemiddeld/groot** Instelbereik: 5 – 70 °C

**Stoptemp. per. toename** Instelbereik: 55 – 70 °C

**Handmatig vermogen** Alternatief: aan/uit

*Starttemp. en stoptemp. vraagstand, klein/medium/groot:* Hier stelt u de start- en stoptemperatuur in van het warmtapwater voor de verschillende vraagstanden (menu 2.2).

*Stoptemp. per. toename*: Hier stelt u de stoptemperatuur in voor periodieke verhoging (menu 2.4).

Met "Handmatig vermogen" geactiveerd kunt u het laadvermogen instellen aan de hand van de aangesloten boiler.

#### **MENU 7.1.1.2 - BEDRIJFSINSTELLING.**

**Stap versch. compressor** Instelbereik: 0,5 – 4,0 °C

**Laadmethode** Alternatief: Doeltemp., deltatemp.

**Laadvermogen** Alternatieven: auto, handmatig

**Gewenst vermogen "gemiddeld"** Instelbereik: 1 – 50 kW

**Gewenst vermogen "hoog"** Instelbereik: 1 – 50 kW

Als er meerdere compressoren beschikbaar zijn, stelt u het verschil in tussen inschakeling-uitschakeling tijdens productie warmtapwater en vaste temperatuurinstelling.

Hier selecteert u de laadmethode voor warmwaterbedrijf. "Delta temp." wordt aanbevolen voor warmwaterboilers met een boilerspiraal, "Doeltemp." voor verwarmers met dubbele mantel en verwarmers met een warmtapwaterspiraal.

#### **MENU 7.1.2 - CIRCULATIEPOMPEN**

Dit menu bevat submenu's waar u geavanceerde instellingen voor de circulatiepomp kunt invoeren.

#### **MENU 7.1.2.3 - BEDRIJFSMODUS LAADPOMP**

**Bedrijfsstand laadpomp** Alternatieven: Auto, Intermitterend

**Bedrijfsstand laadpomp tijdens koelen** Alternatieven: Auto, Intermitterend

*Auto*: De laadpomp draait volgens de huidige bedrijfsstand.

*Intermitterend*: De laadpomp start 20 seconden voordat de compressor start en wordt uitgeschakeld 20 seconden na de stop van de compressor.

#### **MENU 7.1.2.4 - POMPSNELHEID LAADPOMP**

**Verwarming**

**Auto** Alternatief: aan/uit

**Handmatige snelheid** Instelbereik: 1 - 100 %

**Snelh. in wachtmodus** Instelbereik: 1 – 100%

**Zwembad**

**Auto** Alternatief: aan/uit

**Handmatige snelheid** Instelbereik: 1 - 100 %

**Warmwater**

**Auto** Alternatief: aan/uit

**Handmatige snelheid** Instelbereik: 1 - 100 %

**Koeling**

**Auto** Alternatief: aan/uit

**Handmatige snelheid** Instelbereik: 1 - 100 %

**Actieve koeling.** Instelbereik: 1 – 100%

**Minimaal toegestane snelheid** Instelbereik: 1 – 50%

**Maximaal toegestane snelheid** Instelbereik: 80 – 100%

Voer hier instellingen voor de snelheid van de laadpomp in de huidige bedrijfsstand in, bijvoorbeeld de stand verwarming of de stand warmwater. De aangesloten accessoires bepalen welke bedrijfsstanden er kunnen worden gewijzigd.

*Verwarming*: Hier stelt u in of de laadpomp automatisch of handmatig moet worden geregeld. Selecteer "Auto" voor optimale werking.

*Auto*: Hier stelt u in of de laadpomp automatisch of handmatig moet worden geregeld. Selecteer "Auto" voor optimaal bedrijf.

*Snelheid in stand-bymodus*: Hier stelt u de snelheid van de laadpomp tijdens de stand-bymodus in. De stand-bymodus treedt op wanneer verwarming of koeling is toegestaan en er op dat moment geen behoefte is aan compressorbedrijf of elektrische bijverwarming.

*Koeling:* Hier stelt u in of de laadpomp automatisch of via handmatige snelheidsregeling moet worden geregeld. Selecteer "Auto" voor optimale werking.

*Actieve koeling:* Als u ervoor hebt gekozen om de laadpomp handmatig aan te sturen, stelt u hier de gewenste pompsnelheid in.

*Zwembad:* Hier stelt u in of de laadpomp automatisch of via handmatige snelheidsregeling moet worden geregeld. Selecteer "Auto" voor optimale werking.

*Warmtapwater*: Hier stelt u in of de laadpomp automatisch of via handmatige snelheidsregeling moet worden geregeld. Selecteer "Auto" voor optimale werking.

*Handmatige snelheid: Als u ervoor hebt gekozen om de laadpomp handmatig aan te sturen, stelt u hier de gewenste pompsnelheid in. (Instellingen beschikbaar op basis van vraag naar verwarming/zwembad/warmtapwater/koeling.)*

Als u ervoor hebt gekozen om de laadpomp handmatig aan te sturen, stelt u hier de gewenste pompsnelheid in. (Instellingen beschikbaar per vraag naar verwarming/zwembad/warmtapwater.)

*Minimaal toegestane snelheid*: Hier kunt u de pompsnelheid limiteren, zodat de laadpomp tijdens verwarming niet bij een lagere snelheid dan de ingestelde waarde mag werken.

*Maximaal toegestane snelheid*: Hier kunt u de pompsnelheid limiteren, zodat de laadpomp tijdens verwarming niet bij een hogere snelheid dan de ingestelde waarde mag werken.

#### **MENU 7.1.2.5 - FLOWINSTEL. LAADPOMP**

**Pompinstelling** Activeren debiettest

Hier activeert u de debiettest voor de laadpomp (GP12).

#### **Debietinstelling laadpomp**

Controleer of de doorstroomsnelheid voor de laadpomp door de warmtepomp voldoende is. Activeer de stroomtest voor het meten van delta T (verschil tussen aanvoer- en retourleidingtemperaturen van de warmtepomp). De test is in orde als delta T onder de parameter op het display ligt.

Als het temperatuurverschil boven de parameter ligt, stelt u de doorstroomsnelheid voor de laadpomp bij door de druk te verlagen of, in het slechtste geval, de laadpomp te vervangen tot de test in orde is.

#### **MENU 7.1.5 - BIJVERWARM.**

Dit menu bevat submenu's waar u geavanceerde instellingen voor de bijverwarming kunt invoeren.

#### **MENU 7.1.5.1 - BIJVERWARM.**

Hier kunt u instellingen verrichten voor aangesloten bijverwarming (bijverwarming met stapregeling of shuntregeling).

Selecteer of er een bijverwarming met stapregeling of shuntregeling is aangesloten. Vervolgens kunt u instellingen verrichten voor de verschillende alternatieven.

#### **Type bijverw: Stap-contr**

#### **Type bijverw**

Alternatief: stapgeregeld/shuntgeregeld

**Locatie** Alternatief: Na/Voor QN10

**Bijverwarming in boiler** Alternatief: aan/uit

**Activering van elektrisch verwarmingselement in verwarming.** Alternatief: aan/uit

**Max. stap** Instelbereik (binaire stappen gedeactiveerd): 0 – 3

Instelbereik (binaire stappen geactiveerd): 0 – 7

**Binaire stappen** Alternatief: aan/uit

*Plaatsing:* Hier selecteert u of de stapgeregelde bijverwarming geplaatst is vóór of na de wisselklep voor warmtapwaterproductie (QN10). Van een stapgeregelde bijverwarming is bijvoorbeeld sprake als er een externe elektrische boiler is geïnstalleerd.

*Bijverwarming in boiler* Als er een elektrisch verwarmingselement is geïnstalleerd in de boiler, kan het worden toegestaan warmtapwater te produceren op hetzelfde moment dat de warmtepomp prioriteit geeft aan verwarming of koeling.

*Max. stap:* U kunt hier instellen wat het maximale aantal toegestane stappen voor de bijverwarming is, of er een interne bijverwarming in de boiler zit (alleen beschikbaar als de bijverwarming na de QN10 is geplaatst), of er binaire stappen moeten worden gebruikt, wat de grootte van de zekering is en wat de transformatieverhouding is.

Als *binaire stappen* zijn gedeactiveerd (uit), hebben de instellingen betrekking op lineaire stappen. Als de bijverwarming na de QN10 is geplaatst, is het aantal stappen beperkt tot twee lineaire stappen of drie binaire stappen.

#### **Type bijverw: Shunt-contr**

**Type bijverw** Alternatief: stapgeregeld/shuntgeregeld

**Prioriteit bijverw.** Alternatief: aan/uit

**Minimale bedrijfstijd** Instelbereik: 0 – 48 u

**Laagste temperatuur** Instelbereik: 5 – 90 °C

**Shuntversterking** Instelbereik: 0,1 – 10,0

**Shuntwachttijd** Instelbereik: 10 – 300 s Selecteer deze optie als er een bijverwarming met shuntregeling is aangesloten.

Hier kunt u instellen wanneer de bijverwarming moet starten en wat de minimale bedrijfstijd en de minimale temperatuur moet zijn voor externe bijverwarming met shunt. Externe bijverwarming met shunt is bijvoorbeeld een ketel op hout of pellets.

U kunt de versterking van de shuntklep en de wachttijd van de shuntklep instellen.

Als u kiest voor "Geprioriteerde bijverwarming", wordt de warmte van de externe bijverwarming gebruikt in plaats van die van de warmtepomp. De shunt wordt net zo lang geregeld als er warmte beschikbaar is, anders wordt de shunt gesloten.

#### **MENU 7.1.6 - VERWARMING**

Dit menu bevat submenu's waar u geavanceerde instellingen voor de verwarming kunt invoeren.

#### **MENU 7.1.6.1 - MAX. VERSCH. AANVOERTEMP.**

**Max. versch. compressor** Instelbereik: 1 – 25 °C

**Max. versch. bijverwarming** Instelbereik: 1 – 24 °C

**BT12 verschuiving warmtepomp 1 – 8** Instelbereik: -5 – 5 °C

Hier stelt u het maximaal toegestane verschil in tussen de berekende en de actuele aanvoertemperatuur in het geval van respectievelijk de compressor- of de bijverwarmingsmodus. Het max. verschil bijverwarming kan nooit hoger zijn dan het max. verschil compressor

*Max. versch. compressor*: Indien de huidige aanvoertemperatuur *hoger* is dan de berekende aanvoerleiding - en wel met het ingestelde verschil - wordt de instelling voor graadminuten ingesteld op 1. De compressor stopt als er alleen maar vraag naar verwarming is.

*Max. versch. bijverwarming*: Indien "Bijverwarming" wordt gekozen en geactiveerd in menu 4.1 en de actuele aanvoertemperatuur de berekende temperatuur met de ingestelde waarde *overstijgt,* wordt de bijverwarming stopgezet.

*BT12 verschuiving*: Indien er een verschil is tussen de externe aanvoertemperatuursensor (BT25) en condensorsensor, aanvoer (BT12) kunt u hier een vaste verschuiving instellen om het verschil te compenseren.

#### **MENU 7.1.6.2 - FLOWINST., KLIMAATSYST.**

#### **Instelling**

Opties: Radiator, Vloerverwarm., Rad. + vloerverw., Eigen instelling

#### **DOT**

Instelbereik DOT: -40,0 – 20,0 °C

**Delta T bij DOT** Instelbereik dT bij DOT: 0,0 – 25,0°C

Hier wordt het type afgiftesysteem ingesteld waar de circulatiepomp verwarmingssysteem naartoe werkt.

dT bij DOT is het verschil in graden tussen aanvoer- en retourtemperaturen bij de ontwerpbuitentemperatuur.

#### **MENU 7.1.6.3 - VERMOGEN BIJ DOT**

**Handm. gesel. vermogen bij DOT** Alternatief: aan/uit

**Vermogen bij DOT** Instelbereik: 1 – 1 000 kW

Hier stelt u het vermogen in dat het pand nodig heeft bij DOT (gedimensioneerde buitentemperatuur).

Als u ervoor kiest om "Handm. gesel. vermogen bij DOT" niet te activeren, wordt de instelling automatisch verricht; SMO S40 berekent geschikt vermogen bij DOT.

#### **MENU 7.1.7 - KOELING**

Dit menu bevat submenu's waar u geavanceerde instellingen kunt invoeren voor tijdens koeling.

#### **MENU 7.1.7.1 - KOELINGSINSTELLINGEN**

**Max. compressoren in act. koel.** Instelbereik: 1 – max. aantal

#### **Superkoeling**

Alternatief: aan/uit

*Max. compressoren in act. koel.*: Hier stelt u het maximale aantal compressoren in dat gebruikt mag worden voor koeling als er meerdere compressoren beschikbaar zijn.

*Superkoeling*: Als superkoeling is geactiveerd, geeft de installatie prioriteit aan de productie van koeling met behulp van de compressor terwijl er warmtapwater wordt geproduceerd door de bijverwarming in de tank.

#### **MENU 7.1.8 - ALARMEN**

In dit menu kunt u instellingen invoeren voor de veiligheidsmaatregelen die SMO S40 uitvoert in geval van een storing.

#### **MENU 7.1.8.1 - ALARMHANDELINGEN**

**Kamertemperatuur verlagen** Alternatief: aan/uit

**Stop produceren WW** Alternatief: aan/uit

**Audiosignaal op alarm** Alternatief: aan/uit

Selecteer hier hoe u wilt dat de SMO S40 u waarschuwt dat er een alarm op het display wordt weergegeven.

De verschillende alternatieven zijn dat de SMO S40 stopt met het produceren van warmtapwater en/of de kamertemperatuur verlaagt.

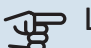

## **THE LET OP!**

Als er geen alarmhandeling is geselecteerd, kan dit leiden tot een hoger energieverbruik bij een storing.

#### **MENU 7.1.8.2 - NOODSTAND**

#### **Stappen bijverwarming**

Instelbereik: 0 – 3

**Shuntgeregelde bijverwarming** Alternatief: aan/uit

In dit menu voert u instellingen in voor de manier waarop de bijverwarming wordt geregeld in de noodstand.

## **THE LET OP!**

In de noodstand wordt het display uitgeschakeld. Als u denkt dat de geselecteerde instellingen onvoldoende zijn in de noodstand kunt u deze niet wijzigen.

#### **MENU 7.1.9 - VERMOGENSMONITOR**

**Zekeringgrootte** Instelbereik: 1 – 400 A

**Transformatieverh.** Instelbereik: 300 – 3 000

Hier stelt u de zekeringgrootte en transformatieverhouding voor het systeem in. De transformatieverhouding is de factor die wordt gebruikt om de gemeten spanning om te zetten in stroom.

#### **MENU 7.1.10 - SYSTEEMINSTELLINGEN**

U voert hier de diverse systeeminstellingen voor uw installatie in.

#### **MENU 7.1.10.1 - PRIORITERING WERKING**

#### **Autom. stand** Alternatief: aan/uit

**Min.**

Instelbereik: 0 – 180 minuten

Hier selecteert u hoe lang de installatie met elke vraag zal werken als er gelijktijdig meerdere vragen zijn.

"Prioritering werking" is normaal ingesteld op "Auto" , maar het is ook mogelijk om de prioriteit handmatig in te stellen.

*Auto:* In de automatische stand optimaliseert SMO S40 de bedrijfstijden tussen verschillende vereisten.

*Handmatig:* Selecteer hoe lang de installatie met elke vraag moet werken als er meerdere gelijktijdig vragen zijn.

Indien er slechts één vraag is, werkt de installatie met die vraag.

Indien 0 minuten is geselecteerd, betekent dit dat de vraag geen prioriteit heeft en alleen wordt geactiveerd wanneer er geen andere vraag is.

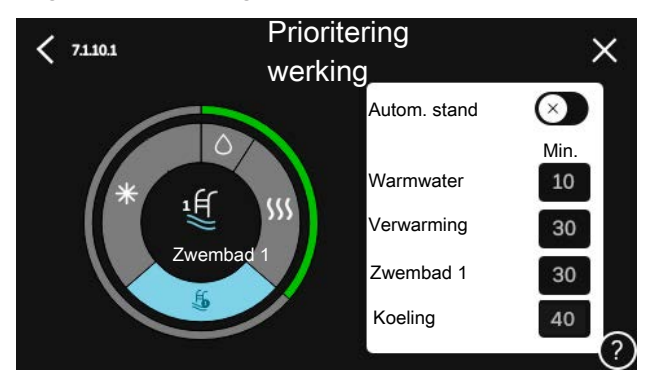

#### **MENU 7.1.10.2 - INSTEL. AUTO-MODUS**

**Start koeling** Instelbereik: 15 – 40 °C

**Filtertijd koeling** Instelbereik: 0 – 48 u

**Tijd tussen koelen en verwarmen** Instelbereik: 0 – 48 u

**Koel-/warmtesensor** Instelbereik: Geen, BT74, Zone 1 - x

**Instelw. koel-/verwarm.sensor** Instelbereik: 5 – 40 °C

**Verw. bij te lage kamertemp** Instelbereik: 0,5 – 10,0 °C

**Koeling bij te hoge kamertemp** Instelbereik: 0,5 – 10,0 °C

*Auto:* Als de bedrijfsstand is ingesteld op "Auto", selecteert SMO S40 wanneer een start en stop van de bijverwarming en koelen/verwarmen is toegestaan, afhankelijk van de gemiddelde buitentemperatuur.

*Stop verwarming, Stop bijverwarming:* In dit menu stelt u de temperaturen in die het systeem gaat gebruiken voor regeling in automatische stand.

*Filtertijd*: U kunt de tijd instellen waarover de gemiddelde buitentemperatuur wordt berekend. Als u 0 selecteert, wordt de huidige buitentemperatuur gebruikt.

*Tijd tussen koelen en verwarmen*: Hier kunt u instellen hoe lang de SMO S40 moet wachten tot deze terugkeert naar verwarmen als er geen behoefte meer is aan koelen of omgekeerd.

#### **Koel-/warmtesensor**

Hier selecteert u de sensor die gebruikt wordt voor koeling/verwarming. Als BT74 is geïnstalleerd, is deze optie vooraf ingesteld en is er geen andere optie beschikbaar.

*Instelw. koel-/verwarm.sensor*: Hier kunt u de binnentemperatuur instellen waarbij SMO S40 schakelt tussen verwarming en koeling.

*Verw. bij te lage kamertemp*: Hier kunt u instellen hoe ver de ruimtetemperatuur onder de gewenste temperatuur mag dalen voordat de SMO S40 overschakelt naar verwarmen.

*Koeling bij te hoge kamertemp*: Hier kunt u instellen hoe ver de ruimtetemperatuur boven de gewenste temperatuur mag stijgen voordat de SMO S40 overschakelt naar koelen.

#### **MENU 7.1.10.3 - INSTEL. GRAADMINUT.**

**Actuele waarde** Instelbereik: -3 000 – 100 GM

**Verwarming, auto** Alternatief: aan/uit

**Start compressor** Instelbereik: -1 000 – (-30) GRD MIN

**Rel. GRD MIN start bijverwarm.** Instelbereik: 100 – 2 000 GM

**Versch. tussen stappen bijverw.** Instelbereik: 10 – 1 000 GM

**Koeling, auto** Alternatief: aan/uit

**Graadminuten koeling** Alternatieven: -3 000 – 3 000 DM

**Act. koeling starten** Alternatieven: 10 – 300 DM

**Stapversch. compressoren** Instelbereik: 10 – 2 000 GM

GM = graadminuten

Graadminuten (GM) zijn een meting van de huidige warmte- /koelingsvraag in de woning en bepalen wanneer de compressor of de bijverwarming wordt gestart/gestopt.

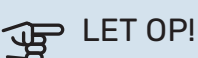

Een hogere waarde voor "Start compressor" zorgt voor meer compressorstarts waardoor de compressor sneller slijt. Te lage waarden hebben schommelende ruimtetemperaturen tot gevolg.

*Act. koeling starten*: Hier stelt u in wanneer actieve koeling start.

#### **MENU 7.2 - INSTELLINGEN ACCESSOIRE**

De bedrijfsinstellingen voor accessoires die geïnstalleerd en geactiveerd zijn, worden verricht in de daarvoor bedoelde submenu's.

#### **MENU 7.2.1 - ACC. TOEVOEGEN/VERWIJDEREN**

Hier meldt u de SMO S40 welke accessoires er geïnstalleerd zijn.

Om aangesloten accessoires automatisch te identificeren, selecteert u "Zoeken naar accessoires". Het is ook mogelijk om accessoires handmatig te selecteren in de lijst.

#### **MENU 7.2.19 - PULS ENERGIEMETER**

**Ingeschakeld** Alternatief: aan/uit

**Instelmodus** Alternatieven: Energie per puls / Pulsen per kWh

**Energie per puls** Instelbereik: 0 – 10000 Wh

**Pulsen per kWh** Instelbereik: 1 – 10000

Er kunnen tot twee elektriciteitsmeters of energiemeters (BE6-BE7) worden aangesloten op SMO S40.

*Energie per puls:* Hier stelt u de hoeveelheid energie in waarmee elke puls correspondeert.

*Pulsen per kWh*: Hier stelt u het aantal pulsen per kWh in dat naar de SMO S40 wordt verstuurd.

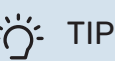

"Pulsen per kWh" wordt ingesteld en weergegeven in hele getallen. Gebruik "Energie per puls" als een hogere resolutie vereist is.

#### **MENU 7.3 - MULTI-INSTALLATIE**

In de submenu's voert u de instellingen voor de warmtepomp in die is aangesloten op de SMO S40.

#### **MENU 7.3.1 - CONFIGUREREN**

*Geïnstall. warmtepompen zoeken*: Hier kunt u aangesloten warmtepompen zoeken, activeren of deactiveren.

## **THE LET OP!**

In systemen met meerdere lucht/water-warmtepompen moet elke pomp een uniek adres hebben. Dit moet worden ingesteld met een dip-switch in de betreffende lucht/water-warmtepomp die is aangesloten op SMO S40.

#### **MENU 7.3.2 - GEÏNST. WARMTEPOMPEN**

Hier selecteert u de instellingen die u voor elke warmtepomp wilt invoeren.

#### **MENU 7.3.2.1 - WARMTEPOMPINSTELLINGEN**

Hier kunt u specifieke instellingen voor de geïnstalleerde warmtepompen invoeren. Zie de installateurshandleiding van de warmtepomp voor de mogelijke instellingen.

#### **MENU 7.3.3 - NAAM WARMTEPOMPEN**

Hier geeft u een naam aan de warmtepompen die zijn aangesloten op SMO S40.

#### **MENU 7.3.4 - KOPPELING**

Hier stelt u in hoe uw systeem hydraulisch is gekoppeld, met betrekking tot de verwarming van het pand en eventuele accessoires.

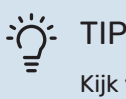

Kijk voor voorbeelden van koppelingsmogelijkheden op [nibenl.nl](www.nibenl.nl).

Dit menu heeft een koppelingsgeheugen, wat betekent dat het regelsysteem onthoudt hoe een specifieke wisselklep gekoppeld is en automatisch de juiste koppeling kiest bij de volgende keer dat dezelfde wisselklep wordt gebruikt.

## Markeerframe

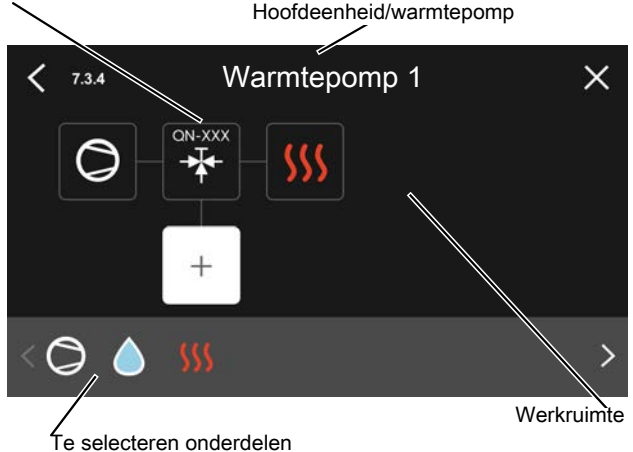

*Hoofdeenheid/warmtepomp:* Hier selecteert voor welke warmtepomp de aansluitinstelling moet worden verricht (als er één warmtepomp is in het systeem, wordt alleen de hoofdeenheid getoond).

*Werkruimte voor aansluiting:* Hier wordt de systeemaansluiting getekend.

*Compressor:* Selecteer hier of de compressor in de warmtepomp geblokkeerd (fabrieksinstelling) is, extern wordt aangestuurd via een selecteerbare ingang of standaard is (bijvoorbeeld aangesloten op warmtapwaterproductie en verwarming van het gebouw).

*Markeerframe:* Druk op het markeerframe dat u wilt u wijzigen. Selecteer een van de te selecteren onderdelen.

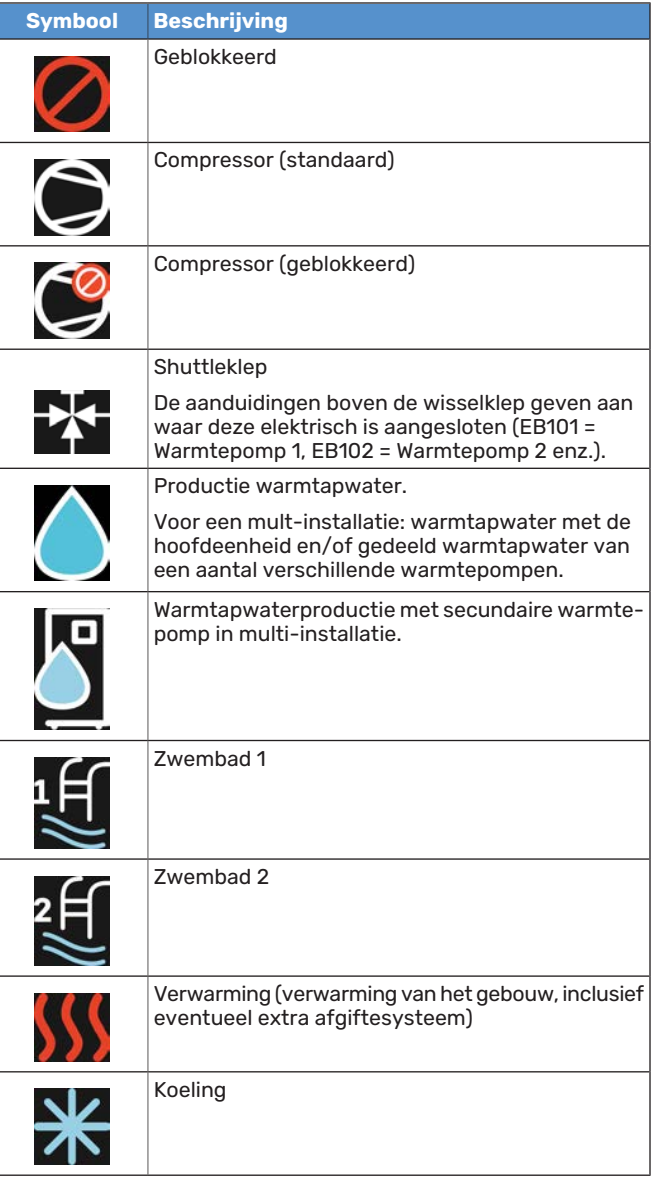

#### **MENU 7.3.5 - SERIENUMMER**

Hier wijst u een serienummer toe voor de lucht/water warmtepompen in het systeem. Dit menu wordt alleen weergegeven als ten minste een van de aangesloten lucht/water warmtepompen geen serienummer heeft, bijv. na het vervangen van een printplaat.

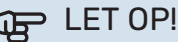

Dit menu wordt alleen weergegeven als ten minste een van de aangesloten warmtepompen geen serienummer heeft. (Kan voorkomen tijdens servicebeurten.)

#### **MENU 7.4 - TE SELECTEREN IN-/UITGANGEN**

Hier geeft u aan waar de externe schakelaar is aangesloten, ofwel op een van de AUX ingangen op klemmenstrook X10 of op de AUX uitgangen op klemmenstroken X6 en X7.

#### **MENU 7.5 - GEREEDSCHAPPEN**

Hier vindt u functies voor onderhouds- en servicewerkzaamheden.

#### **MENU 7.5.1 - WARMTEPOMP, TEST**

#### Voorzichtig!

Dit menu en de bijbehorende submenu's zijn bedoeld om de warmtepomp te testen.

Gebruik van dit menu voor andere doeleinden kan ertoe leiden dat uw installatie niet correct functioneert.

#### **MENU 7.5.2 - FUNCTIE VLOERDROGEN**

**Lengteperiode 1 – 7** Instelbereik: 0 – 30 dagen

**Temperatuurperiode 1 – 7** Instelbereik: 15 – 70 °C

Stel hier de functie drogen ondervloer in.

U kunt maximaal zeven tijdsperioden met verschillende berekende aanvoertemperaturen instellen. Als er minder dan zeven perioden worden gebruikt, moeten de resterende perioden worden ingesteld op 0 dagen.

Als de functie vloerdrogen is geactiveerd, wordt er een teller weergegeven die het aantal volledige dagen laat zien waarop de functie actief is geweest. De functie telt net als bij normaal verwarmen graadminuten, maar dan de voor de resp. periode ingestelde aanvoertemperaturen.

### . TIP

Als bedrijfsstand "Alleen bijverwarming" moet worden gebruikt, selecteert u dat in menu 4.1.

#### **MENU 7.5.3 - GEFORC. REGELING**

Hier kunt u de verschillende componenten in de installatie geforceerd sturen. De belangrijkste veiligheidsfuncties blijven echter actief.

### Voorzichtig!

Geforceerde regeling is alleen bedoeld voor het oplossen van problemen. Elk ander gebruik van de functie kan schade veroorzaken aan de onderdelen van uw installatie.

#### **MENU 7.5.8 - SCHERMVERGRENDELING**

Hier kunt u ervoor kiezen om de schermvergrendeling te activeren voor SMO S40. Bij het activeren wordt u gevraagd om de vereiste code (vier cijfers) in te voeren. De code wordt gebruikt:

- **•** bij het deactiveren van de schermvergrendeling
- **•** bij het wijzigen van de code
- **•** bij het opstarten van het display als het inactief is geweest
- **•** bij het (her)starten van SMO S40

#### **MENU 7.5.9 - MODBUS TCP/IP**

Alternatief: aan/uit

Hier kunt u Modbus TCP/IP activeren. Lees meer op pagina [63.](#page-62-0)

#### **MENU 7.5.10 - WIJZIG POMPMODEL**

Hier selecteert u het model van de circulatiepomp die is aangesloten op de installatie.

#### **MENU 7.6 - FABRIEKSINSTELLING SERVICE**

Hier kunt u alle instellingen (waaronder de beschikbare instellingen voor de gebruiker) resetten naar de fabriekswaarden

Hier kunt u bovendien de fabrieksinstellingen voor de aangesloten warmtepompen herstellen.

## Voorzichtig!

Bij resetten wordt bij de volgende start van de SMO S40 de startgids weergegeven.

#### **MENU 7.7 - STARTGIDS**

Wanneer de SMO S40 voor de eerste keer wordt gestart, wordt de startgids automatisch geactiveerd. Vanuit dit menu kunt u hem handmatig starten.

#### **MENU 7.8 - SNELLE START**

Hier kunt u de compressoren snelstarten.

Voor een snelstart moet er sprake zijn van één van de volgende verzoeken aan de compressor:

- **•** verwarmen
- **•** warmtapwater
- **•** koelen
- **•** zwembad (accessoire vereist)

## **THE LET OP!**

Te veel snelstarten in een kort tijdsbestek kunnen de compressoren en hun hulpapparaten beschadigen.

#### **MENU 7.9 - LOGS**

Onder dit menu vindt u logs die informatie verzamelen over alarmen en aangebrachte wijzigingen. Het menu is bedoeld voor gebruik bij het oplossen van problemen.

#### **MENU 7.9.1 - LOG MET WIJZIGINGEN**

Hier kunt u eerdere wijzigingen in het regelsysteem aflezen.

### Voorzichtig!

小

Het log met wijzigingen wordt opgeslagen bij herstarten en blijft ongewijzigd na fabrieksinstelling.

#### **MENU 7.9.2 - UITGEBR. ALARMLOG**

Deze loglijst is bedoeld voor gebruik bij het oplossen van problemen.

#### **MENU 7.9.3 - BLACK BOX**

Via dit menu is het mogelijk om alle loglijsten (Log met wijzigingen, Uitgebreid alarmlog) te exporteren naar USB. Sluit een USB-geheugen aan en selecteer het log / de logs die u wilt exporteren.

# **Service**

## Servicehandelingen

#### Voorzichtig!

Service mag uitsluitend door ter zake kundig personeel worden verricht.

Gebruik bij het vervangen van onderdelen van de SMO S40 uitsluitend vervangende onderdelen van NIBE.

#### **NOODSTAND**

'I\

∕≬∖

#### Voorzichtig!

Start het systeem niet voordat u het gevuld hebt met water. Componenten in het systeem kunnen anders beschadigd raken.

De noodstand wordt gebruikt bij bedrijfsstoringen en in samenhang met service.

Als de SMO S40 in de noodstand wordt gezet, werkt het systeem als volgt:

- **•** SMO S40 geeft voorrang aan verwarmingsproductie.
- **•** Indien mogelijk wordt er warmtapwater geproduceerd.
- **•** De load balancing functie is niet actief.
- **•** Vaste aanvoertemperatuur als het systeem geen waarde heeft vanuit de buitentemperatuursensor (BT1).

Wanneer de noodstand actief is, is het statuslampje geel.

U kunt de noodstand activeren als de SMO S40 draait én als deze is uitgeschakeld.

Voor activering als de SMO S40 loopt: houd de aan/uit-knop (SF1) 2 seconden ingedrukt en selecteer "noodstand" in het afsluitmenu.

Om de noodstand te activeren als SMO S40 is uitgeschakeld: houd de aan/uit-knop (SF1) ingedrukt gedurende 5 seconden. (Deactiveer de noodstand door één keer te drukken.)

#### **GEGEVENS TEMPERATUURSENSOR**

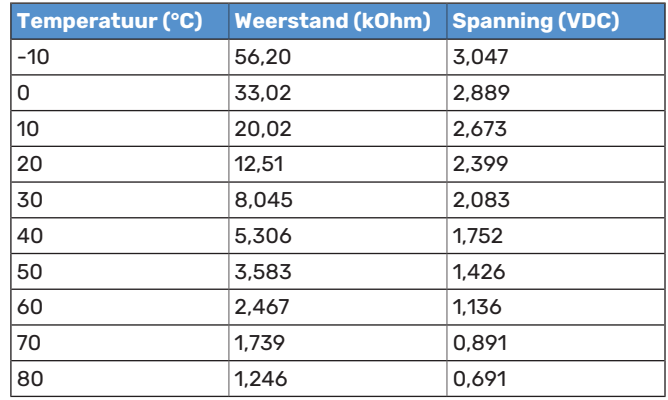

#### **USB-SERVICE-AANSLUITING**

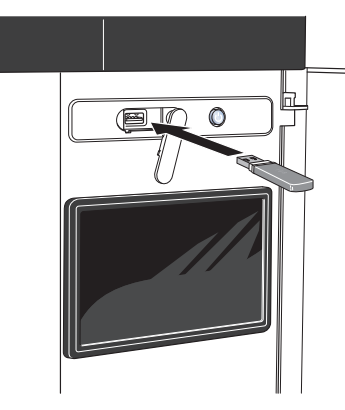

Wanneer er een USB-geheugen wordt aangesloten, verschijnt er een nieuw menu (menu 8) op het display.

#### **Menu 8.1 - "De software updaten"**

U kunt de software updaten met een USB-stick in menu 8.1 - "De software updaten".

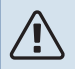

#### Voorzichtig!

Om te updaten met behulp van een USB-geheugen, moet het geheugen een bestand bevatten met software voor de SMO S40 van NIBE.

Software voor SMO S40 kan worden gedownload van [https://myuplink.com.](https://myuplink.com)

Er worden één of meer bestanden getoond op het display. Selecteer een bestand en druk op "OK".

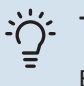

#### TIP

Bij een software-update worden de menu-instellingen in de SMO S40 niet gereset.

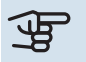

## **PE LET OP!**

Indien de update wordt onderbroken voordat deze voltooid is (bijvoorbeeld tijdens een stroomonderbreking), wordt de software automatisch hersteld naar de vorige versie.

#### **Menu 8.2 - Registratie**

#### **Interval**

Instelbereik: 1 s – 60 min

Hier kunt u aangeven hoe actuele meetwaarden van de SMO S40 moeten worden opgeslagen in een logbestand in het USB-geheugen.

- 1. Stel het gewenste interval tussen het loggen in.
- 2. Selecteer "Start loggen".
- 3. De relevante meetwaarden van SMO S40 worden met het ingestelde interval opgeslagen in een bestand op de USB-stick tot u "Stop loggen" selecteert.

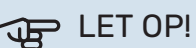

Selecteer "Stop loggen" voordat u de USB-stick verwijdert.

#### **Loggen van drogen van vloer**

Hier kunt u op het USB-geheugen een logging opslaan van het drogen van de vloer en op deze manier zien wanneer de betonplaat de juiste temperatuur heeft bereikt.

- **•** Zorg ervoor dat "Functie vloerdrogen" is geactiveerd in menu 7.5.2.
- **•** Er wordt nu een logbestand aangemaakt, waarin de temperatuur en het vermogen van het elektrische verwarmingselement kunnen worden afgelezen. Het loggen gaat door tot "Functie vloerdrogen" wordt gestopt.

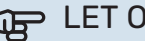

#### LET OP!

Sluit "Functie vloerdrogen" af voordat u de USBstick verwijdert.

#### **Menu 8.3 - Instell. beheren**

#### **Instellingen bewaren** Alternatief: aan/uit

**Back-up weergeven** Alternatief: aan/uit

**Herstel instellingen** Alternatief: aan/uit

In dit menu kunt u de menu-instellingen opslaan/uploaden op/vanaf een USB-geheugenstick.

*Instellingen bewaren*: Hier kunt u de menu-instellingen opslaan, zodat u deze later kunt herstellen of naar een andere SMO S40 kunt kopiëren.

*Back-up weergeven*: Hier kunt u menu-instellingen en meetwaarden opslaan, zoals energiegegevens.

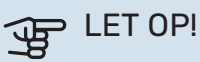

Als u menu-instellingen opslaat in het USB-geheugen, vervangt u alle eerdere in het USB-geheugen opgeslagen instellingen.

*Herstel instellingen*: Hier uploadt u alle menu-instellingen vanaf de USB-geheugenstick.

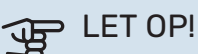

maakt.

Het resetten van menu-instellingen vanaf het USB-geheugen kan niet ongedaan worden ge-

#### **Handmatig software herstellen**

Als u de software handmatig wilt herstellen naar de vorige versie:

- 1. U kunt SMO S40 uitschakelen via het afsluitmenu. De statuslamp gaat uit, de aan/uit-knop wordt blauw.
- 2. Druk eenmaal op de Aan/Uit-knop.
- 3. Als de aan/uit-knop van blauw overgaat op wit, houdt u de aan/uit-knop ingedrukt.
- 4. Wanneer het statuslampje groen wordt, laat u de Aan/Uit-knop los.

## **THE LET OP!**

Als het statuslampje op enig moment geel wordt, is de SMO S40 in de noodstand beland en de software is niet hersteld.

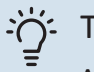

### TIP

Als u een eerdere versie van de software in uw USB-geheugen hebt, kunt u deze installeren in plaats van de software handmatig te herstellen.

#### **Menu 8.5 - Exporteren van energielogs**

<span id="page-62-0"></span>Vanuit dit menu kunt u uw energielogs opslaan naar een USB-geheugen.

#### **MODBUS TCP/IP**

SMO S40 heeft ingebouwde support voor Modbus TCP/IP die wordt geactiveerd in menu 7.5.9 - "Modbus TCP/IP".

TCP/IP-instellingen worden verricht in menu 5.2 - "Netwerkinstellingen".

Het Modbus-protocol gebruikt poort 502 voor communicatie.

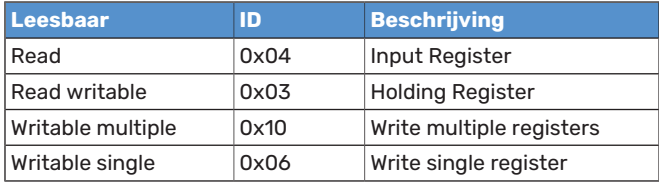

Beschikbare registers worden weergegeven op het display voor het huidige product en zijn geïnstalleerde en geactiveerde accessoires.

#### **Register exporteren**

- 1. Plaats de USB-stick.
- 2. Ga naar menu 7.5.9 en selecteer "Export meest gebruikte reg" of "Export alle registers". Die worden vervolgens in CSV-formaat opgeslagen op de USB-stick. (Deze opties worden alleen weergegeven als er een USB-stick in het display is geplaatst.)

# **Storingen in comfort**

In de meeste gevallen merkt de SMO S40 een storing op (een storing kan leiden tot een verstoring van het comfort) en geeft dit met alarmen en aanwijzingen voor actie aan op het display.

## Infomenu

Alle meetwaarden van de regelunit worden verzameld onder menu 3.1 - "Bedrijfsinfo" in het menusysteem van de regelunit. Vaak is het een stuk eenvoudiger om de oorzaak van de fout te vinden door de waarden in dit menu te bekijken.

13.45 3

Oktober

## Alarm beheren

In het geval van een alarm is er een storing opgetreden en het statuslampje brandt permanent rood. U ontvangt informatie over het alarm in de Smartguide op het display.

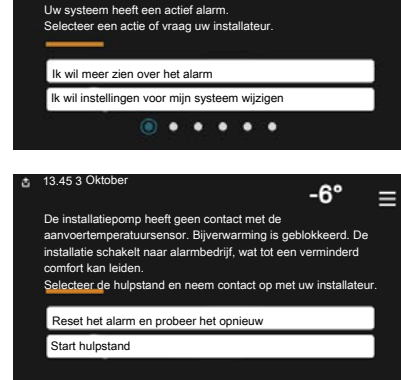

 $-6$ 

**ALARM**

Bij een alarm met een rood statuslampje is er een storing opgetreden die de SMO S40

niet zelf kan verhelpen. Op het display kunt u het type alarm zien en het resetten.

In veel gevallen is het voldoende om "Reset het alarm en probeer het opnieuw" te selecteren om de installatie te laten terugkeren naar normaal bedrijf.

Als er een wit lampje gaat branden na het selecteren van "Reset het alarm en probeer het opnieuw", is het alarm verholpen.

*"Hulpstand"* is een type noodstand. Dit betekent dat de installatie warmte en/of warmtapwater probeert te produceren, zelfs als er een probleem is. Dit kan betekenen dat de compressor niet in bedrijf is. In dit geval produceert de elektrische bijverwarming warmte en/of warmtapwater.

### **LET OP!**

Om "Hulpstand" te selecteren, moet er een alarmhandeling worden geselecteerd in menu 7.1.8.1 - "Alarmhandelingen".

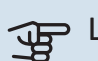

## **THE LET OP!**

Het selecteren van "Alarmhandelingen" is iets anders dan het verhelpen van het probleem dat het alarm heeft veroorzaakt. Het statuslampje blijft daarom rood.

## Problemen oplossen

Indien de bedrijfsstoring niet wordt weergegeven op het display, kunt u de volgende adviezen opvolgen:

#### **Basishandelingen**

Controleer eerst de volgende zaken:

- **•** Groeps- en hoofdzekeringen van het gebouw.
- **•** De aardlekschakelaar van het gebouw.
- **•** Juist ingestelde vermogensregeling.

#### **Lage warmtapwatertemperatuur of gebrek aan warmtapwater**

Dit deel van het hoofdstuk over probleemoplossing is alleen van toepassing als de boiler is geïnstalleerd in het systeem.

- **•** Gesloten of gesmoorde extern gemonteerde vulklep voor het warmtapwater.
	- **–** Open de afsluiter.
- **•** Mengklep (als er één geïnstalleerd is) te laag ingesteld.
	- **–** Stel de mengklep af.
- **•** SMO S40 in onjuiste bedrijfsstand.
	- **–** Open menu 4.1 "Bedrijfsstand". Als stand "Auto" is geselecteerd, selecteert u een hogere waarde voor "Stop bijverwarming" in menu 7.1.10.2 - "Instel. Auto-modus".
	- **–** Indien de modus "Handmatig" geselecteerd is, selecteert u "Bijverwarming".
- **•** Groot warmtapwaterverbruik.
	- **–** Wacht totdat het warmtapwater is opgewarmd. Tijdelijk verhoogde warmtapwatercapaciteit kan worden geactiveerd op het "Warmwater" beginscherm, in menu 2.1 - "Meer warmwater" of via myUplink.
- **•** Te lage warmtapwaterinstelling.
	- **–** Open menu 2.2 "Warmwatervraag" en selecteer een hogere vraagstand.
- **•** Beperkte toegang warmtapwater met de "Smart Control" functie actief.
- **–** Als het gebruik van warmtapwater gedurende een langere periode laag is geweest, zal er minder warmtapwater worden geproduceerd dan normaal. Activeer "Meer warmwater" via het "Warmwater" beginscherm, in menu 2.1 - "Meer warmwater" of via myUplink.
- **•** Te lage of niet werkende priorisering van warmtapwater.
	- **–** Open menu 7.1.10.1 "Prioritering werking" en verhoog de tijd waarin het warmtapwater prioriteit moet krijgen. Let op: als de tijd voor warmtapwater wordt verhoogd. wordt de tijd voor warmteproductie verlaagd, waardoor lagere/ongelijke kamertemperaturen kunnen ontstaan.
- **•** "Vakantie" geactiveerd in menu 6.
	- **–** Open menu 6 om te deactiveren.

#### **Lage kamertemperatuur**

- **•** Gesloten thermostaten in meerdere kamers.
	- **–** Zet de thermostaten in zoveel mogelijk kamers op max. U kunt de ruimtetemperatuur beter aanpassen via het beginscherm "Verwarming" dan door de thermostaten lager te zetten.
- **•** SMO S40 in onjuiste bedrijfsstand.
	- **–** Open menu 4.1 "Bedrijfsstand". Als stand "Auto" is geselecteerd, selecteert u een hogere waarde voor "Stop verwarming" in menu 7.1.10.2 - "Instel. Auto-modus".
	- **–** Als stand "Handmatig" is geselecteerd, selecteert u "Verwarming". Als dit niet genoeg is, selecteert u ook "Bijverwarming".
- **•** Te lage instelwaarde op de automatische verwarmingsregeling.
	- **–** Afstellen via de smart guide of beginscherm "Verwarming"
	- **–** Als de kamertemperatuur alleen laag is bij koud weer, moet de helling in menu 1.30.1 - "Stooklijn" mogelijk naar boven toe worden bijgesteld.
- **•** Te lage of niet werkende priorisering van warmte.
	- **–** Open menu 7.1.10.1 "Prioritering werking" en verhoog de tijd waarop de verwarming prioriteit moet krijgen. Let op: als de periode voor verwarming wordt verhoogd, wordt de tijd voor warmtapwaterproductie verlaagd, waardoor de hoeveelheid warmtapwater kleiner kan worden.
- **•** "Vakantie" wordt geactiveerd in menu 6 "Programmeren".
	- **–** Open menu 6 om te deactiveren.
- **•** Externe schakelaar voor het wijzigen van de geactiveerde kamertemperatuur.
	- **–** Controleer alle externe schakelaars.
- **•** Lucht in het afgiftesysteem.
	- **–** Ontlucht het afgiftesysteem.
- **•** Gesloten kleppen naar het klimaatsysteem.

**–** Open de kleppen.

#### **Hoge kamertemperatuur**

- **•** Te hoge instelwaarde op de automatische verwarmingsregeling.
	- **–** Afstellen via de smart guide of beginscherm "Verwarming"
	- **–** Als de kamertemperatuur alleen hoog is bij koud weer, moet de helling in menu 1.30.1 - "Stooklijn" mogelijk naar beneden worden bijgesteld.
- **•** Externe schakelaar voor het wijzigen van de geactiveerde kamertemperatuur.
	- **–** Controleer alle externe schakelaars.

#### **Lage systeemdruk**

- **•** Niet genoeg water in het afgiftesysteem.
	- **–** Vul het klimaatsysteem met water en controleer op lekkage.

#### **De compressor van de lucht/water-warmtepomp start niet**

- **•** Er is geen vraag naar verwarming of warmtapwater en geen vraag naar koeling.
	- **–** SMO S40 vraagt niet om verwarming, warmtapwater of koeling.
- **•** Compressor geblokkeerd vanwege de temperatuuromstandigheden.
	- **–** Wacht tot de temperatuur binnen het werkbereik van het product ligt.
- **•** Minimale tijd tussen compressorstarten is nog niet bereikt.
	- **–** Wacht ten minste 30 minuten en controleer dan of de compressor is gestart.
- **•** Alarm geactiveerd.
	- **–** Volg de instructies op het display.
- **•** "Alleen bijverw" wordt geselecteerd.
	- **–** Schakel over naar "Auto" of "Handmatig" in menu 4.1 "Bedrijfsstand".
- **•** Het kan zijn dat de warmtepomp ontbreekt in de koppeling.
	- **–** Selecteer de warmtepompen die onderdeel gaan uitmaken van de installatie in menu 7.3.4 - "Koppeling".

# **Accessoires**

Gedetailleerde gegevens over de accessoires en een complete accessoirelijst kunt u vinden op [nibenl.nl](www.nibenl.nl).

Niet alle accessoires zijn verkrijgbaar op alle markten.

#### **ELEKTRISCH VERWARMINGSELEMENT IU**

**3 kW**

**6 kW** Art.nr. 018 088

**9 kW** Art.nr. 018 090

Art.nr. 018 084

#### **ENERGIEMETINGSET EMK 500**

Dit accessoire is extern geïnstalleerd en wordt gebruikt om de hoeveelheid energie te meten die wordt geleverd aan zwembad, warmtapwater, verwarming en koeling in het gebouw.

Cu-leiding Ø28.

Art.nr. 067 178

#### **EXTERNE ELEKTRISCHE BIJVERWARMING ELK**

**ELK 15**

15 kW, 3 x 400 V Ond.nr. 069 022 **ELK 26** 26 kW, 3 x 400 V Ond.nr. 067 074

**ELK 42** 42 kW, 3 x 400 V Ond.nr. 067 075

**ELK 213** 7–13 kW, 3 x 400 V Ond.nr. 069 500

#### **EXTRA SHUNTGROEP ECS**

Dit accessoire wordt gebruikt wanneer de SMO S40 wordt geïnstalleerd in huizen met twee of meer verschillende verwarmingssystemen die verschillende aanvoertemperaturen vereisen.

#### **ECS 40 (Max. 80 m²)**

Art.nr. 067 287

**ECS 41 (ca. 80-250 m²)**

Art.nr. 067 288

#### **VENTILATIEMODULE S135**

S135 is een ventilatiemodule speciaal ontworpen voor het combineren van terugwinning van mechanische afvoerlucht met een lucht/water-warmtepomp. De binnenunit/regelmodule regelt S135. Art.nr. 066 161

#### **WTW-UNIT ERS**

Dit accessoire wordt gebruikt om de woning te voorzien van energie die is teruggewonnen uit de ventilatielucht. De eenheid ventileert de woning en verwarmt de aanvoerlucht in de mate waarin dat nodig is.

**ERS S10-400<sup>1</sup>**

<span id="page-65-0"></span>Onderdeelnr. 066 163

#### **ERS 20-250<sup>2</sup>** Onderdeelnr. 066 068

**ERS 30-400[1](#page-65-0)** Onderdeelnr. 066 165

**ERS S40-350**

1 Mogelijk is een voorverwarmer vereist. 2 Mogelijk is een voorverwarmer vereist.

Art.nr. 066 166

#### **HULPRELAIS HR 10**

Het hulprelais HR 10 wordt gebruikt om externe een- tot driefasige belastingen zoals oliebranders, elektrische verwarmingselementen en pompen te regelen.

Art.nr. 067 309

#### **COMMUNICATIEMODULE VOOR ZONNE-ENERGIE EME 20**

EME 20 wordt gebruikt om communicatie en controle tussen de omvormers voor zonnecellen van NIBE en de SMO S40 mogelijk te maken.

Onderdeelnr. 057 215

#### **AANSLUITKAST K11**

Aansluitkast met thermostaat en oververhittingsbeveiliging (bij aansluiten van elektrisch verwarmingselement IU) Art.nr. 018 893

#### **LAADPOMP CPD 11**

Laadpomp voor warmtepomp

**CPD 11-25/65** Art.nr. 067 321

**CPD 11-25/75** Art.nr. 067 320

#### **ZWEMBADVERWARMING POOL 40**

POOL 40 wordt gebruikt om zwembadverwarming in te schakelen met SMO S40.

Art.nr. 067 062

#### **RUIMTE-EENHEID RMU S40**

De ruimte-unit is een accessoire met een ingebouwde ruimtesensor die ervoor zorgt dat de regeling en bewaking van SMO S40 kunnen plaatsvinden in een ander deel van de woning dan de plaats waar de eenheid zich bevindt.

Onderdeelnr. 067 650

#### **ACCESSOIREKAART AXC 30**

Een accessoireprint voor actieve koeling (systeem met 4 leidingen), extra klimaatsysteem, warmtapwatercomfort of als er meer dan twee laadpompen worden aangesloten op de SMO S40. Deze kan ook gebruikt worden voor stapgeregelde bijverwarming (bijv. externe elektrische ketel) of shuntgeregelde bijverwarming (bijv. hout- /olie-/gas-/pelletgestookte ketel).

Een accessoirekaart is vereist als er bijvoorbeeld een HWC-pomp moet worden aangesloten op de SMO S40, terwijl het hoofdalarm geactiveerd is.

Onderdeelnr. 067 304

#### **DRAADLOZE ACCESSOIRES**

Het is mogelijk om draadloze accessoires op SMO S40 aan te sluiten, bijvoorbeeld ruimte-, vochtigheids- of  $CO_2$ -sensoren.

Voor meer informatie en een volledige lijst van alle beschikbare draadloze accessoires, zie [myuplink.com.](www.myuplink.com)

### **BOILER/OPSLAGVAT**

#### **AHPH S**

Buffervat zonder elektrisch verwarmingselement met een ingebouwde warmtapwaterspiraal (roestvrijstalen corrosiebescherming). Onderdeelnr. 080 137

#### **VPA**

Boiler met dubbelwandig vat.

#### **VPA 450/300**

Corrosiebeveiliging: Koper Art.nr. 082 030 Email Art.nr. 082 032

#### **VPB**

Boiler zonder elektrisch verwarmingselement met laadspiraal.

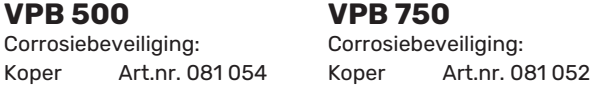

#### **VPB 1000**

Corrosiebeveiliging: Koper Art.nr. 081 053

#### **VPB S**

Boiler zonder elektrisch verwarmingselement met laadspiraal.

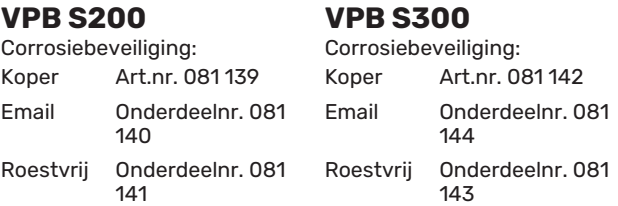

#### **WARMTAPWATERREGELING**

#### **VST 05**

#### **VST 11**

Wisselklep, Cu-leiding Ø22 Onderdeelnr. 089 982

Wisselklep, Cu-leiding Ø28 (Max. aanbevolen vermogen, 8 kW) (Max. aanbevolen vermogen, 17 kW) Art.nr. 089 152

#### **VST 20**

Wisselklep, Cu-leiding Ø35 (Max. aanbevolen vermogen, 40 kW) Art.nr. 089 388

#### **WISSELKLEP VOOR KOELING.**

#### **VCC 11**

Wisselklep, Cu-leiding Ø28 mm Onderdeelnr. 067 312

# **Technische gegevens**

## Afmetingen

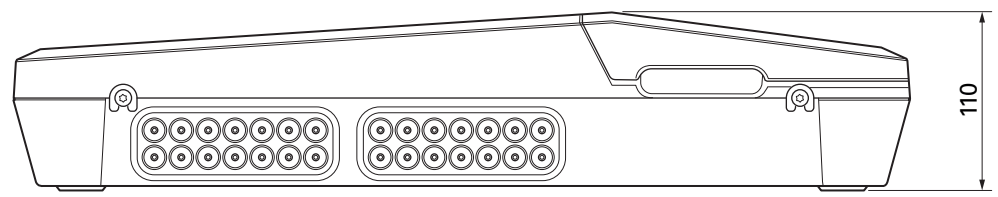

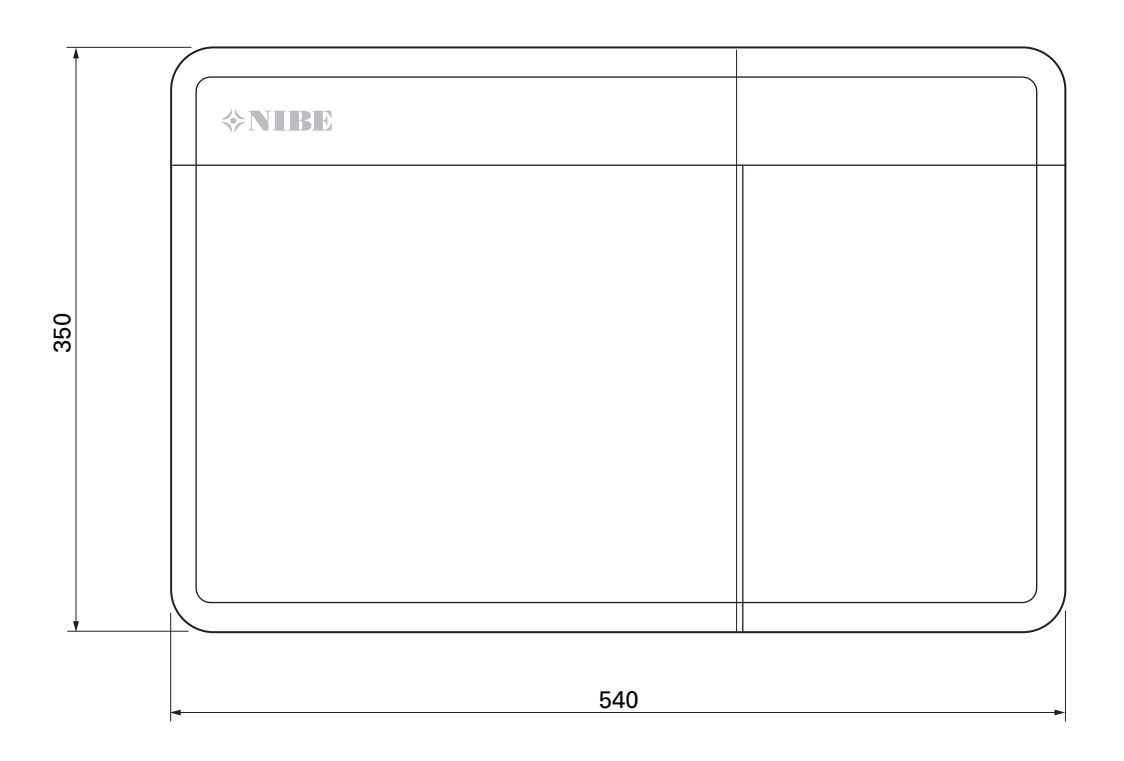

## Technische specificaties

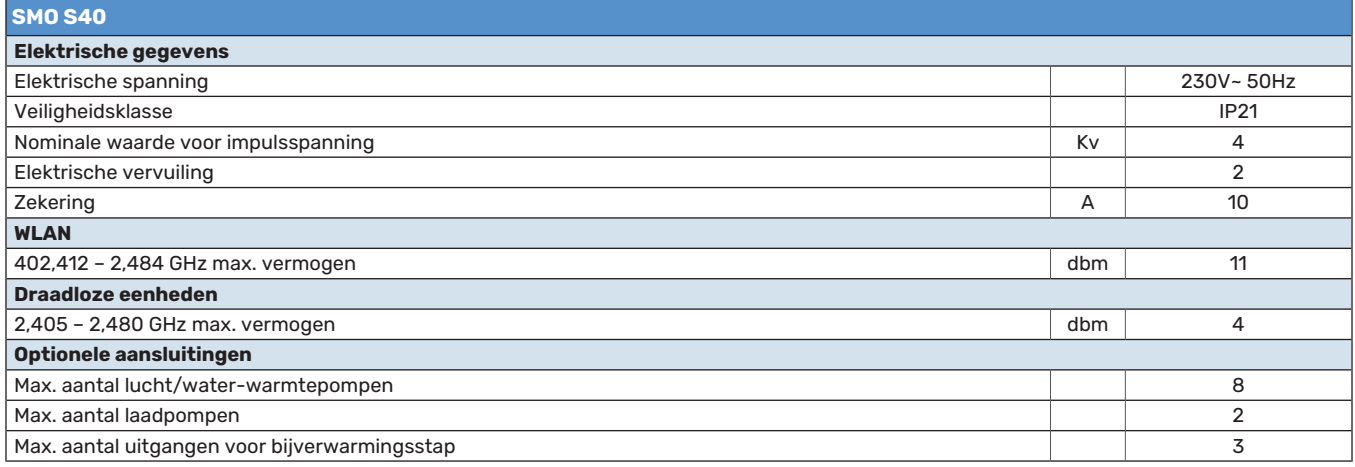

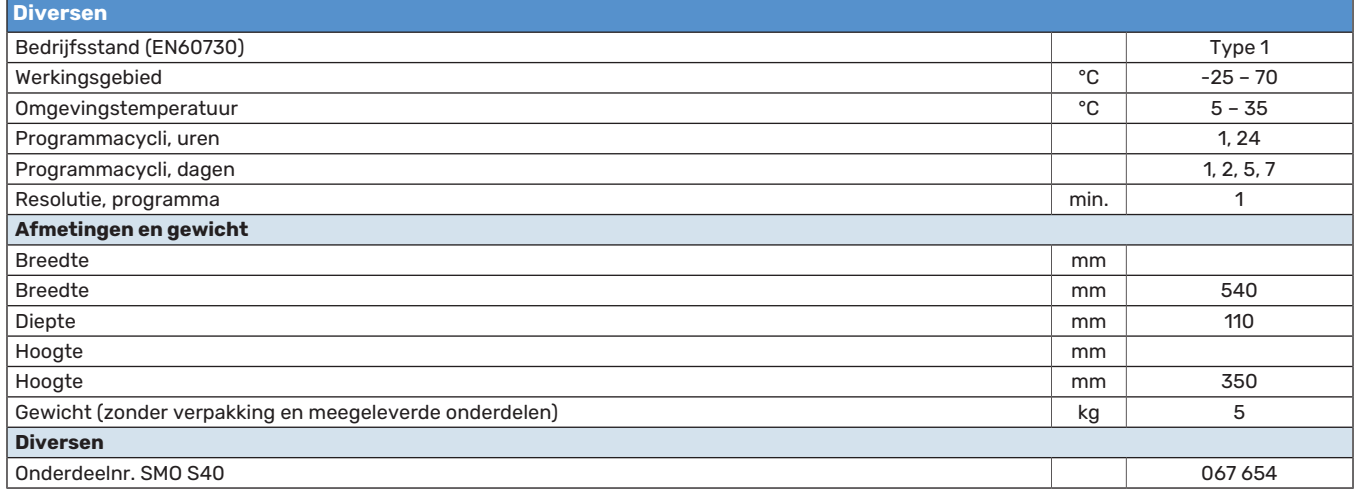

## Max. belasting relaisuitgangen op AA100

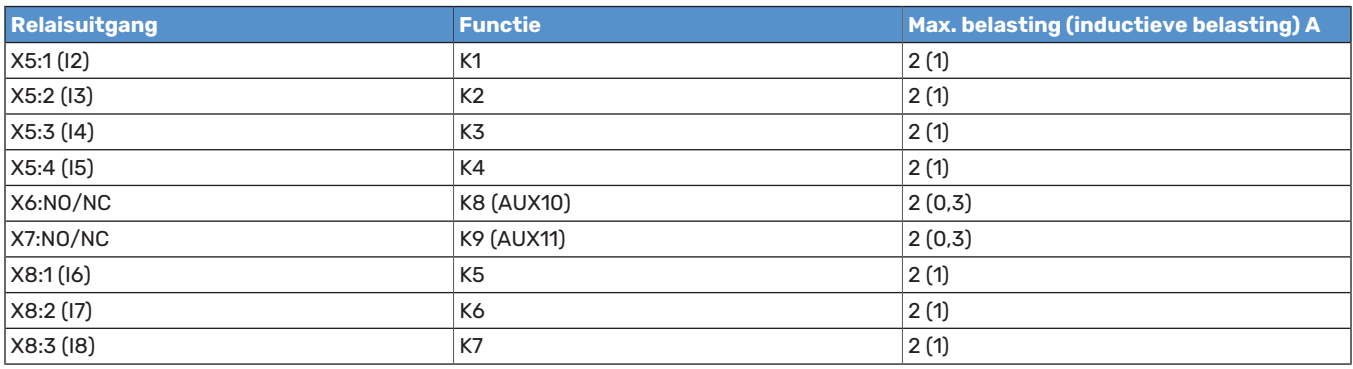

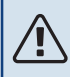

# Voorzichtig!

Max. belasting op AA100-X4 (L1) mag niet hoger zijn dan 6 (3) A.

## Energielabel

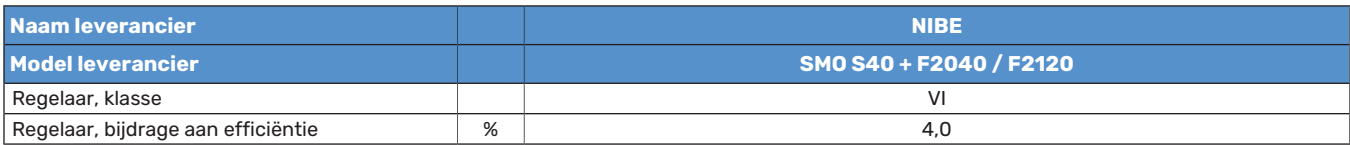

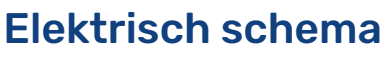

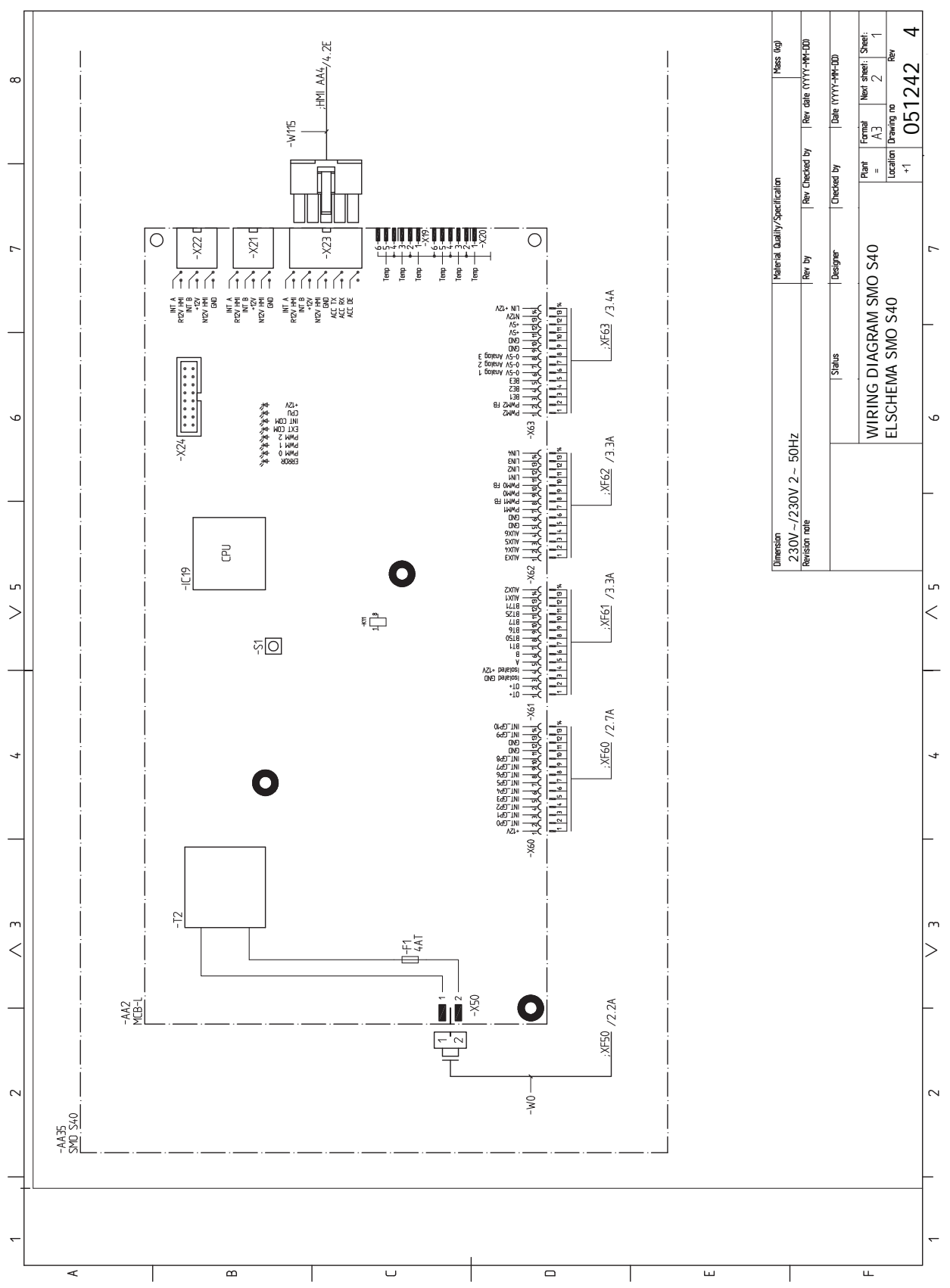

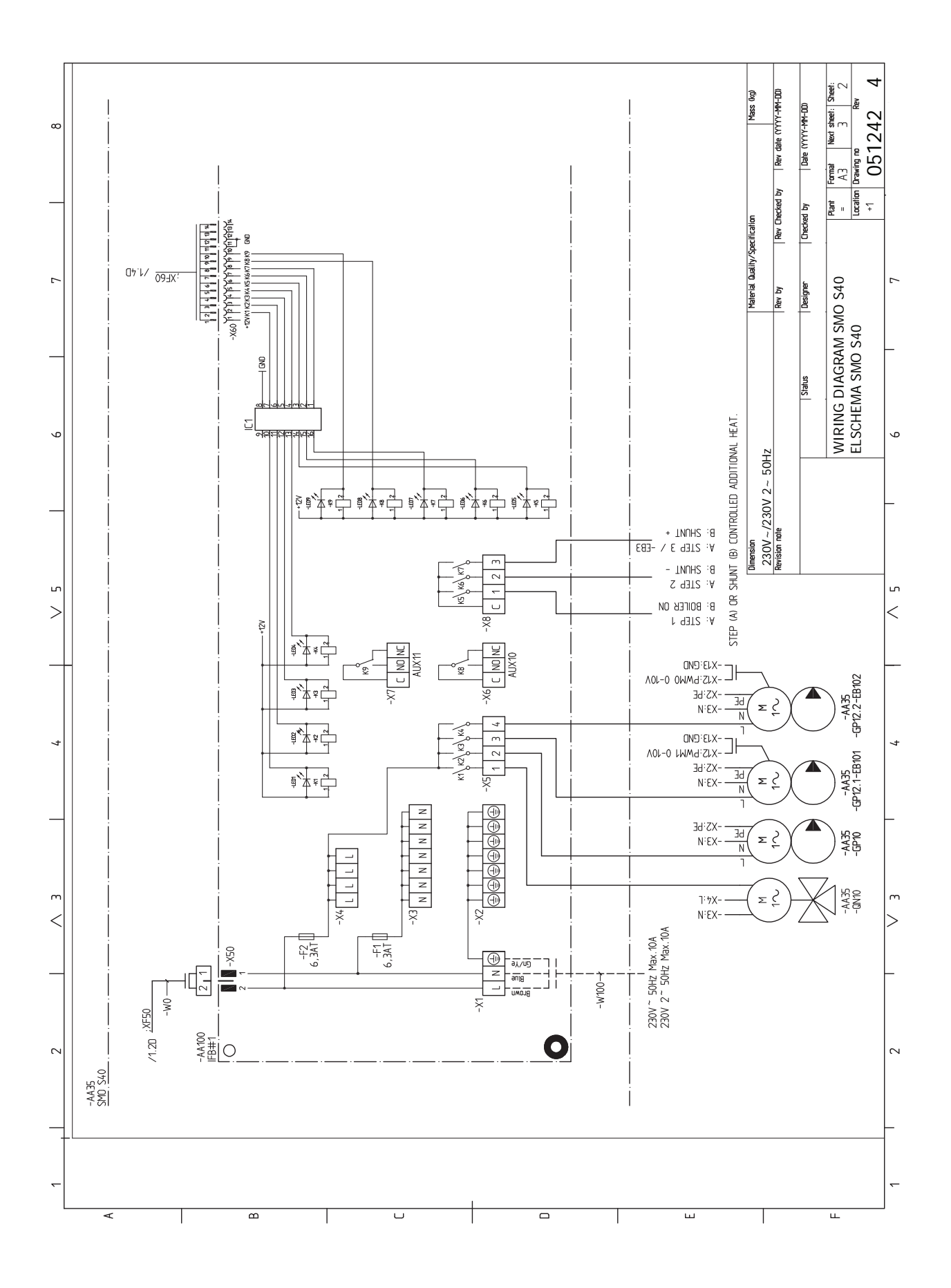
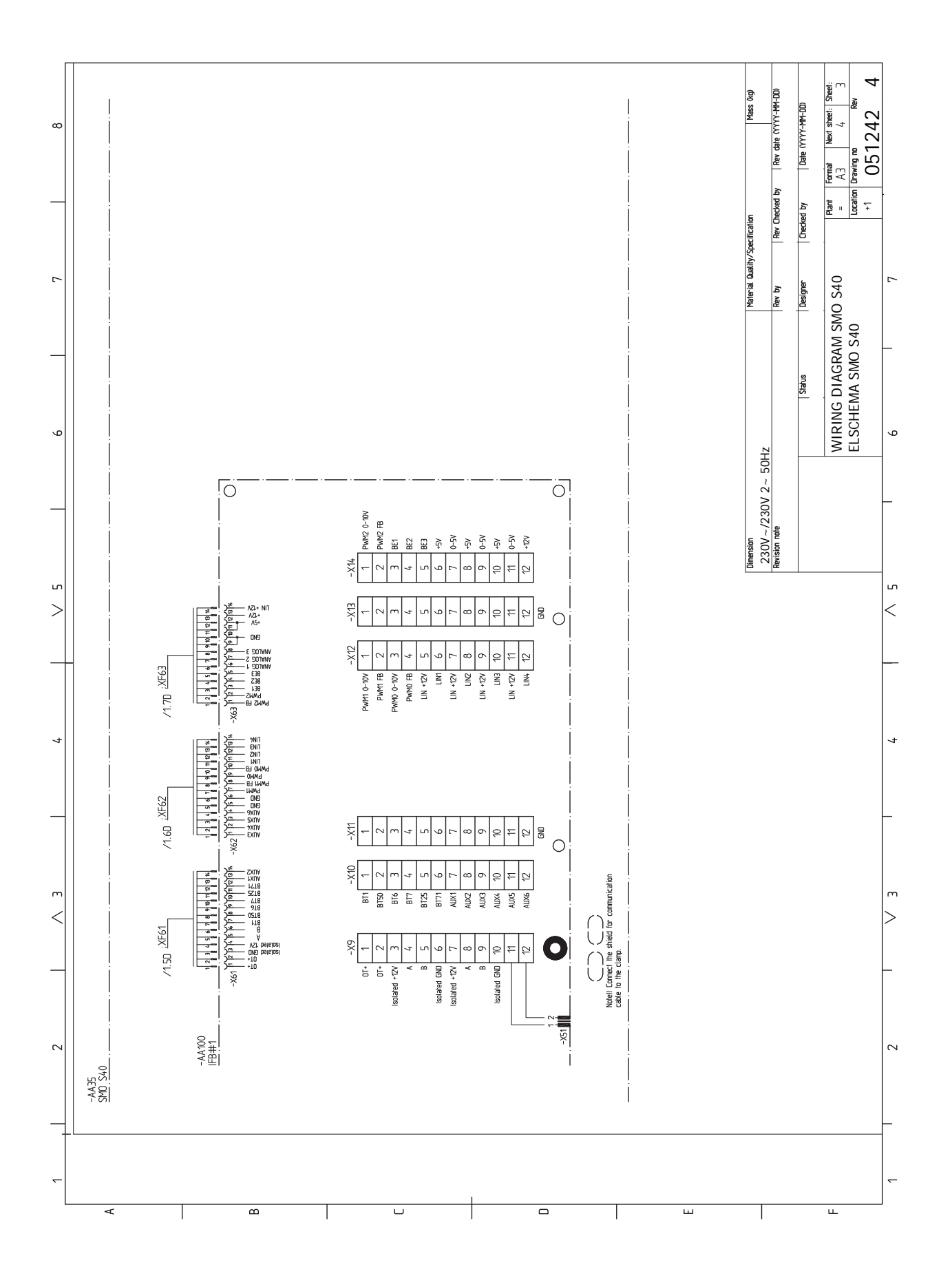

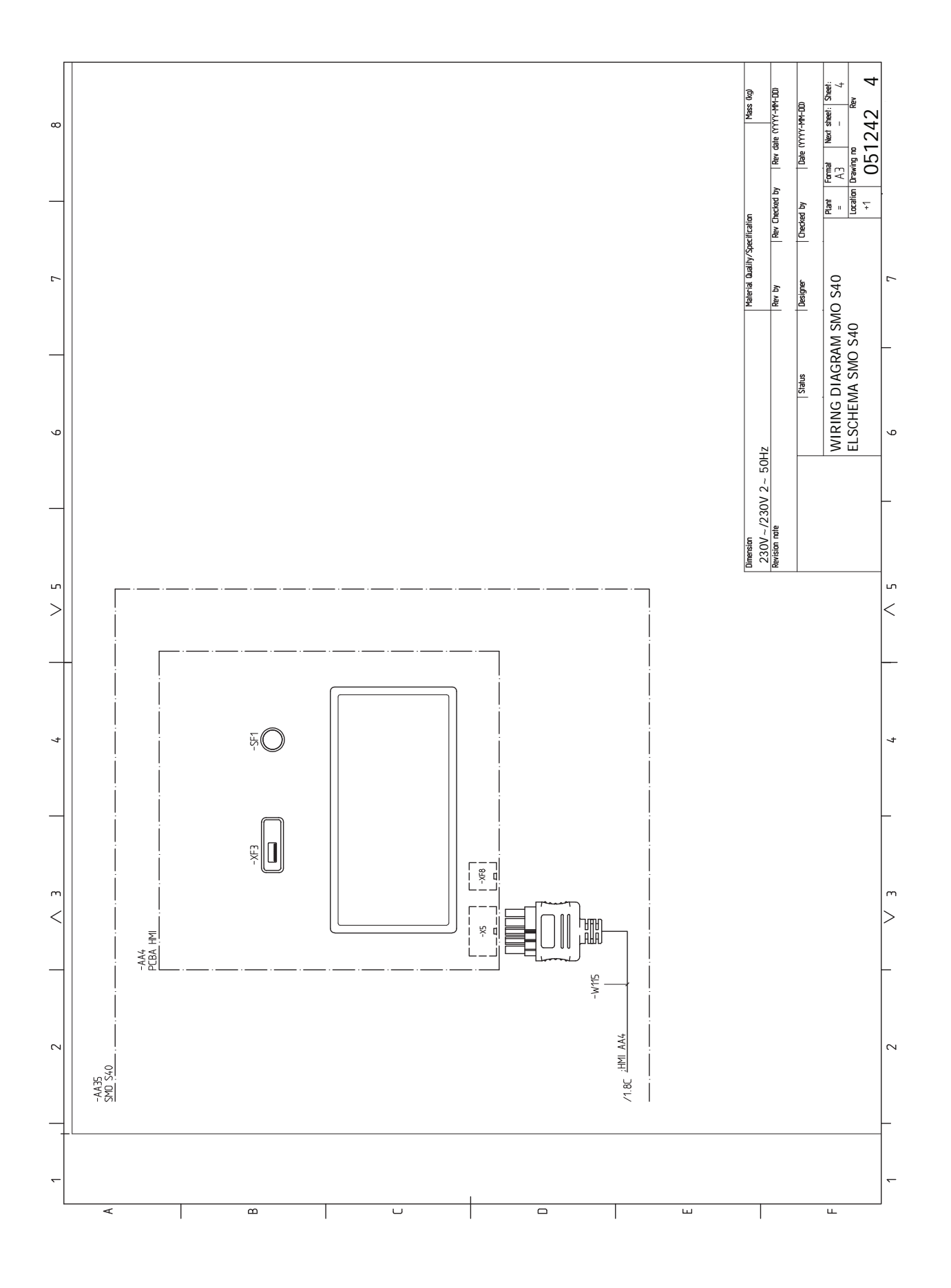

# **Index**

# **A**

Aansluiten van de laadpomp voor de warmtepomp, [19](#page-18-0) Aansluiten van het afgiftesysteem, [14](#page-13-0) Aansluiten van stroomsensoren, [21](#page-20-0) Aansluitingen, [19](#page-18-1) Aansluiting van de leidingen Symboolverklaring, [13](#page-12-0) Aansluitopties Twee of meer afgiftesystemen, [16](#page-15-0) Zwembad, [17](#page-16-0) Accessoires, [66](#page-65-0) Accessoires aansluiten, [26](#page-25-0) Additioneel, [15](#page-14-0) Afmetingen, [68](#page-67-0) Alarm, [64](#page-63-0) Alarm beheren, [64](#page-63-1) Algemeen, [18](#page-17-0) Alternatieve installatie, [15](#page-14-1) Bijverwarming, [15](#page-14-0) Buffervat UKV, [15](#page-14-2) Warmtapwatercirculatie aansluiten, [15](#page-14-3)

# **B**

Bediening, [35](#page-34-0) Bediening - Inleiding, [35](#page-34-0) Bediening - Inleiding, [35](#page-34-0) Belangrijke informatie, [4](#page-3-0) Inspectie van de installatie, [5](#page-4-0) Markering, [4](#page-3-1) Symbolen, [4](#page-3-2) Systeemoplossingen, [6](#page-5-0) Veiligheidsinformatie, [4](#page-3-3) Bezorging en verwerking, [7](#page-6-0) Geleverde componenten, [7](#page-6-1) Montage, [9](#page-8-0) Buffervat UKV, [15](#page-14-2) Buitensensor, [20](#page-19-0) **C**

Communicatie, [23](#page-22-0)

# **D**

De boiler aansluiten, [14](#page-13-1) De koelcurve/stooklijn instellen, [32](#page-31-0)

# **E**

Elektrische aansluiting, [18](#page-17-1) Algemeen, [18](#page-17-0) Elektrische aansluitingen Aansluiten van de laadpomp voor de warmtepomp, [19](#page-18-0) Aansluitingen, [19](#page-18-1) Accessoires aansluiten, [26](#page-25-0) Buitensensor, [20](#page-19-0) Communicatie, [23](#page-22-0) Elektrische bijverwarming - maximaal vermogen, [30](#page-29-0) Elektrische spanning, [19](#page-18-2) Externe aansluitopties, [26](#page-25-1) Externe aanvoertemperatuursensor, [20](#page-19-1) Externe circulatiepomp, [23](#page-22-1) Externe retourleidingsensor, [20](#page-19-2) Installatie temperatuursensor op leiding, [20](#page-19-3) Instellingen, [30](#page-29-1) Puls energiemeter, [21](#page-20-1) Ruimtevoeler, [20](#page-19-4) Shuntgeregelde bijverwarming, [23](#page-22-2)

Spanningaansluiting, [19](#page-18-3) Stapgeregelde bijverwarming, [22](#page-21-0) Vermogensregeling, [21](#page-20-2) Wisselklep, [23](#page-22-3) Elektrische bijverwarming - maximaal vermogen, [30](#page-29-0) Elektrische spanning, [19](#page-18-2) Elektrisch schema, [71](#page-70-0) Energielabel, [70](#page-69-0) Externe aansluitopties, [26](#page-25-1) Mogelijke keuze AUX-uitgang (potentiaalvrij, variabel relais), [28](#page-27-0) Mogelijke selectie AUX-ingangen, [27](#page-26-0) Externe aanvoertemperatuursensor, [20](#page-19-1) Externe circulatiepomp, [23](#page-22-1) Externe retourleidingsensor, [20](#page-19-2)

# **G**

Gegevens temperatuursensor, [61](#page-60-0) Geleverde componenten, [7](#page-6-1)

# **H**

Helpmenu, [36](#page-35-0) Het ontwerp van de bedieningsmodule, [10](#page-9-0) Lijst met onderdelen, [11](#page-10-0) Positie componenten, [10](#page-9-0) **I**

Inbedrijfstelling en afstelling, [31](#page-30-0) De koelcurve/stooklijn instellen, [32](#page-31-0) Inbedrijfstelling met alleen bijverwarming, [31](#page-30-1) Inbedrijfstelling met NIBE lucht/water-warmtepomp, [31](#page-30-2) Startgids, [31](#page-30-3) Voorbereidingen, [31](#page-30-4) Inbedrijfstelling met alleen bijverwarming, [31](#page-30-1) Inbedrijfstelling met NIBE lucht/water-warmtepomp, [31](#page-30-2) Infomenu, [64](#page-63-2) Inspectie van de installatie, [5](#page-4-0) Installatie installeren, [12](#page-11-0) Algemeen, [12](#page-11-1) Alternatieve installatie, [15](#page-14-1) Koud- en warmtapwater Warmwaterboiler aansluiten, [14](#page-13-1) Symboolverklaring, [13](#page-12-0) Installatie temperatuursensor op leiding, [20](#page-19-3) Instellingen, [30](#page-29-1)

# **K**

**L**

Keurmerk, [4](#page-3-1) Klimaatsysteem, [14](#page-13-2) Klimaatsystemen en -zones, [38](#page-37-0) Bediening - Inleiding, [38](#page-37-0) Koud en warm water De boiler aansluiten, [14](#page-13-1)

Leidingaansluiting, verwarmingsmiddel, [13](#page-12-1) Leidingaansluitingen Leidingaansluiting, verwarmingsmiddel, [13](#page-12-1) Leiding- en ontluchtaansluitingen Afgiftesysteem aansluiten, [14](#page-13-0) Leiding- en ventilatieaansluitingen Klimaatsysteem, [14](#page-13-2) Levering en hantering Openen USB-afdekdop, [8](#page-7-0) Openen voorpaneel, [8](#page-7-1) Voorpaneel verwijderen, [8](#page-7-2)

# **M**

Menu 1 - Binnenklimaat, [39](#page-38-0) Menu 2 - Warmtapwater, [43](#page-42-0) Menu 3 - Info, [45](#page-44-0) Menu 4 - Mijn systeem, [46](#page-45-0) Menu 5 - Aansluiting, [50](#page-49-0) Menu 6 - Programmering, [51](#page-50-0) Menu 7 - Service, [52](#page-51-0) Modbus TCP/IP, [63](#page-62-0) Mogelijke keuze AUX-uitgang (potentiaalvrij, variabel relais), [28](#page-27-0) Mogelijke selectie AUX-ingangen, [27](#page-26-0) Monteren, [9](#page-8-0) myUplink, [34](#page-33-0)

# **N**

Navigatie Helpmenu, [36](#page-35-0)

## **O**

Openen USB-afdekdop, [8](#page-7-0) Openen voorpaneel, [8](#page-7-1) Opstarten en inspectie, [31](#page-30-5) Opstartprocedure Noodstand, [30](#page-29-2), [61](#page-60-1)

# **P**

Problemen oplossen, [64](#page-63-3) Puls energiemeter, [21](#page-20-1)

## **R**

Regeling - Menu's Menu 1 - Binnenklimaat, [39](#page-38-0) Menu 2 - Warmtapwater, [43](#page-42-0) Menu 3 - Info, [45](#page-44-0) Menu 4 - Mijn systeem, [46](#page-45-0) Menu 5 - Aansluiting, [50](#page-49-0) Menu 6 - Programmering, [51](#page-50-0) Menu 7 - Service, [52](#page-51-0) Reservestand, [30,](#page-29-2) [61](#page-60-2) Ruimtevoeler, [20](#page-19-4)

# **S**

Serienummer, [4](#page-3-4) Service, [61](#page-60-3) Servicehandelingen, [61](#page-60-4) Servicehandelingen, [61](#page-60-4) Gegevens temperatuursensor, [61](#page-60-0) Modbus TCP/IP, [63](#page-62-0) Reservestand, [61](#page-60-2) USB-service-uitgang, [62](#page-61-0) Shuntgeregelde bijverwarming, [23](#page-22-2) Spanningaansluiting, [19](#page-18-3) Stapgeregelde bijverwarming, [22](#page-21-0) Startgids, [31](#page-30-3) Storingen in comfort, [64](#page-63-4) Symbolen, [4](#page-3-2) Symboolverklaring, [13](#page-12-0) Systeemoplossingen, [6](#page-5-0)

# **T**

Technische gegevens, [68](#page-67-1) Afmetingen, [68](#page-67-0) Elektrisch schema, [71](#page-70-0)

# **U**

USB-service-uitgang, [62](#page-61-0) **V** Veiligheidsinformatie, [4](#page-3-3) CE-merk, [4](#page-3-1) Serienummer, [4](#page-3-4)

Symbolen, [4](#page-3-1) Vermindering van het comfort Infomenu, [64](#page-63-2) Vermogensschakelaar, [21](#page-20-2) Verstoringen van comfort Alarm, [64](#page-63-0) Alarm beheren, [64](#page-63-1) Problemen oplossen, [64](#page-63-3) Voorbereidingen, [31](#page-30-4) Voorpaneel verwijderen, [8](#page-7-2)

## **W**

Warmtapwatercirculatie aansluiten, [15](#page-14-3) Wisselklep, [23](#page-22-3)

# Contactgegevens

KNV Energietechnik GmbH Gahberggasse 11, 4861 Schörfling Tel: +43 (0)7662 8963-0 mail@knv.at [knv.at](www.knv.at)

NIBE Energy Systems Oy Juurakkotie 3, 01510 Vantaa Tel: +358 (0)9 274 6970 info@nibe.fi [nibe.fi](www.nibe.fi)

# **GREAT BRITAIN NETHERLANDS NORWAY**

NIBE Energy Systems Ltd 3C Broom Business Park, Bridge Way, S41 9QG Chesterfield Tel: +44 (0)330 311 2201 info@nibe.co.uk [nibe.co.uk](www.nibe.co.uk)

NIBE-BIAWAR Sp. z o.o. Al. Jana Pawla II 57, 15-703 Bialystok Tel: +48 (0)85 66 28 490 [biawar.com.pl](www.biawar.com.pl)

# **AUSTRIA CZECH REPUBLIC DENMARK**

Družstevní závody Dražice - strojírna s.r.o. Dražice 69, 29471 Benátky n. Jiz. Tel: +420 326 373 801 nibe@nibe.cz [nibe.cz](www.nibe.cz)

NIBE Energy Systems France SAS Zone industrielle RD 28 Rue du Pou du Ciel, 01600 Reyrieux Tél: 04 74 00 92 92 info@nibe.fr [nibe.fr](www.nibe.fr)

NIBE Energietechniek B.V. Energieweg 31, 4906 CG Oosterhout Tel: +31 (0)168 47 77 22 info@nibenl.nl [nibenl.nl](www.nibenl.nl)

NIBE Energy Systems Box 14 Hannabadsvägen 5, 285 21 Markaryd Tel: +46 (0)433-27 30 00 info@nibe.se [nibe.se](https://www.nibe.se)

Vølund Varmeteknik A/S Industrivej Nord 7B, 7400 Herning Tel: +45 97 17 20 33 info@volundvt.dk [volundvt.dk](www.volundvt.dk)

# **FINLAND FRANCE GERMANY**

NIBE Systemtechnik GmbH Am Reiherpfahl 3, 29223 Celle Tel: +49 (0)5141 75 46 -0 info@nibe.de [nibe.de](www.nibe.de)

ABK-Qviller AS Brobekkveien 80, 0582 Oslo Tel: (+47) 23 17 05 20 post@abkqviller.no [nibe.no](www.nibe.no)

# **POLAND SWEDEN SWITZERLAND**

NIBE Wärmetechnik c/o ait Schweiz AG Industriepark, CH-6246 Altishofen Tel. +41 (0)58 252 21 00 info@nibe.ch [nibe.ch](www.nibe.ch)

Voor landen die niet in deze lijst staan, kunt u contact opnemen met NIBE Sweden of kunt u kijken op [nibe.eu](https://www.nibe.eu) voor meer informatie.

NIBE Energy Systems Hannabadsvägen 5 Box 14 SE-285 21 Markaryd info@nibe.se [nibe.eu](https://www.nibe.eu)

Dit is een publicatie van NIBE Energy Systems. Alle productillustraties, feiten en specificaties zijn gebaseerd op informatie beschikbaar op het moment van goedkeuring van de publicatie. NIBE Energy Systems behoudt zich het recht voor op feitelijke of zetfouten in deze publicatie.

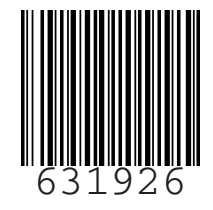

©2023 NIBE ENERGY SYSTEMS